# 入門編

35

38

## 目次

#### 1 A's (エース) の起動

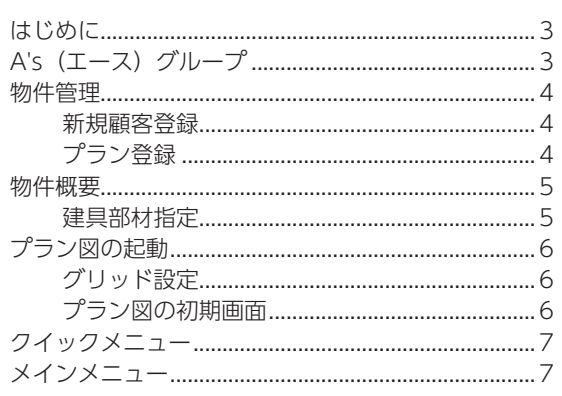

#### 2 プラン図

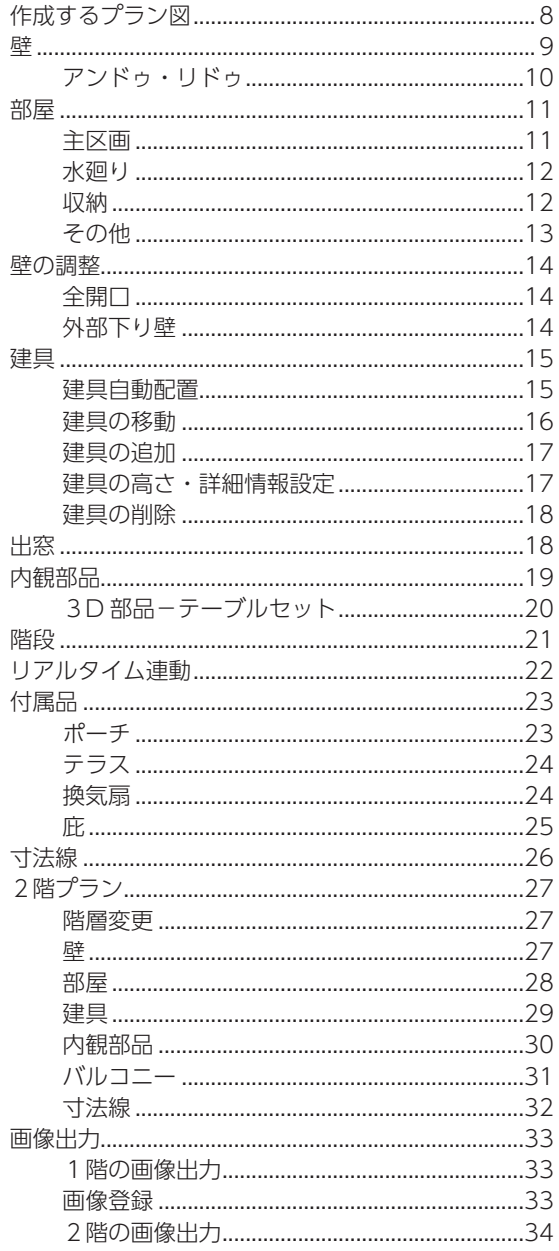

#### 3 屋根伏図

 $\overline{3}$ 

8

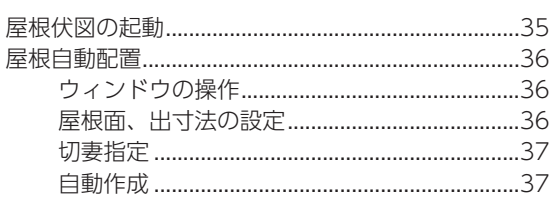

## 4 3D パース

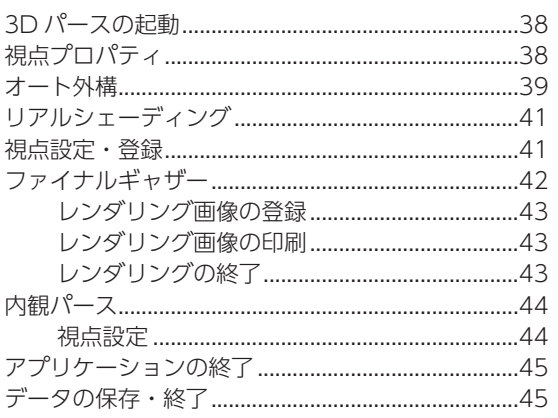

# <span id="page-2-0"></span>1 A's (エース) の起動

## はじめに

本書は、A's(エース)を初めてお使いになる方のための、入門編マニュアルです。 シンプルな操作で、スピーディーにパース(外観・内観)を作成することを目標として、機能を厳選して説明しています。 また、操作方法習得が目的のため、一般的でない表現もあります。あらかじめご了承ください。

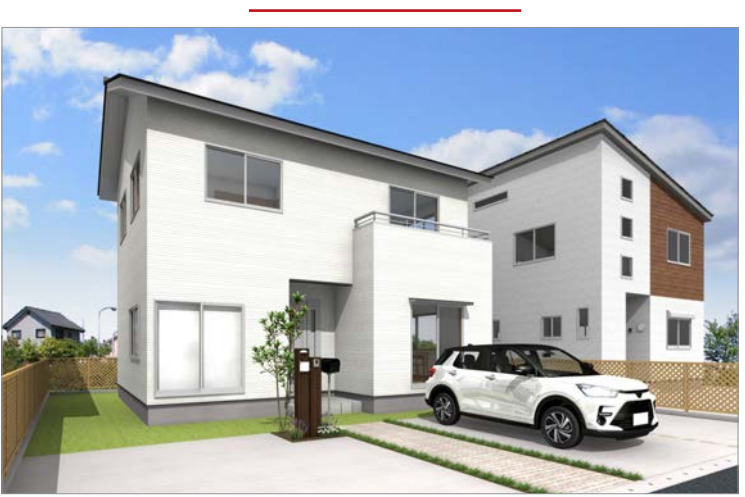

# A's(エース)グループ

①デスクトップの <u>As</u>(A's(エース)) をダブルクリック \*「A's(エース)」グループの画面が表示されます。 ②グループ内の As (A's (エース)) をダブルクリック \*物件管理の画面が表示されます。 Ó As  $\sqrt{6}$   $\sqrt{p}$   $A\sqrt{2}$ -2008 **CONTRACTOR 反点象图** 1 ダブルクリック ダブルクリック デスクトップやプログラムグループの画面表示は、ご使用のパソコンにより異なる場合があります。 相関 **WADOA** SWEET

#### 作成する外観パース

## <span id="page-3-0"></span>物件管理

#### 新規顧客登録

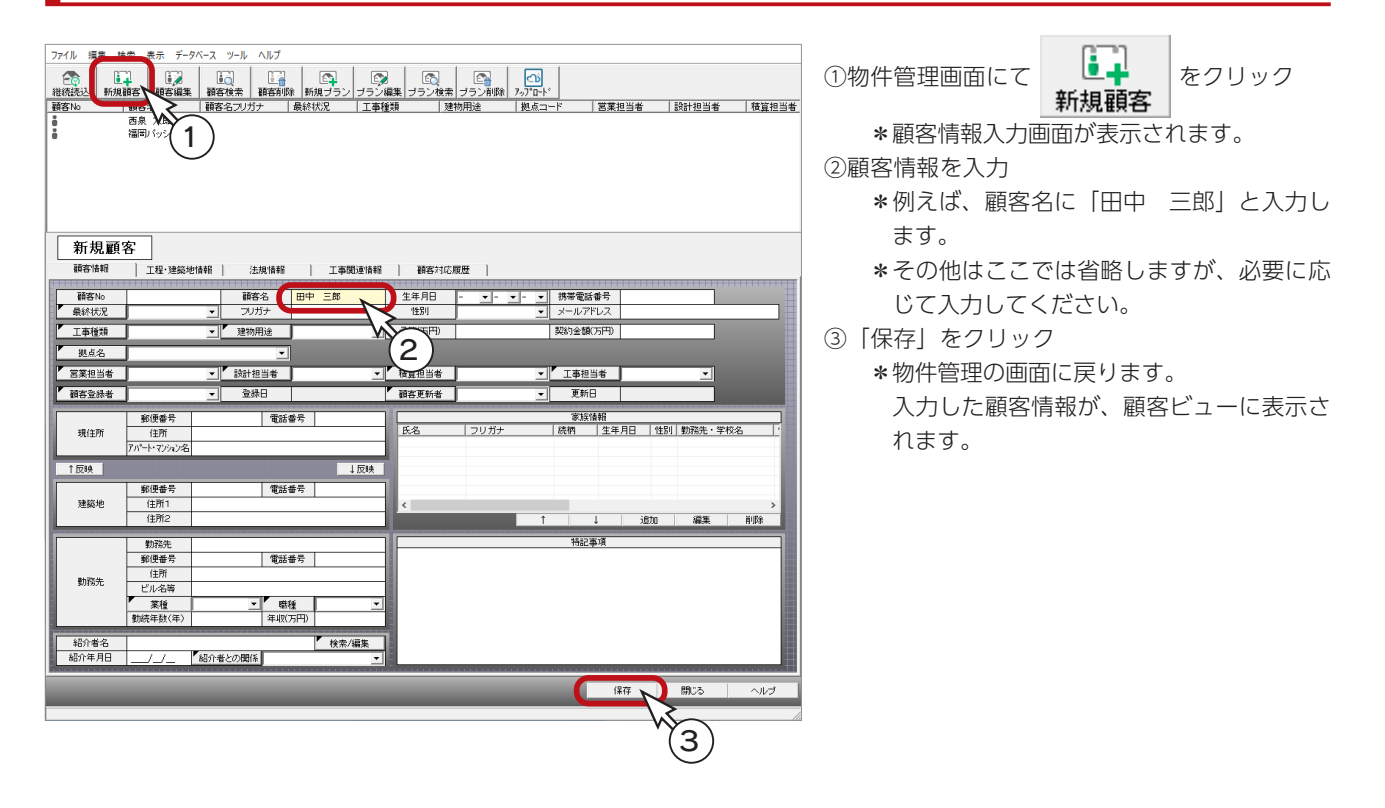

プラン登録

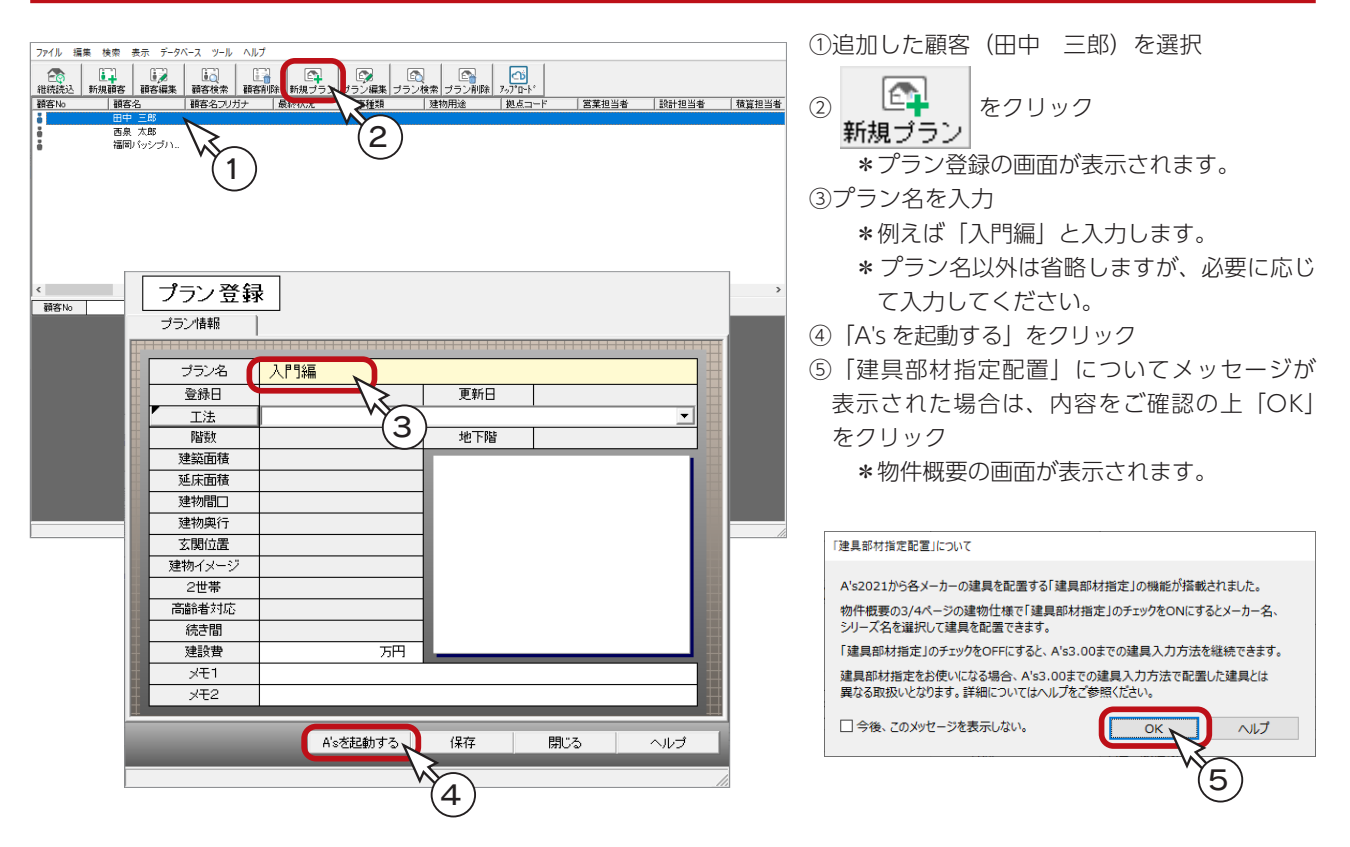

#### <span id="page-4-0"></span>物件概要

物件概要では施主名や担当者、高さ情報の初期値等の情報を設定します。

物件概要 基本情報 1/4 ÿ 田中三郎 **BEZ** 建築主現郵便番号 ①「施主名」を確認  $\bullet$  $706 +$ 建築主流住所 1 プラン名 建築主催試番号 \*物件管理から物件概要に進むと、「施主名」 常属相当 コメント には顧客名が自動入力されます。 **RI185** ②「建物階数:地上2階」「建物タイプ:木造一 тà 目標基準 会社情報 日標基準 長期優良住宅基準 (5) V 設定(5) 般仕様」に設定 \*その他の設定はここでは省略しますが、必 BURN(C) 木油一般仕様 要に応じて入力してください。 建物タイプ  $\boxed{-2}$ 日中間階  $\sqrt[3]{2}$ 地上限 木造一般仕様 採用·采用票 ③「リフォーム機能を有効にする」は、□であ 地下限  $\sqrt{ }$  $0 \frac{1}{2}$ 参照用(K) ...  $+16 - 30$  († 18) 开发 ることを確認 コリフォーム機能を有効にする リリステムのMichael<br>照存記と計画図の2つのプランをするプータフ<br>- 後存記と計画図のようのプランをするプーターをます。計画図だけではなく、脱存図の画像、図面、パースの出力もできます。 \*チェックが入っている場合は、外してくだ さい。 < 建物高さ 計画概要 >  $\bullet$  0 0 0 OK - EPSEL NUT(H) ページ切替 物件概要の反映 — 物件概要には、基本情報、会社情報、計画概要、建物仕様、建物高さの 5 画面が用意されています。 ここで入力したデータは、確認申請書や各種図面に反映されます。 会社情報以外は、画面左下のボタン、または〇のクリックにより切り替えが可能です。 リフォーム機能 「リフォーム機能を有効にする」にチェックを入れると、1つの物件で「既存図」と「計画図」 という形で2つのプランデータを管理することができます。 目標基準 長期優良住宅基準、フラット 35、確認申請基準など、目標とする基準をあらかじめ設定するこ とで、基準達成に向けた設計が可能となります。 項目によっては、 ∴ー (目標基準ナビゲーションツール) で自動判定し、該当するプログラム に連携することもできます。

#### 建具部材指定

物件概要の 3/4 ページ目「建物仕様」パネルに、「建具部材指定」があります。 建具仕様をあらかじめ指定することにより、プランニングの際に決められた建具リストから選択して入力できます。

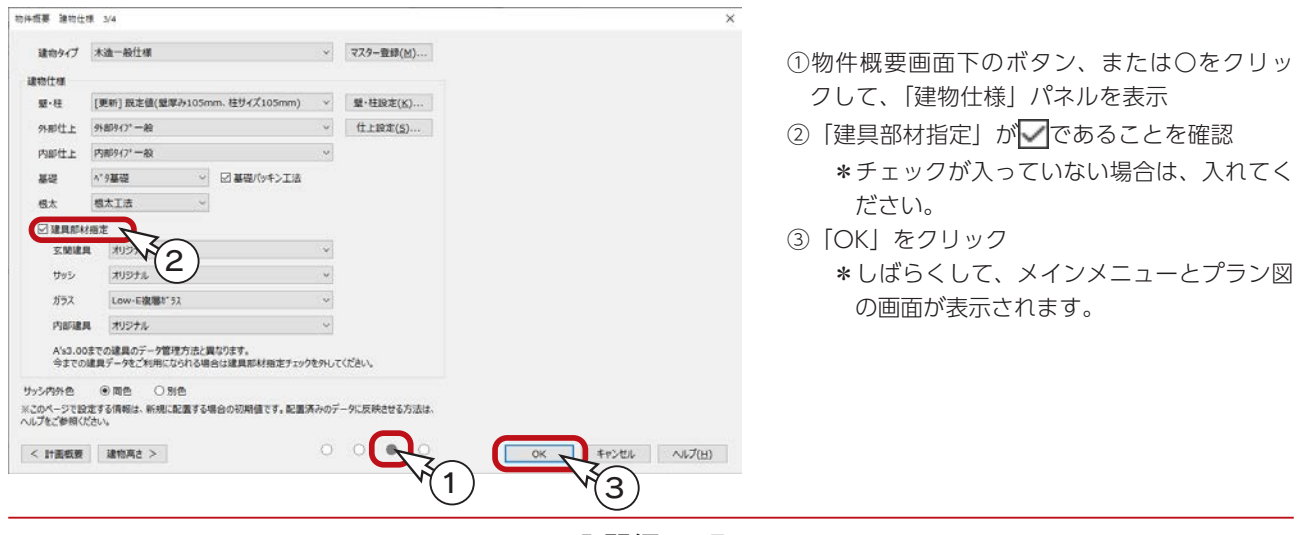

## <span id="page-5-0"></span>プラン図の起動

新規作成の物件では、物件概要設定後、プラン図の画面が表示され、グリッド設定に関するメッセージが表示されます。

#### グリッド設定

初期設定 (表示:ON、XYともに間隔 / 分割数:910/2、建物モジュール:910) でよい場合は、「はい」をクリックします。 設定を変更する場合は、「いいえ」をクリックすると、グリッド設定のダイアログが表示されます。

プラン図 ここでは、「はい」をクリックしてください。 現在のグリッド設定は以下の通りです 作図中、グリッド設定は画面右下に表示され、いつでも確認、変更が グルパ表示: ON 可能です。 X間隔/分割数: 910/2 Y間隔/分割数: 910/2 建物モジュール: 910 この設定で開始してよろしいですか 間隔・分割数の組み合わせについて\_ グリッド設定で割り切れない組み合わせを指定した場合は、 「いいえ」を選択するとグリッド設定を開きます 割り切れる組み合わせにされることをお勧めするメッセージ が表示されます。 ☑ 新規作成開始時にグリッド設定を確認する いいえ はい プラン図の初期画面 プラン図の画面は、初期はツールバーの | 王王 | (壁) が押されており、 | 王石 | (壁入力アシスト) で、 | □ | (矩形配置) が 選択されています。 | | | | (オングリッド) も押し下げられています。また、画面切替は「プラン」の状態です。 图 AS \*\*\*(\*.\*.\*\*\*) - 75:/回 - [1南<br>图 7:00(f) - 編成(g) - 表示(g) - 記面(g) - 1+0(f)<br>- ○ - ○ - 一 | 一| - - 一 | 一 | - | 三 | 三 | 三  $\overline{u}$  x  $\frac{1}{2}$  $\begin{bmatrix} \mathbf{c} \end{bmatrix}$ ® C<br>≘E≣ Muo  $\frac{1}{100}$  .  $\boxed{\times}\begin{bmatrix} \times\end{bmatrix}\begin{bmatrix} \times\end{bmatrix}\begin{bmatrix} \times\end{bmatrix}\begin{bmatrix} \times\end{bmatrix}$  as all the red second particles of the second second E ATOM AND HE SO, BRE NORE NOTES N  $1B$ **B NENTON** NERTON 壁 쁳 矩形配置 壁入力アシスト オングリッド ä L  $Aa$ <br> $77$  $\frac{1}{25}$  $\frac{m}{124}$ ON にすると、グリッドにスナップします。 Tall ① Right Discover Discover Discover Discover Discover Discover Discover Discover Discover Discover Discover a. 通常は ON のまま入力してください。 ■ 点5: ● ■ 田■ ■ ■ ■ 日間 誤って OFF にしないように気を付けましょう。 座標原点 蟲  $X=0, Y=0$ 医糖素  $\frac{a}{\sqrt{2}}$ EQ<br>2010EA  $\frac{1}{2}$ X: 910.0/2  $v: 910.0/2$ グリッド設定 画面切替:プラン 文字の上をクリックすると 「プラン」の状態で操作していきます。 ダイアログが表示されます。 「1/100 平面図」、「1/50 平面図」でも作図・ 編集が可能で、各画面はリアルタイムに連動 します。

# <span id="page-6-0"></span>クイックメニュー

本システムは、複数のアプリケーションで構成されています。

そこで、各アプリケーションを起動するための窓口として、クイックメニューと呼ばれる起動ツールを用意しました。 プラン図等の画面で、 ( クイックメニュー ) をクリックすると、全アプリケーションのアイコンが表示されます。 アイコンをクリックすると、該当のアプリケーションが起動します。

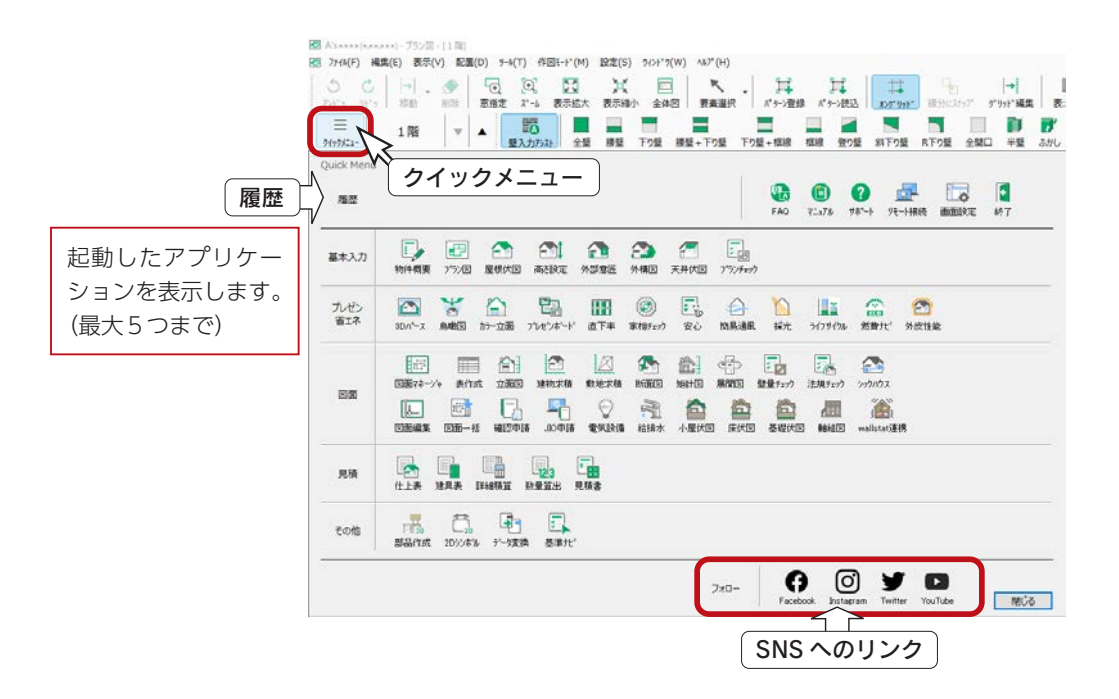

# メインメニュー

クイックメニュー以外に、メインメニューから各アプリケーションを起動することもできます。 メインメニューのアイコンをクリックすると、該当のアプリケーションが起動します。

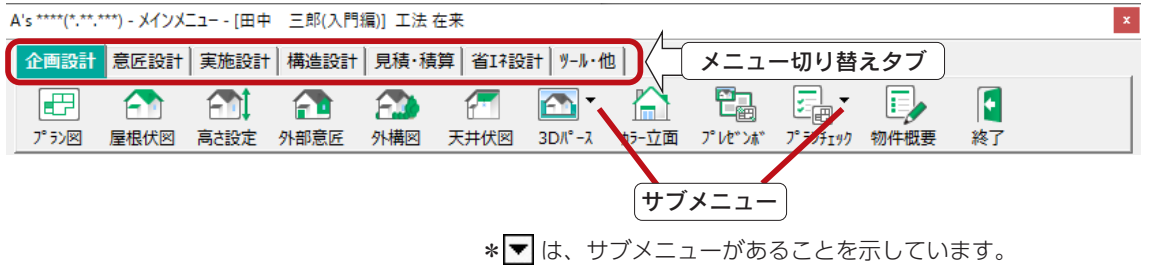

\*メインメニューは、お使いのシステム構成によって異なります。

#### メインメニューの右クリックメニューの「動作設定」では、次回起動時の動作を設定できます。 新規物件起動時、既存物件起動時について、それぞれ「プラン図を起動する」「外構図を起動する」「メイン メニューのみ起動する」のいずれかに設定できます。 - 次回起動時の動作設定 -→ ミキロ キュニー ついて

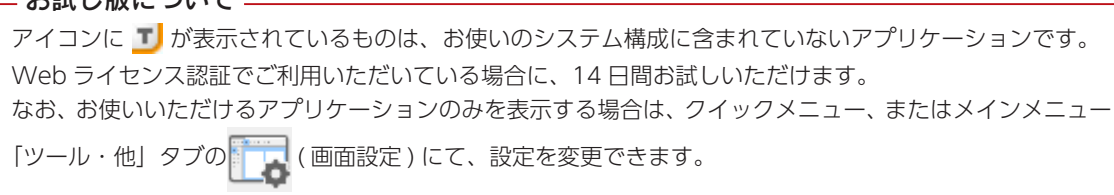

<span id="page-7-0"></span>2 プラン図

# 作成するプラン図

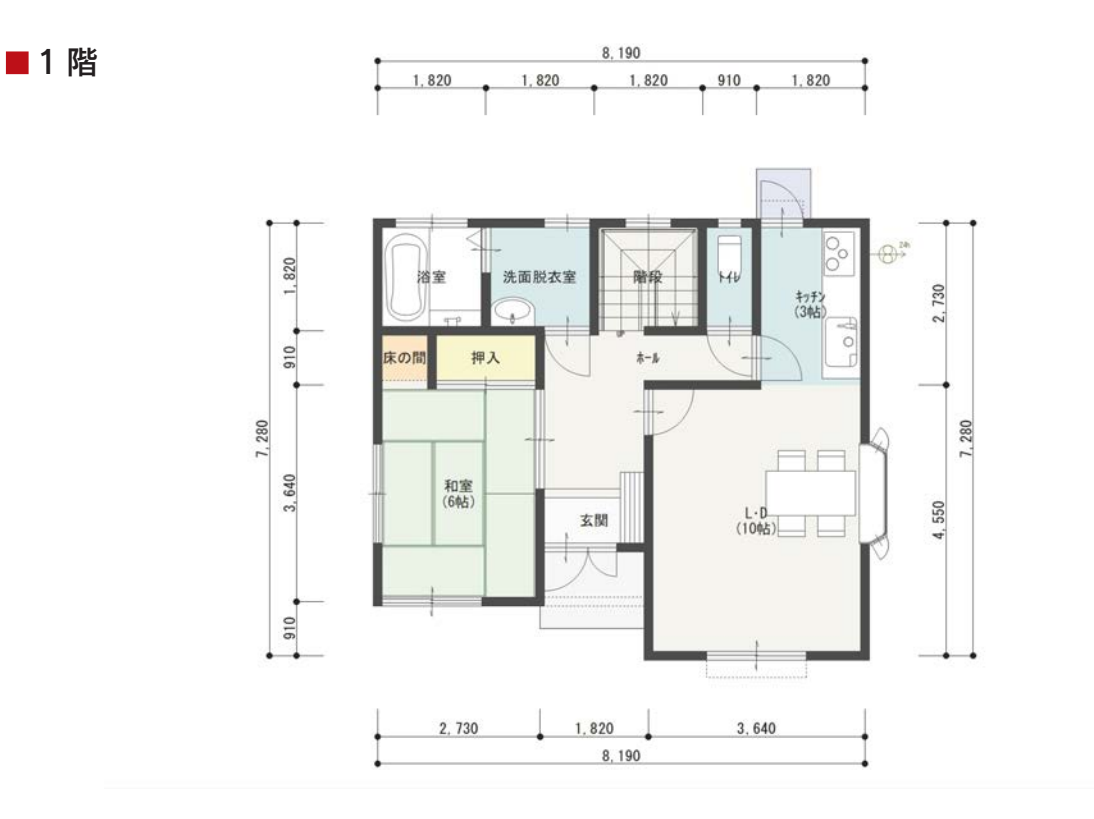

■2階

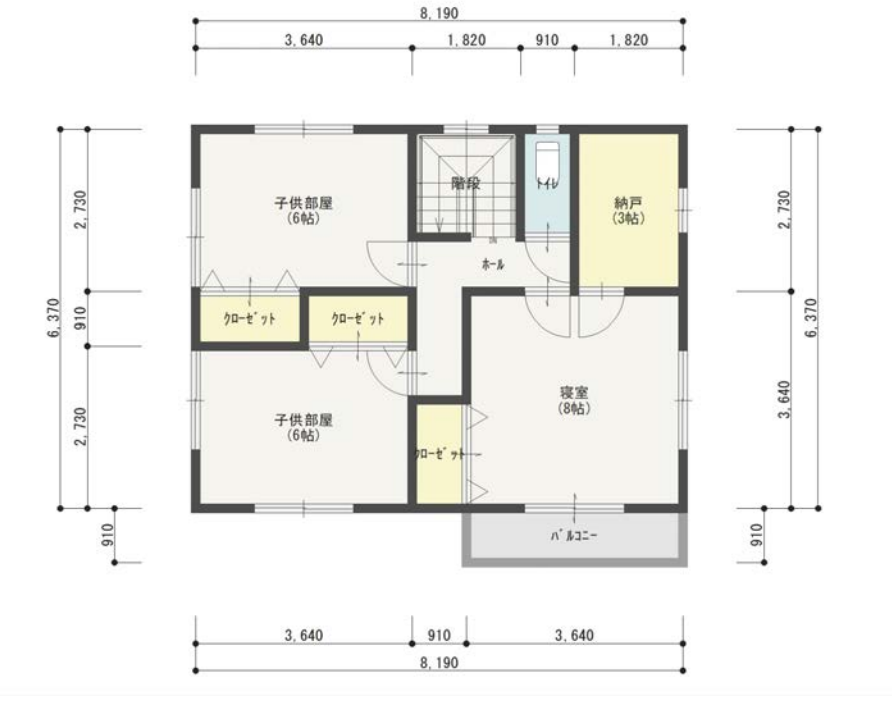

 $X\left[\begin{array}{ccc} 0.011 & 0 \\ 0.0011 & 0 \\ \end{array}\right] = Y\left[\begin{array}{ccc} -0.0111 & 0 \\ 0.00111 & 0 \\ \end{array}\right] = Y$ 

 $\Phi$ 

**FAUL 10 19874** 

小説風で最の種類を変更出来ます

<span id="page-8-0"></span>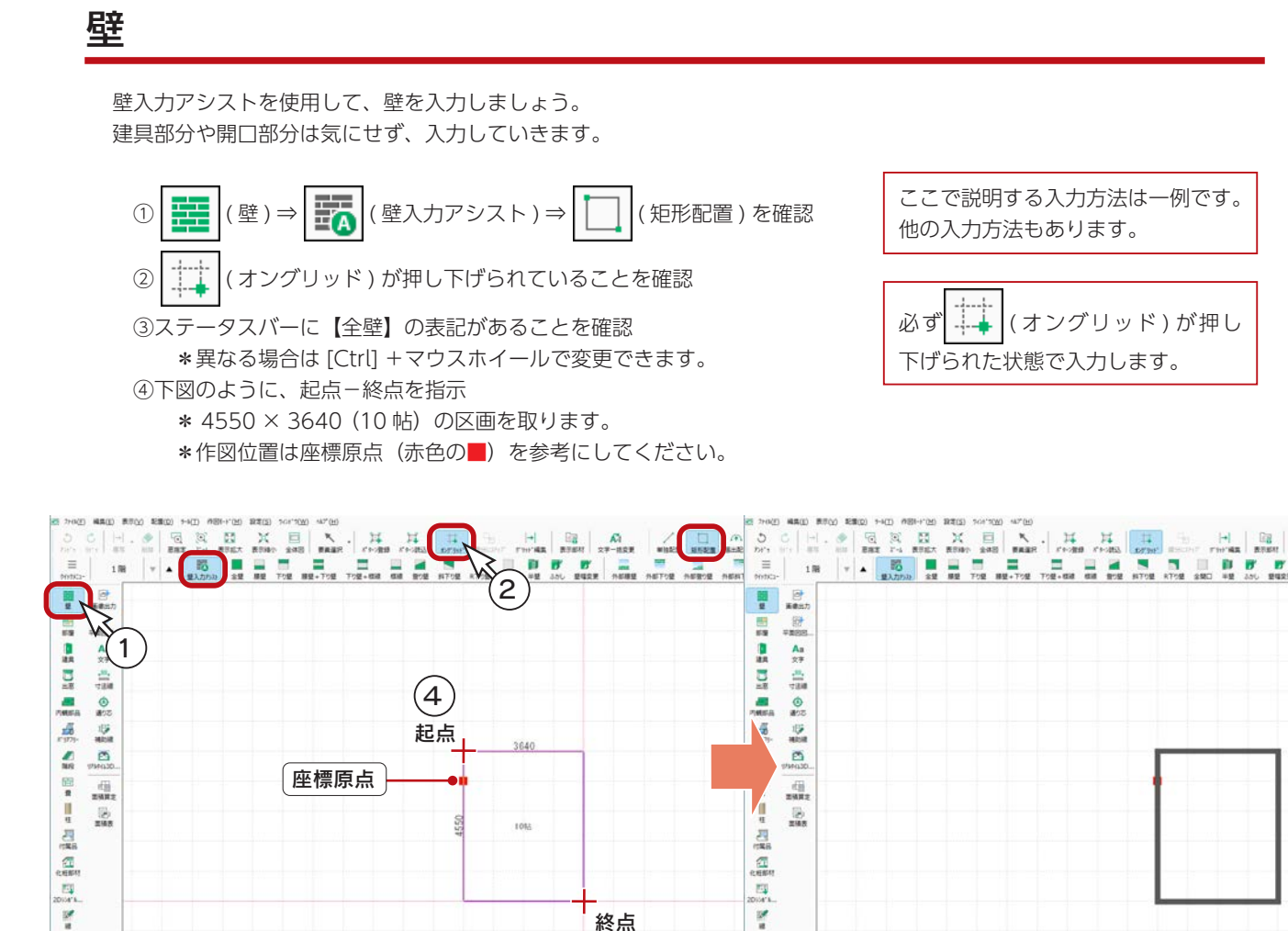

終点

 $\begin{array}{r} \epsilon \\ \begin{array}{r} \epsilon \\ \end{array} \end{array}$   $\begin{array}{r} \begin{array}{r} \text{RHSOW} \\ \end{array} \end{array} \begin{array}{r} \begin{array}{r} \begin{array}{r} \text{RHSOW} \\ \end{array} \end{array} \begin{array}{r} \begin{array}{r} \text{RHSOW} \\ \end{array} \end{array} \begin{array}{r} \begin{array}{r} \text{RHS(W)} \\ \end{array} \end{array} \end{array} \end{array}$ 

⑤続けて、下図のように起点-終点を指示 \*壁は重ねて入力してもかまいません。

 $\Delta X\left[-360,0\right]=\Delta Y\left[-650,0\right]=\left[1-500,0\right]=0\left[-300,1\right]$ 

 $\widehat{3}$ 

**BARBSUTCON 199** 

・活動で焼の機関を変更出来ます。

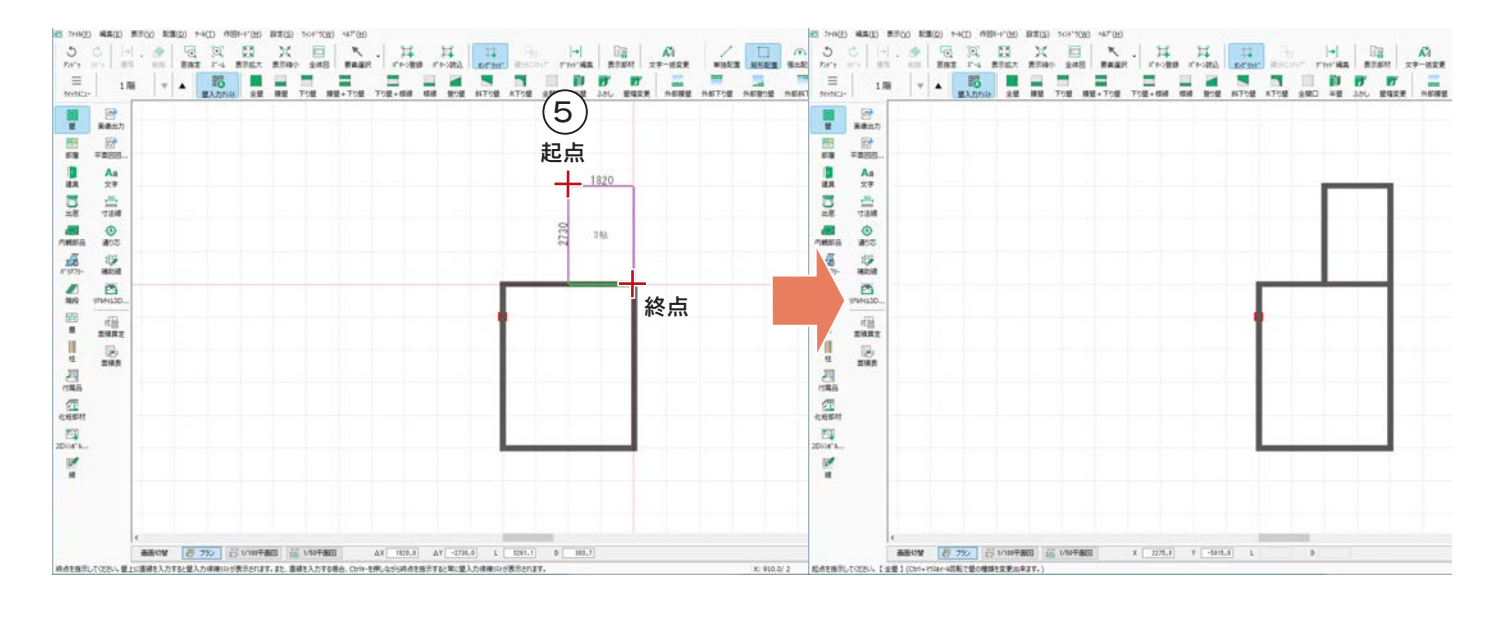

<span id="page-9-0"></span>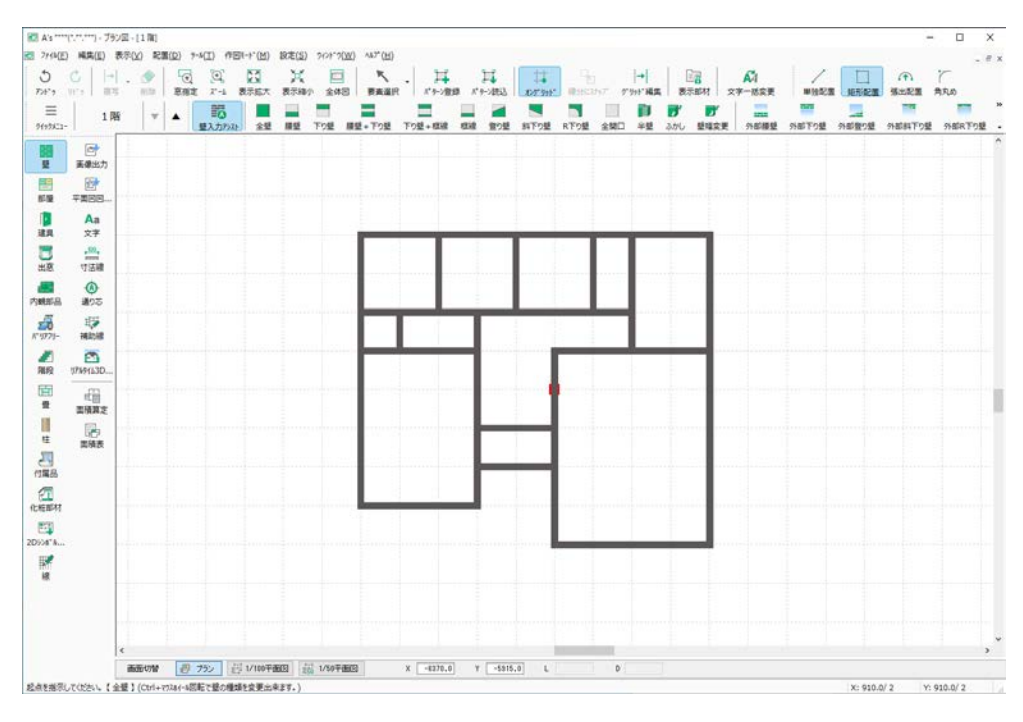

⑥続けて、以下のように、全壁を矩形配置

アンドゥ・リドゥ

( アンドゥ ) ウィンドウを開いてから行った作業内容を、逆順に取り消すことができます。 \*入力中のポイントミスは、アンドゥではなく、右クリックで戻ります。 (リドゥ)………アンドゥの逆です。主にアンドゥしすぎた場合に使用します。

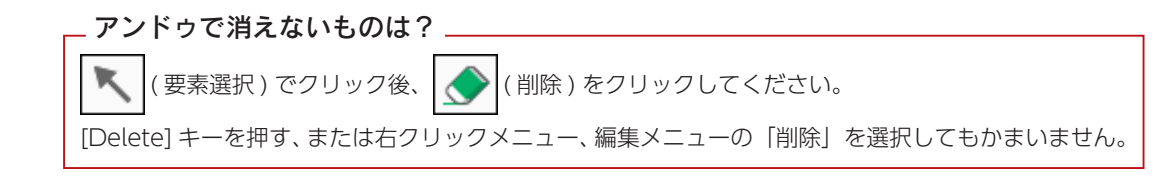

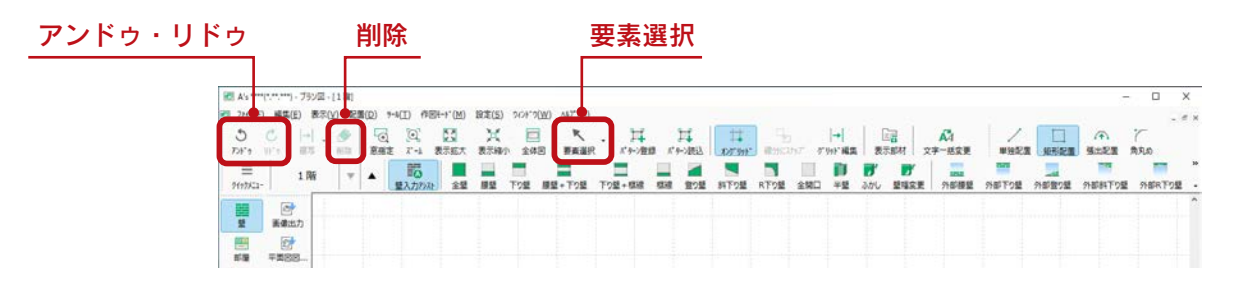

#### <span id="page-10-0"></span>部屋

「全壁」で間取りを入力後、部屋設定を行います。

部屋設定は、部屋名を示す文字を入力すると同時に、床・天井面の生成、建具の面材・高さ判定の基準となります。

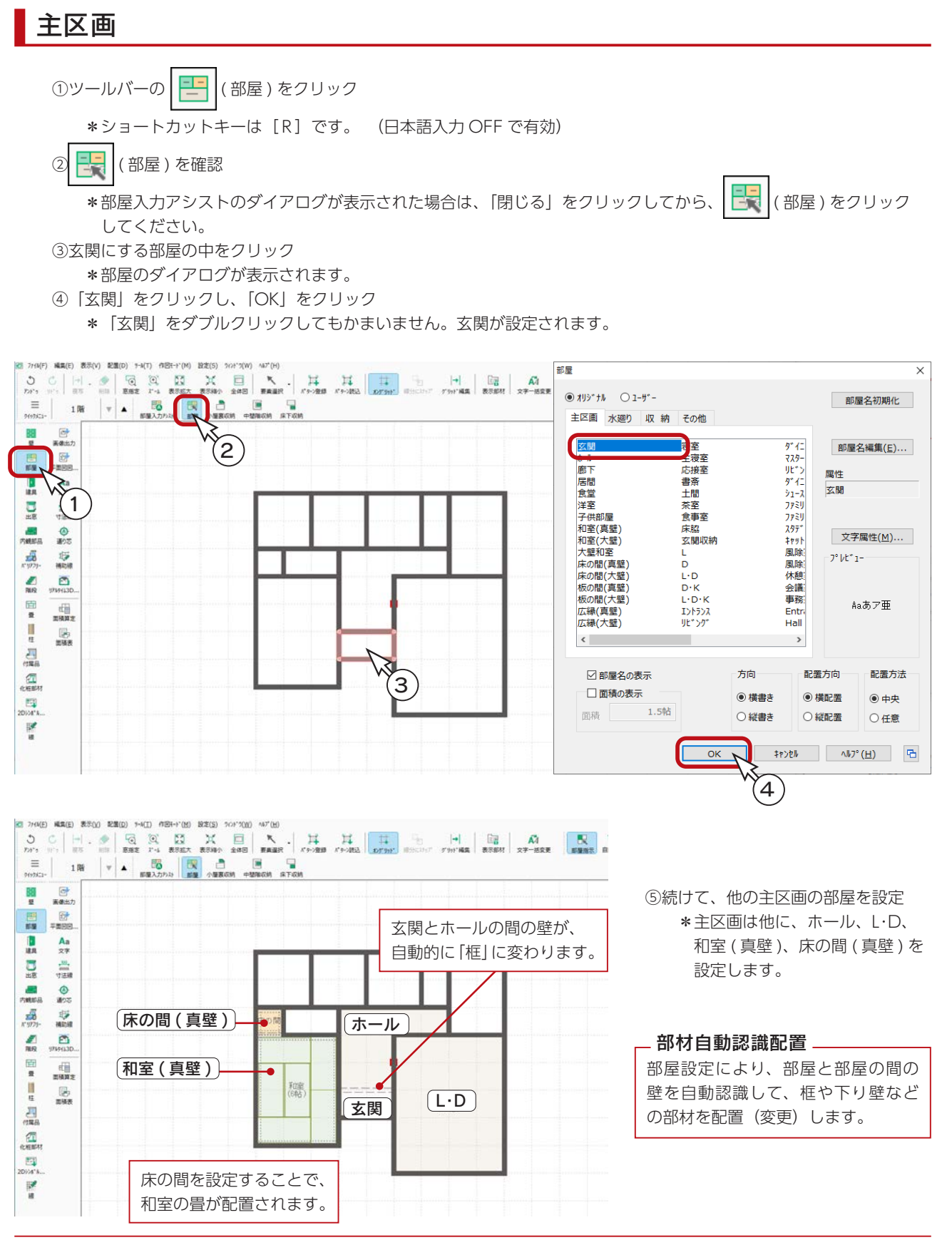

#### 水廻り

<span id="page-11-0"></span>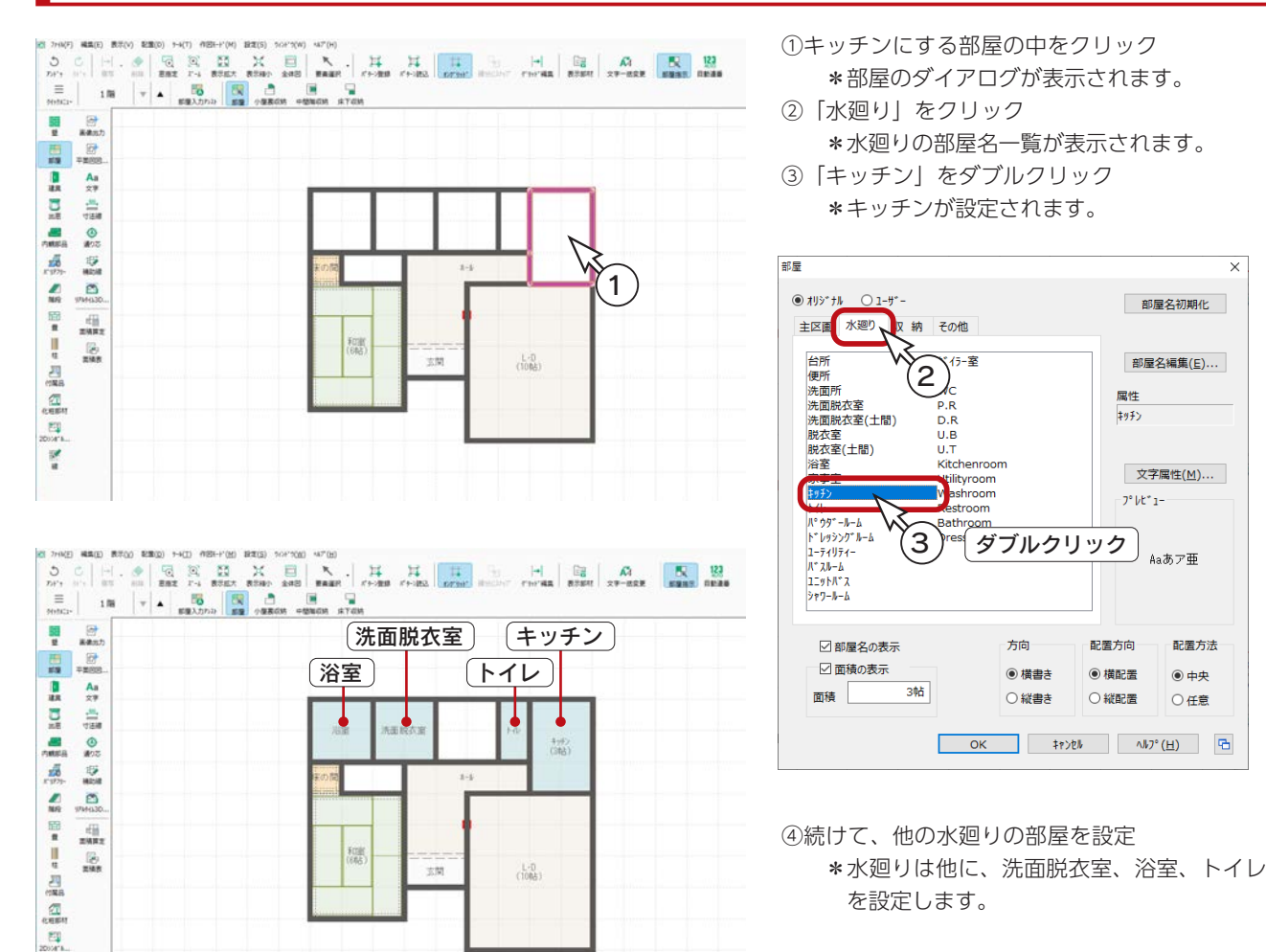

#### 収納

 $\frac{1}{n}$ 

①物入にする部屋の中をクリック ②部屋のダイアログが表示されるので、「収納」タブをクリック ③「押入」をダブルクリック

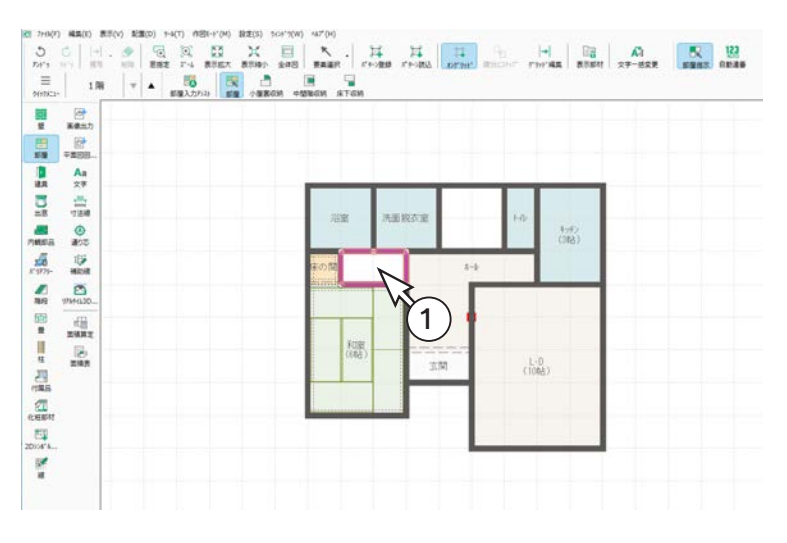

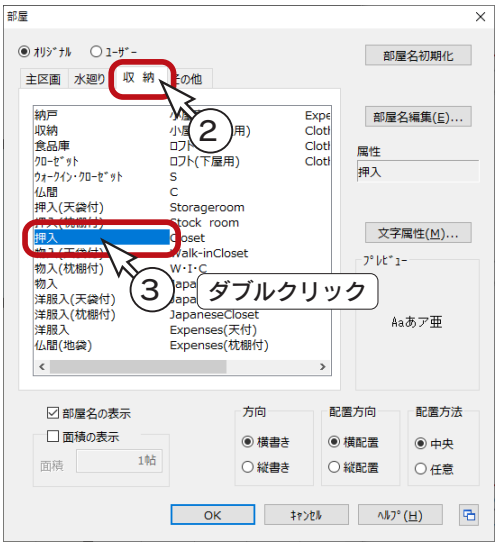

## <span id="page-12-0"></span>その他

①階段にする部屋の中をクリック

②部屋のダイアログが表示されるので、「その他」タブをクリック ③「階段 ( 最下階 )」をダブルクリック

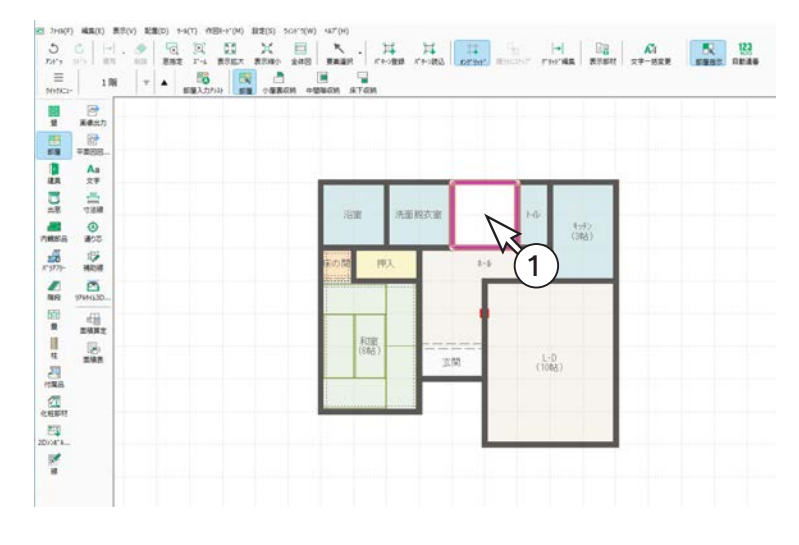

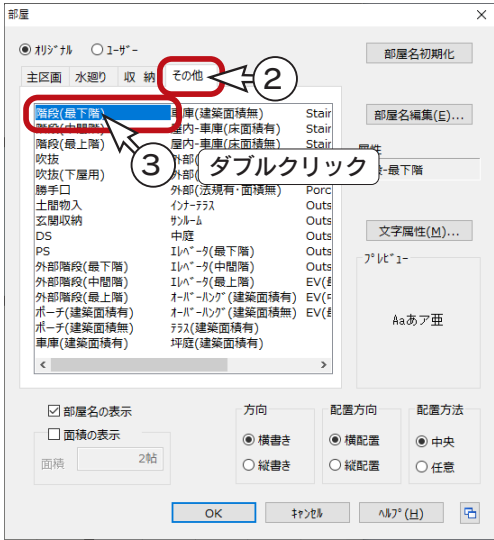

以上で、部屋設定は完了です。

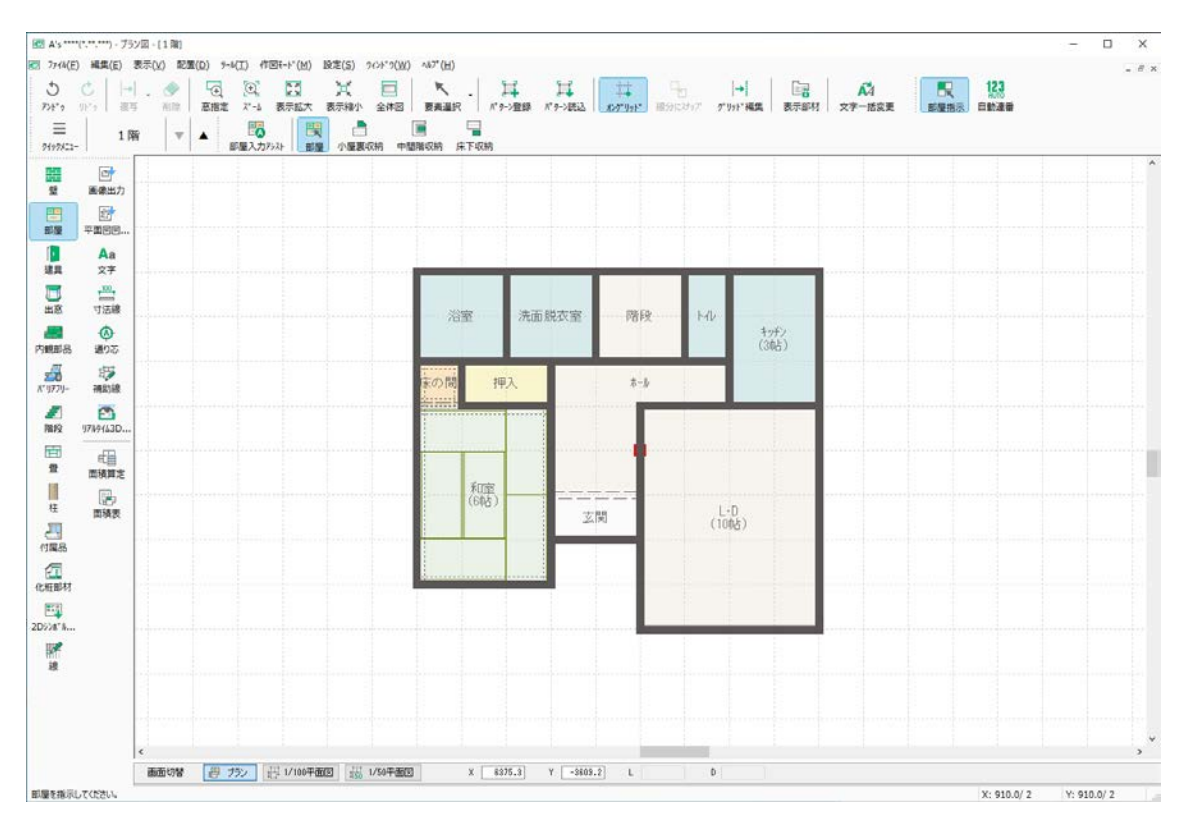

#### - 部屋名の ( )<sub>一</sub>

部屋名に半角の「(」が付いている場合は、「(」以降は画面に表示されません。 例えば、「押入 ( 天付 )」は「押入」、「階段 ( 最下階 )」は「階段」と表示されます。

## <span id="page-13-0"></span>壁の調整

壁の移動や追加、種類変更は、部屋設定後でも自由にできます。

#### 全開口

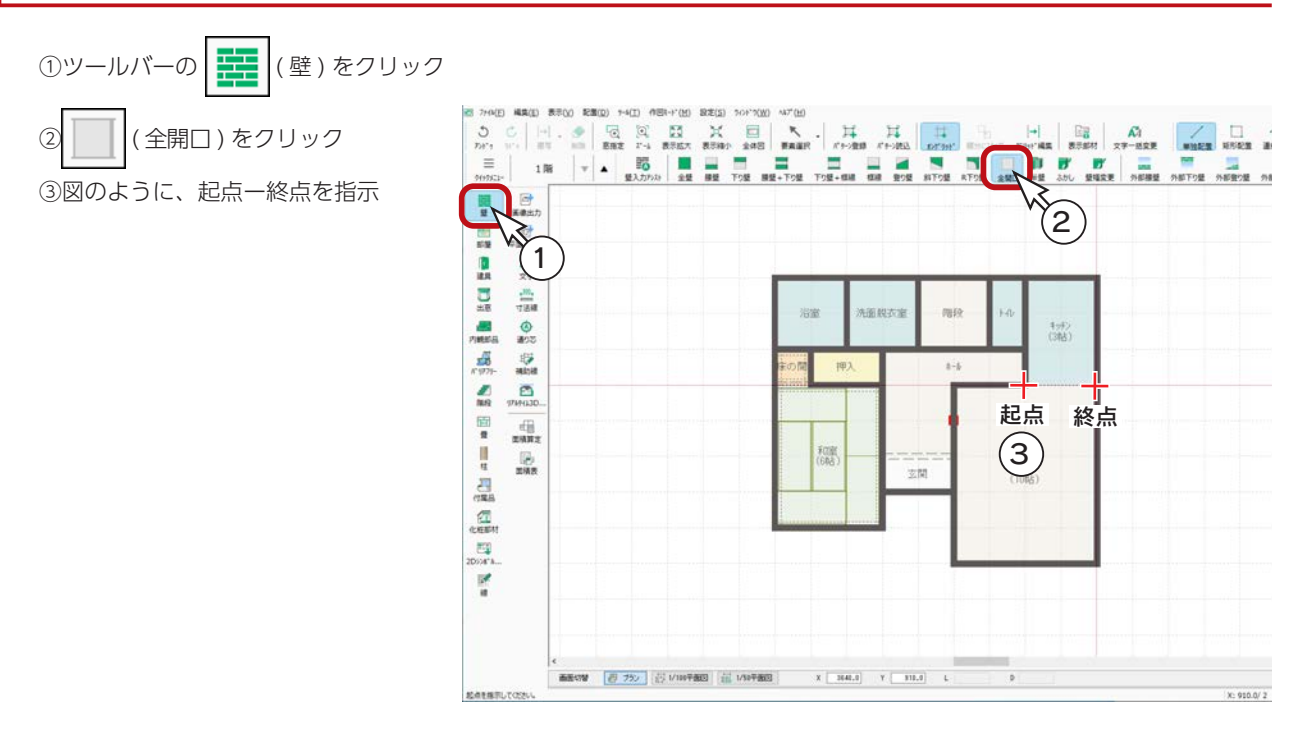

## ■外部下り壁

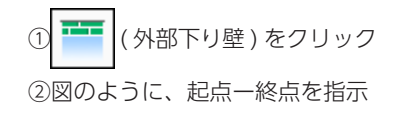

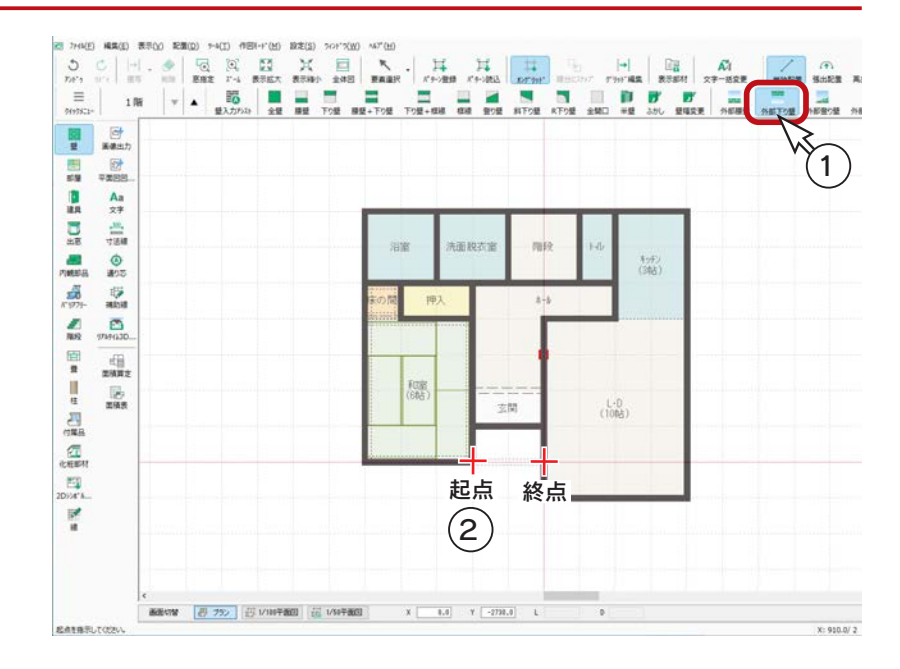

<span id="page-14-0"></span>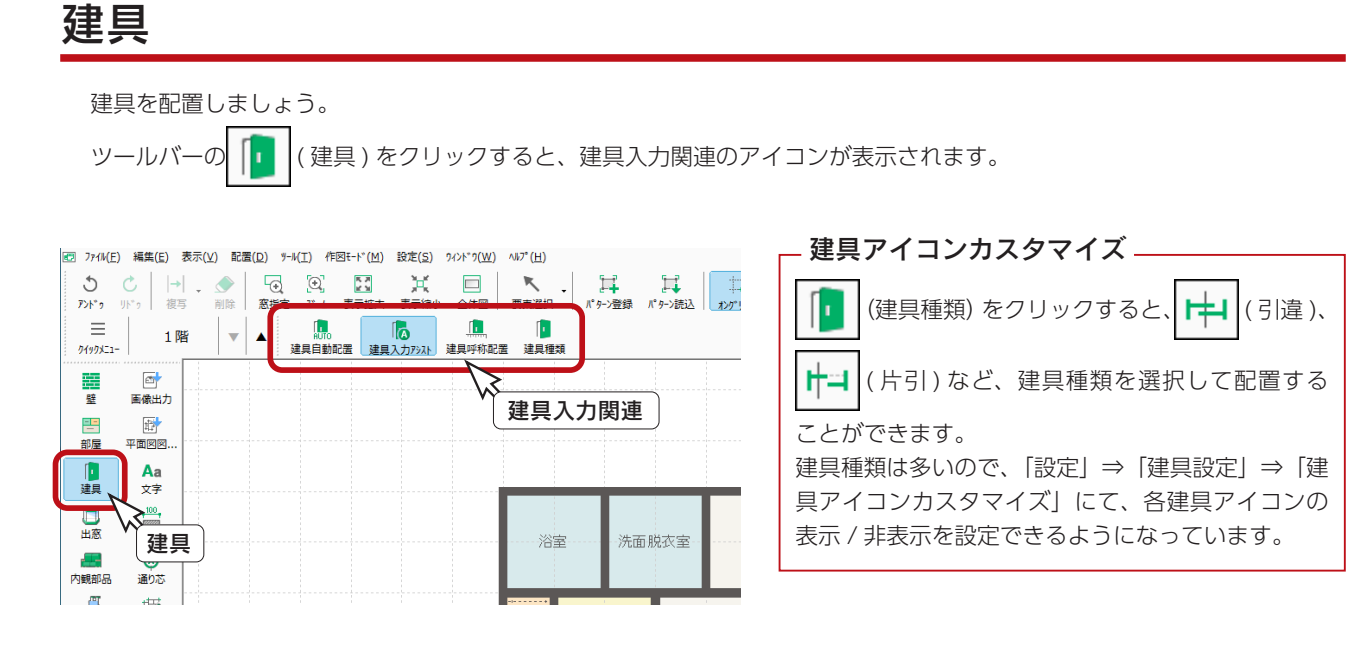

#### 建具自動配置

ここでは、自動配置を実行し、配置状態を確認してから調整しましょう。

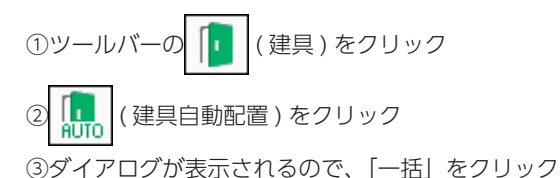

\*建具自動配置が実行されます。

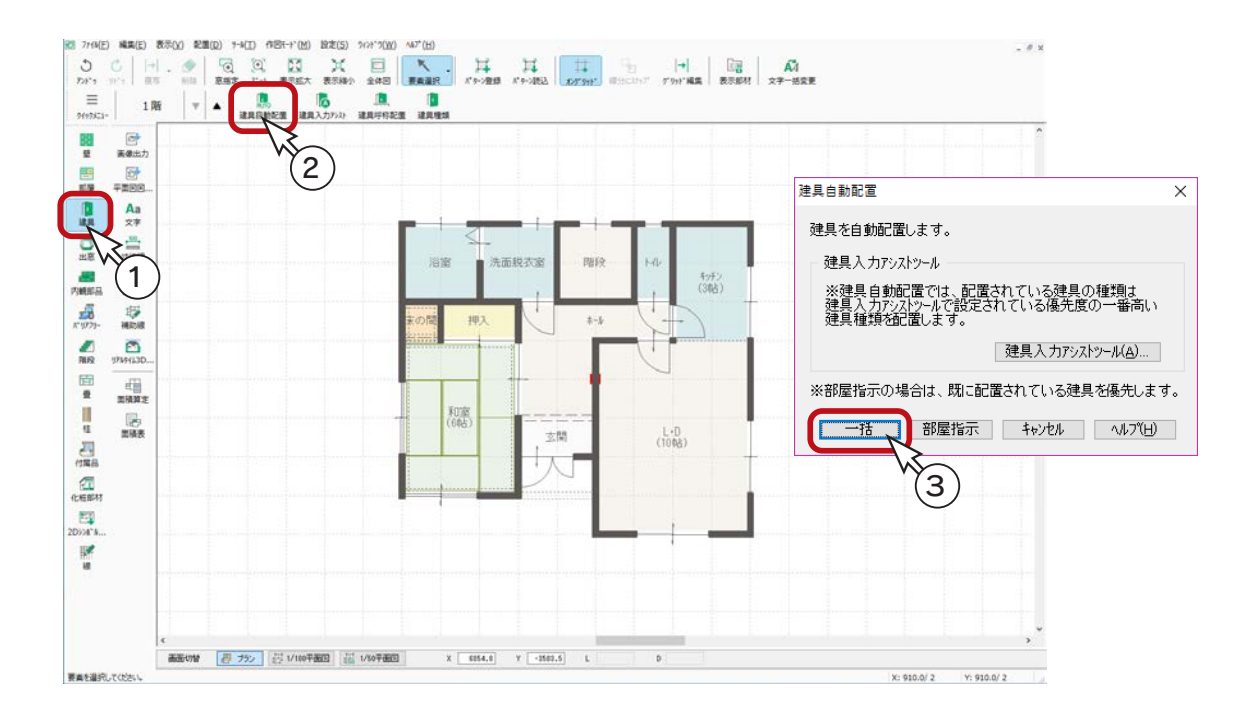

#### <span id="page-15-0"></span>建具の移動

配置済みの建具を移動してみましょう。

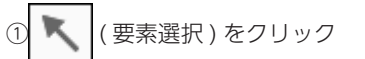

②移動する建具 (ここでは、L·D のドア)をクリック ③建具の端点以外をドラッグして移動

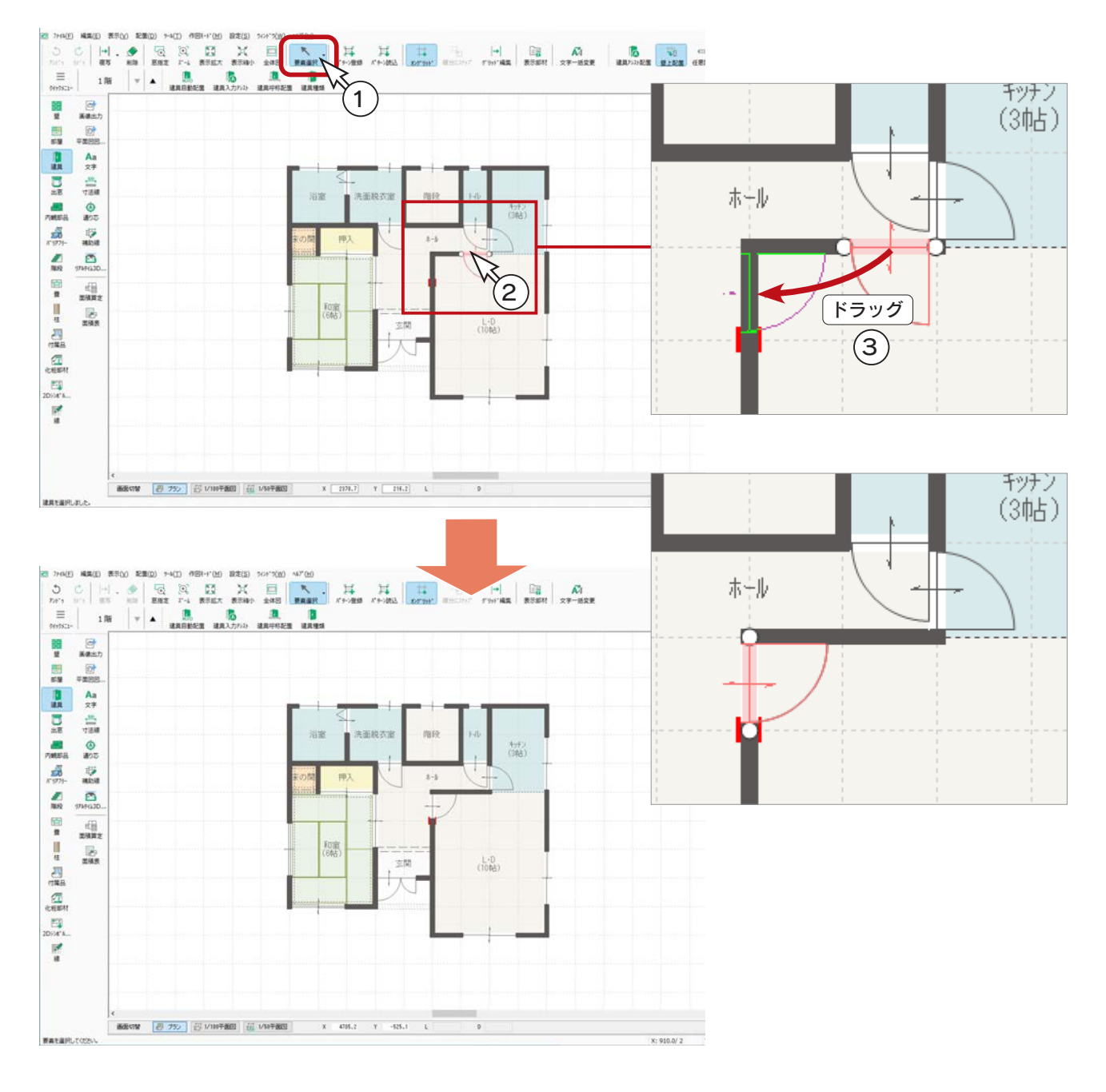

建具の端点をドラッグすると、幅を変更することができます。 建具の端点ドラッグで幅変更 \_

#### <span id="page-16-0"></span>建具の追加

建具を追加してみましょう。

①  $\left| \right| _{\mathbf{\Omega}}\right|$ (建具入力アシスト)をクリック ②図のように、起点ー終点をクリック \*終点は入力幅「860」となる位置 でクリックします。 なお、外部建具は内法幅も表示さ れます。 \*入力候補が表示されます。 ③「勝手口」を選択 ④吊元側+開き方向でクリック

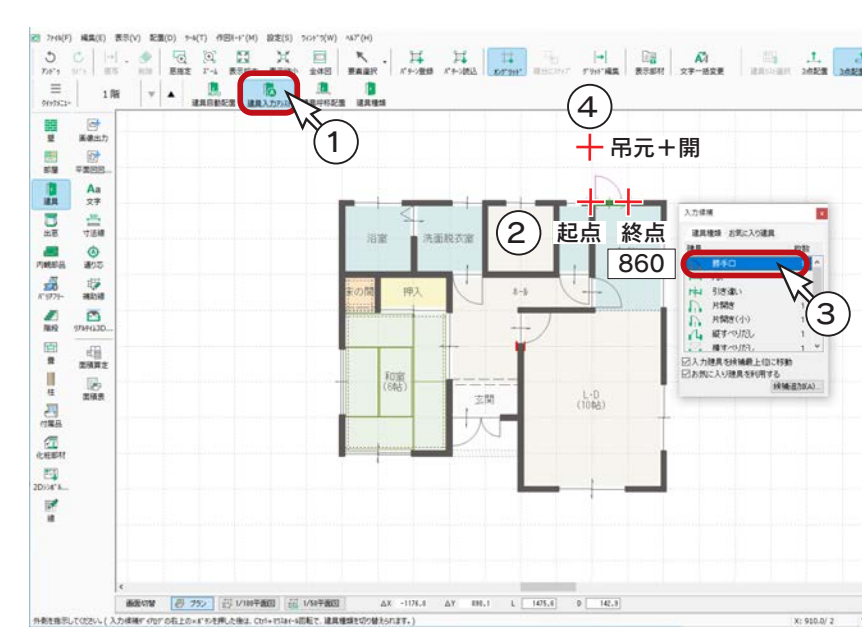

#### 建具の高さ・詳細情報設定

建具の高さ・詳細情報を確認、変更してみましょう。

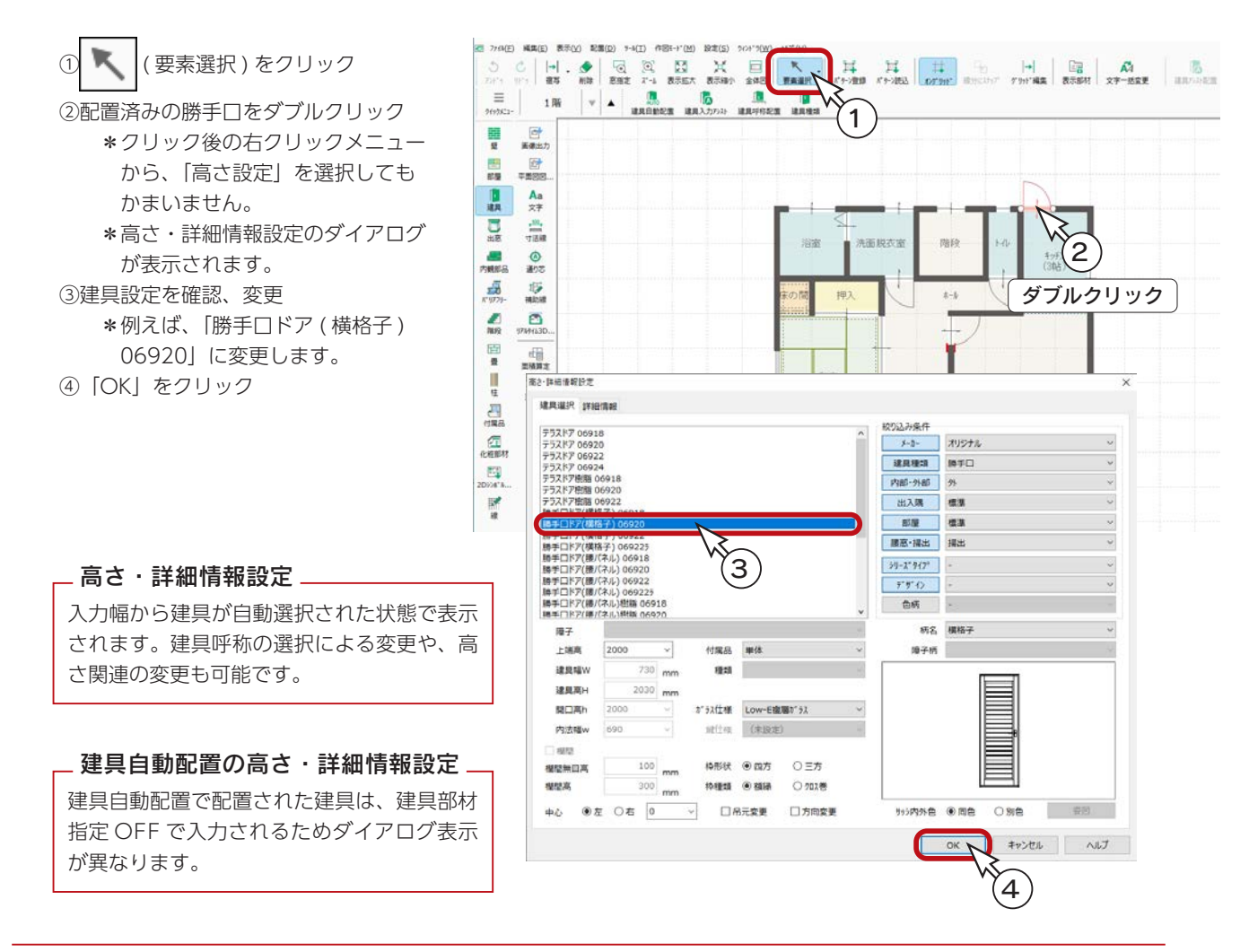

#### <span id="page-17-0"></span>建具の削除

不要な建具は削除しましょう。

 $\frac{14}{7+200}$   $\frac{14}{7+200}$   $\frac{14}{67+200}$   $\frac{14}{67+200}$   $\frac{14}{67+200}$   $\frac{14}{7+200}$   $\frac{14}{7+200}$   $\frac{14}{7+200}$  $\begin{matrix} \boxtimes & \boxtimes & \times \\ x_1 & \text{max} & \text{max} \end{matrix}$  $\frac{|-|}{\pi\pi}$  $\Box$  $\frac{1}{10}$ ① ■ (要素選択)を確認  $\equiv$  $269282$ 1 4 E. ②図のように、キッチンの建具を指示 **D**<br>图像出力 ■韓国林己城 ■桃岳州 ■椒田●■生日(桃岳戦  $\begin{array}{c}\n\hline\n\end{array}$  <br> <br> These ③ [Ctrl] キーを押しながら、L・D の建具 Aa<br>对当 を指示 ④2つが選択状態になったら、 ( ) (削  $rac{1}{2}$ 一版 除)をクリック  $1 - 1$ \* [Delete] キーを押してもかまい  $<sup>2</sup>$ </sup> 2 ません。  $\frac{d}{d\theta}$ 和室<br>(6帖 腸 玄関  $\frac{1}{1006}$ 3  $\frac{\mathbb{E}[1]}{\mathbb{E}[1] \times \mathbb{E}[1]}$ +[Ctrl] K [Ctrl] キーで複数選択1つの要素を選択後、[Ctrl] キーを押しながら別の要素を選択すると、複数の要素を同時に 編集対象にすることができます。

なお、選択済みの要素を [Ctrl] キーを押しながら指示すると、選択解除となります。

## 出窓

出窓を配置してみましょう。

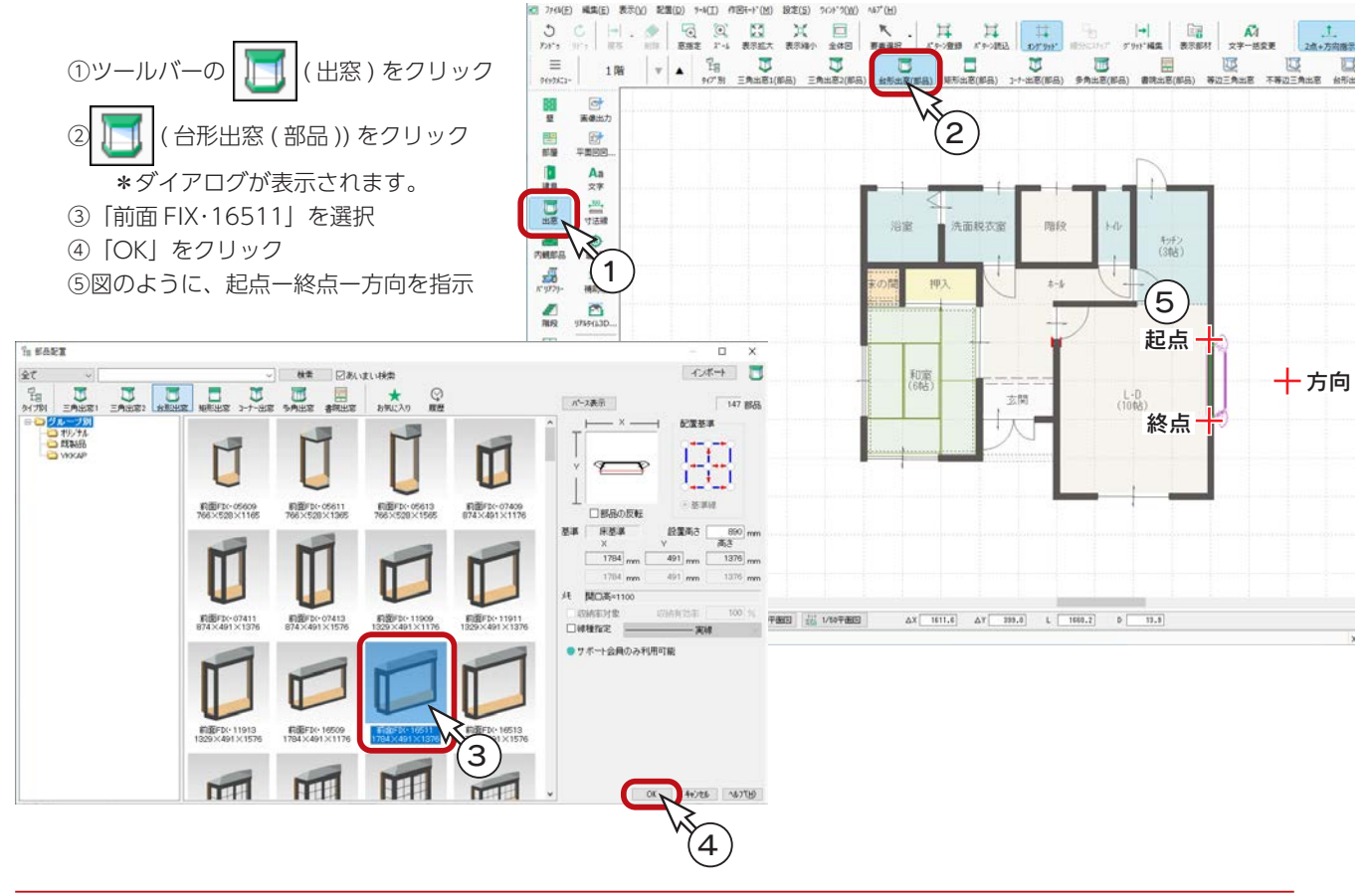

## <span id="page-18-0"></span>内観部品

玄関キャビネットと設備部品を自動配置してみましょう。

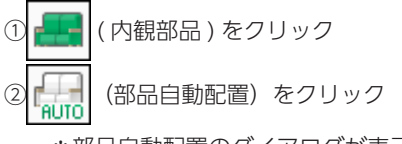

\*部品自動配置のダイアログが表示されます。 ③「標準仕様」に設定

- \*すべての部品にチェックが入ります。
- ④システムキッチンを「壁付キッチン」に設定
- ⑤トイレ背面の壁との距離を 150 mmに設定

⑥「OK」をクリック

\*チェックの入っている部品が自動配置されます。

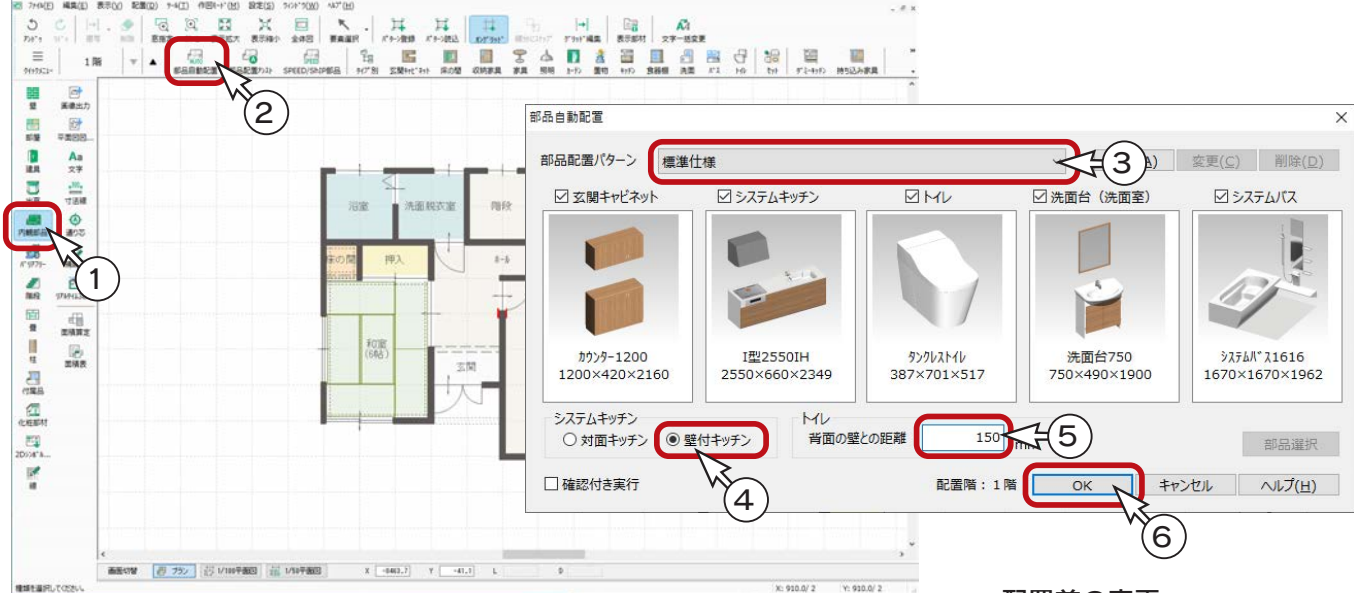

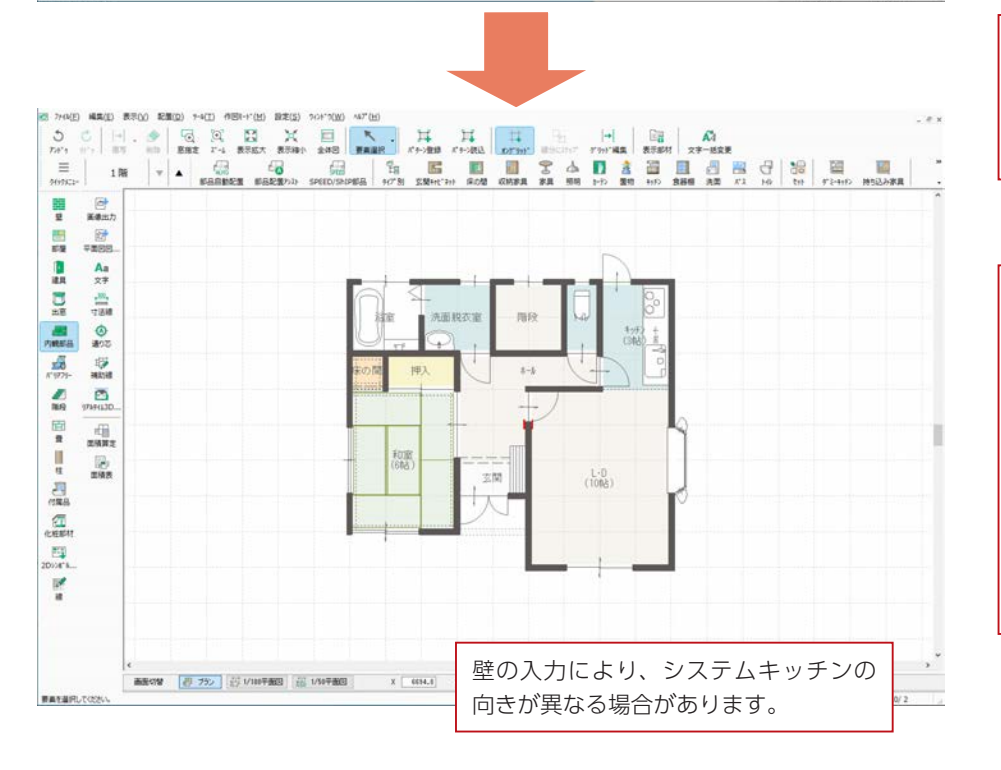

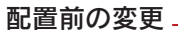

部品自動配置のダイアログで、 サムネイルをダブルクリックす ると、自動配置する部品を変更 することができます。

#### 配置後の変更

配置後の部品を選択し、右クリッ クメニューの「再配置」を選択 すると、部品の変更や配置条件 の変更を行って、配置し直すこ とができます。 「変更を反映」にチェックを入れ ることにより、再配置せずにサ イズ変更や部品差し替えが可能 です。位置を変更しない場合に 便利です。

## <span id="page-19-0"></span>3D 部品-テーブルセット

自動配置の部品以外にも、多種多様な部品が用意されています。 テーブルセットを配置してみましょう。

① 日 (タイプ別) をクリック ②左のツリーから「ダイニング」⇒「セット」をクリック ③ 4 人用の「テーブルセット」をクリック ④「OK」をクリック ⑤図のように、起点-終点を指示 \*テーブルセットが配置されます。

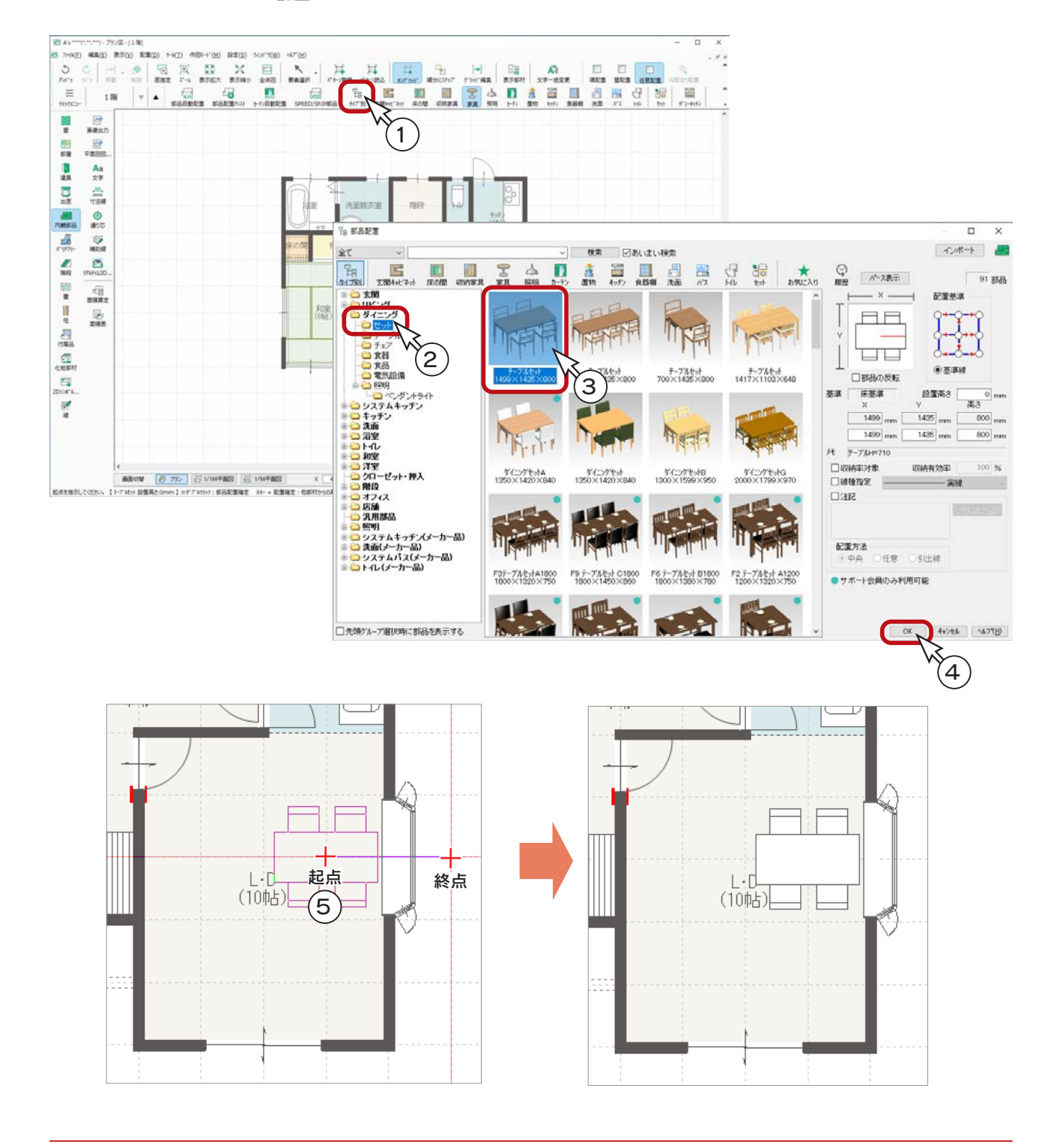

## <span id="page-20-0"></span>階段

階段を配置してみましょう。 実際に階段を登るイメージで入力することができます。

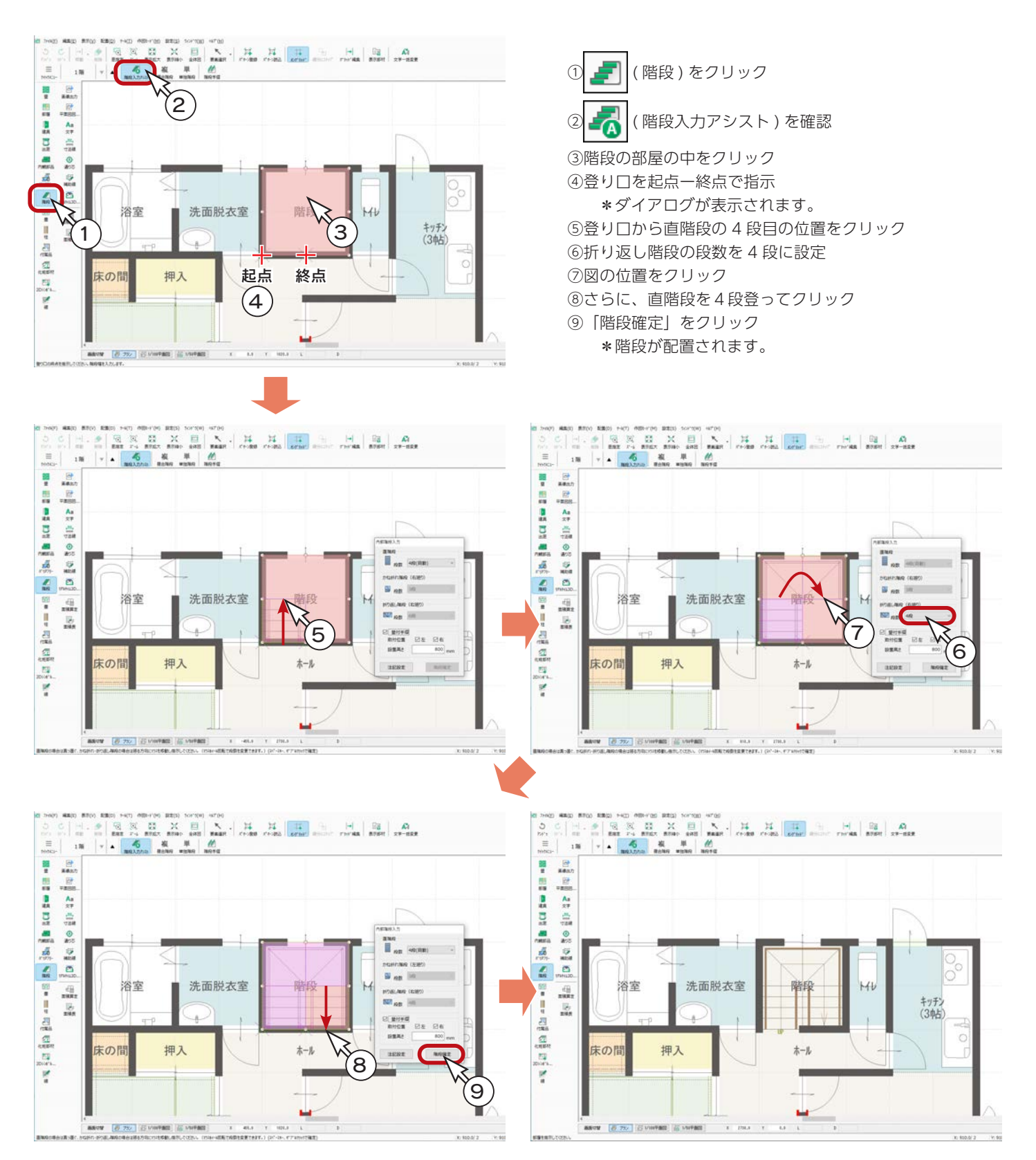

## <span id="page-21-0"></span>リアルタイム連動

本システムの 2 次元と 3 次元のアプリケーションはリアルタイム連動しており、3 次元で確認しながら 2 次元を入力したり、 3 次元上で編集して 2 次元に反映させたりすることも可能です。 付属品入力の前に、「3D パース」も起動してみましょう。

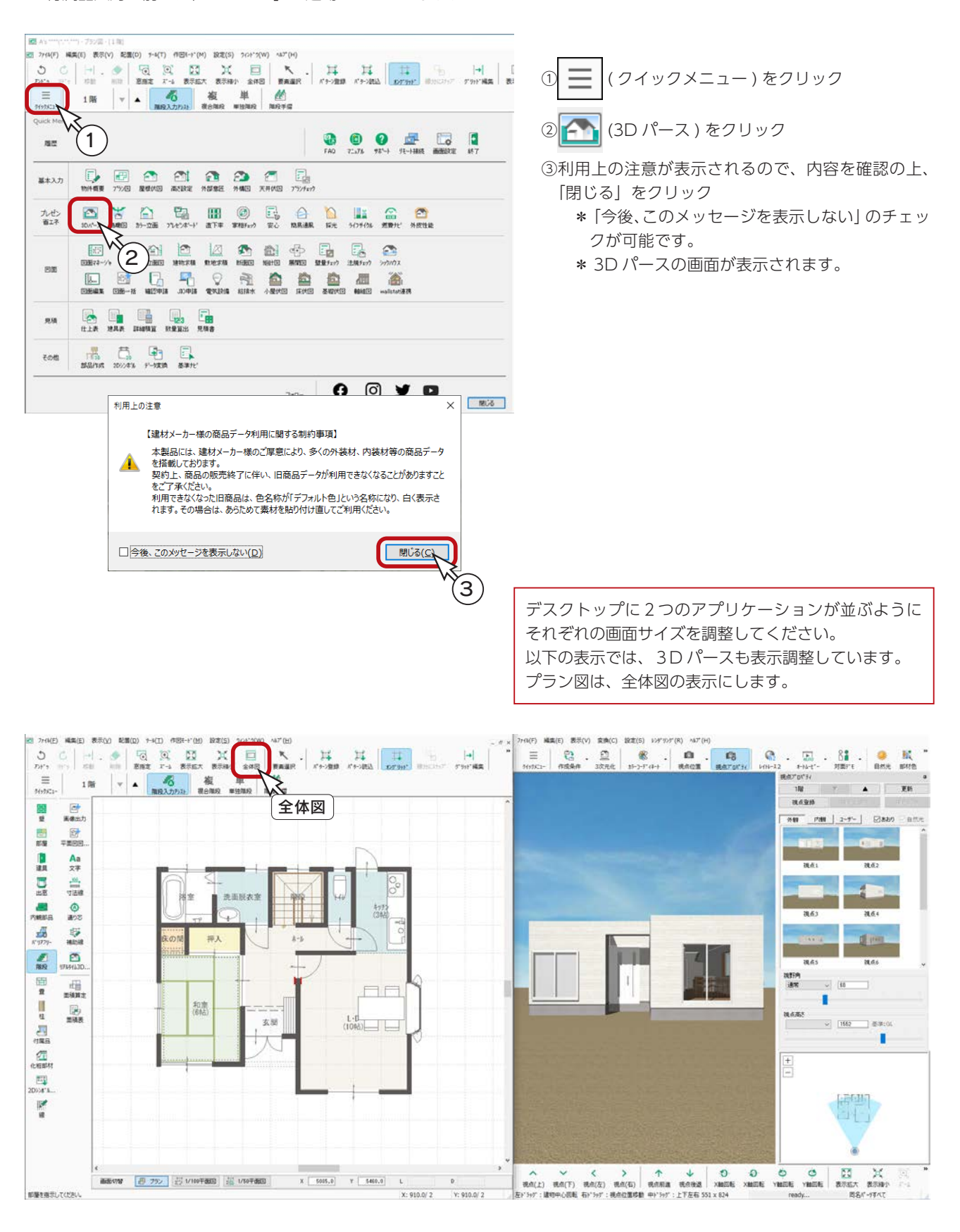

## <span id="page-22-0"></span>付属品

( 付属品 ) では、ポーチ、テラス、バルコニー、ウッドデッキなど、3D パースにも関連した部品を配置することが できます。

#### ポーチ

ポーチを入力してみましょう。

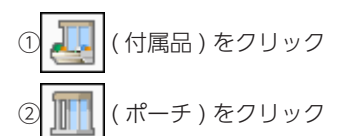

\*ポーチ設定が表示されます。 ③「\*ポーチ ,250,250」を選択した状態で、「OK」をクリック ④図のように、起点ー終点を指示

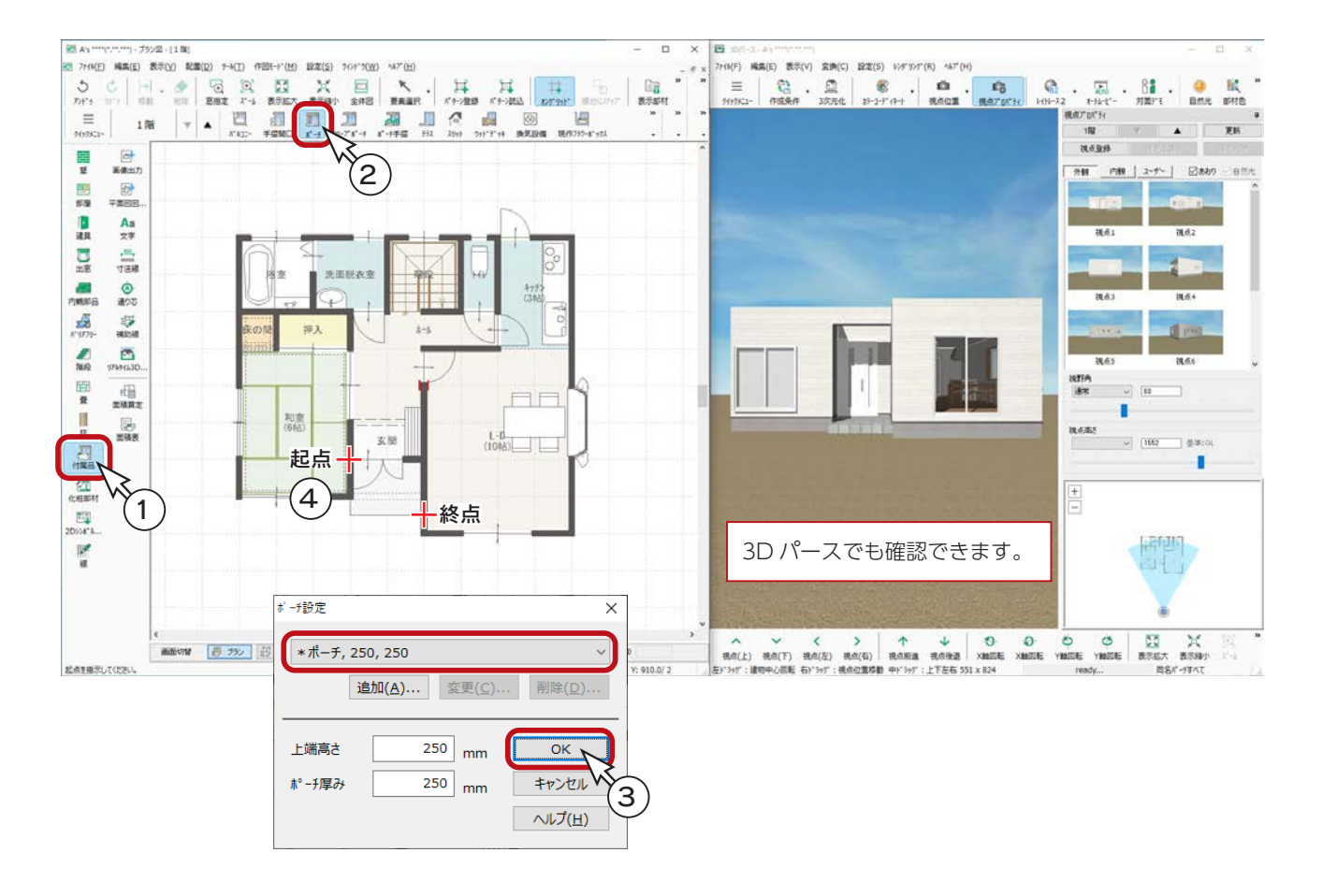

ポーチ・テラスは、あらかじめ登録されているサイズパターン(\*付き)から選択して 配置することができます。 任意のサイズパターンの登録も可能です。 ポーチ・テラスのサイズパターン

## <span id="page-23-0"></span>テラス

① | | (テラス) をクリック \*テラス設定が表示されます。 デカス語家  $\times$ ②「\*テラス ,200,200」を選択した状態で、「OK」をクリック \* テラス, 200, 200 ③勝手口に、起点ー終点を指示 追加(A)... 変更(C)  $\frac{2}{3}$  o  $\equiv \begin{bmatrix} Q & Q \\ \vdots & Q \end{bmatrix}$  $\Box$  $\frac{c}{m}$   $\frac{|a|}{m}$ . 上端高さ  $200$ <sub>mm</sub>  $\overline{\overline{\text{OK}}}$ 1.08  $200$ <sub>mm</sub> テラス厚み キャンセル 1 2 쁲  $\frac{d}{dx}$ へルプ(日) 当時 【111 D12 ■21 点 3.0 ■21 画 ■ 1 【11 】 【22 图 3.0 】 22 【11】  $rac{1}{1}$ 3 起点 An 文字 当期 ①彩 終点  $\frac{1}{456}$  $<sup>1</sup>$ </sup> alik<br>1896  $\frac{d\bar{u}}{\text{min}}$ **Filt** 和波 影響 挑点取 玄関 <u>an</u> ٠  $\begin{array}{|c|} \hline + \\ - \end{array}$ **GATERLTOSH**  $x \sin \alpha/2$ 

#### 換気扇

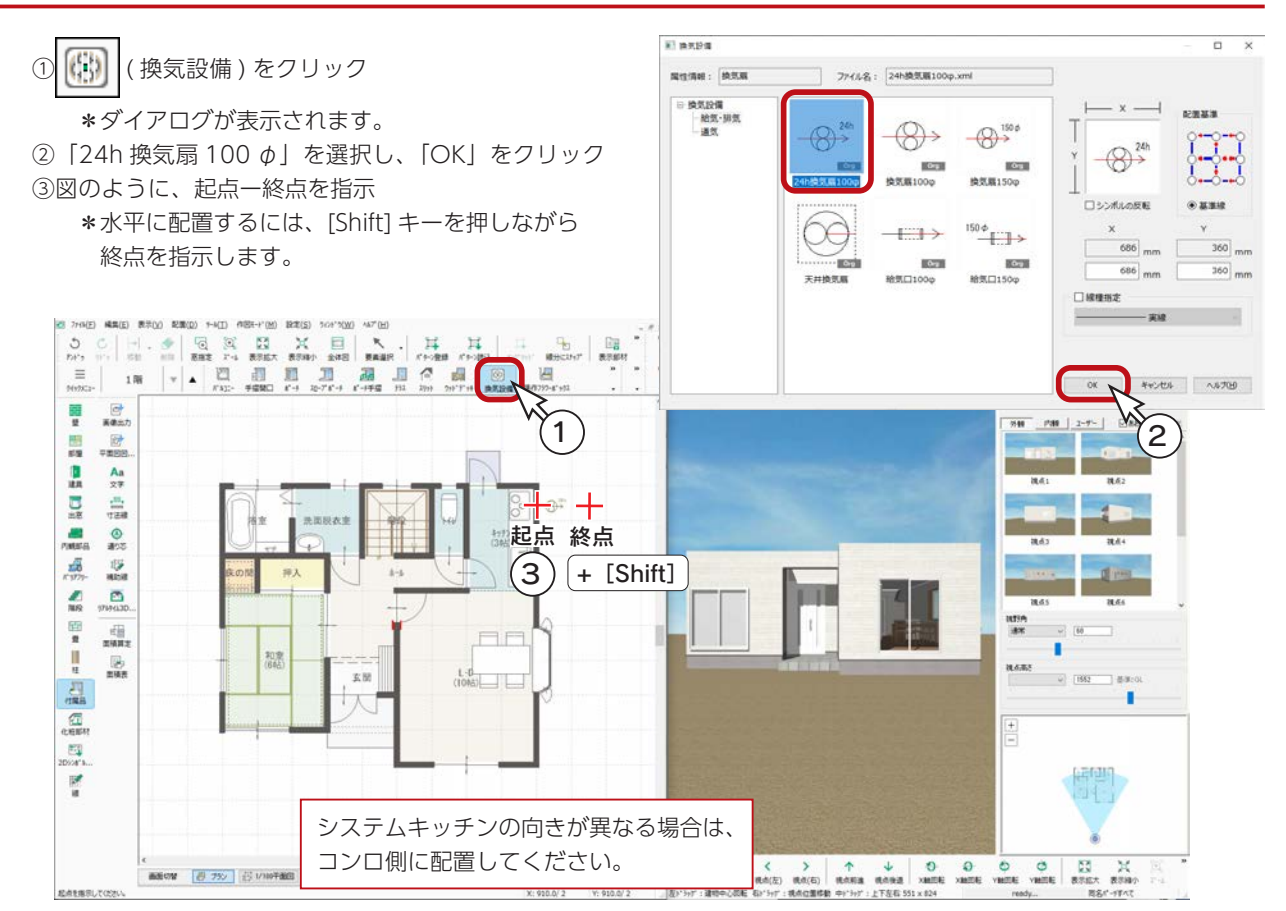

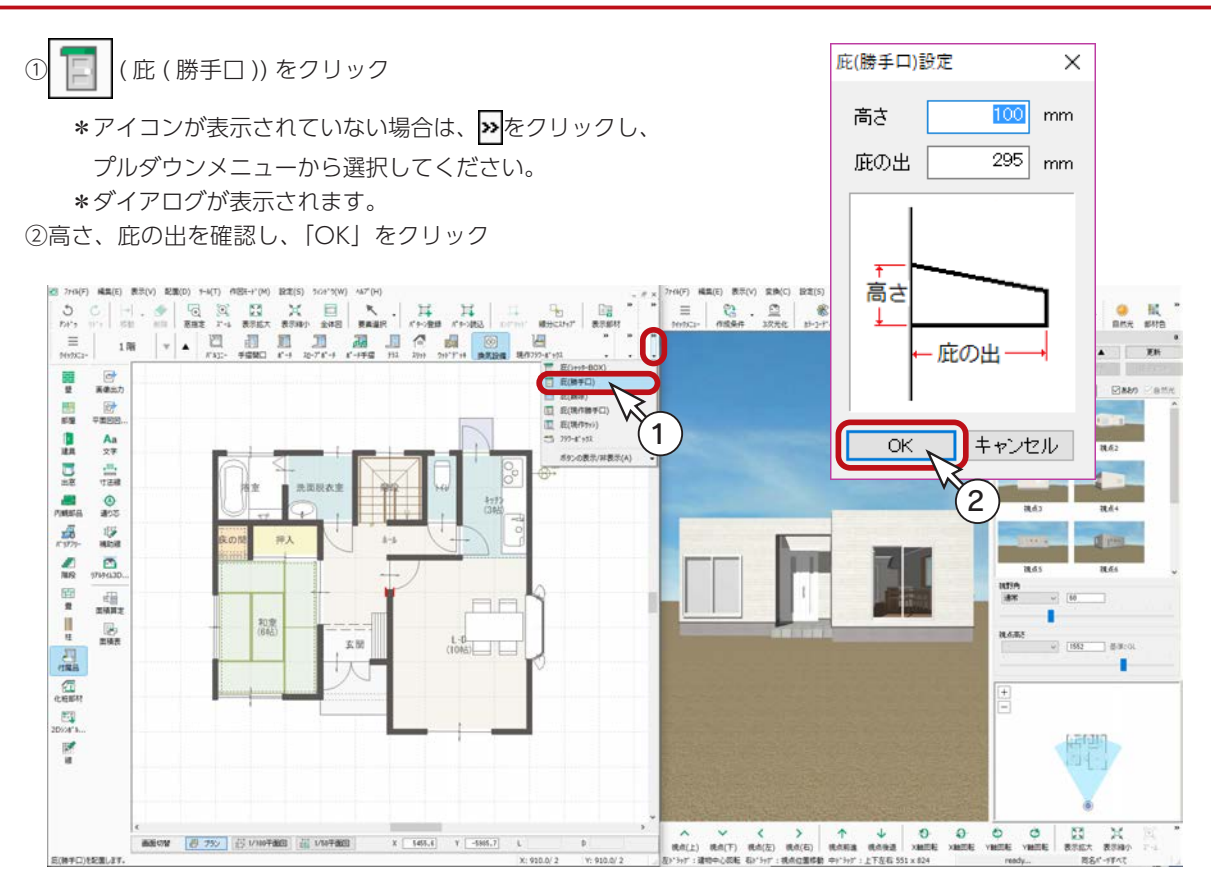

#### ③図の2つの建具をクリック

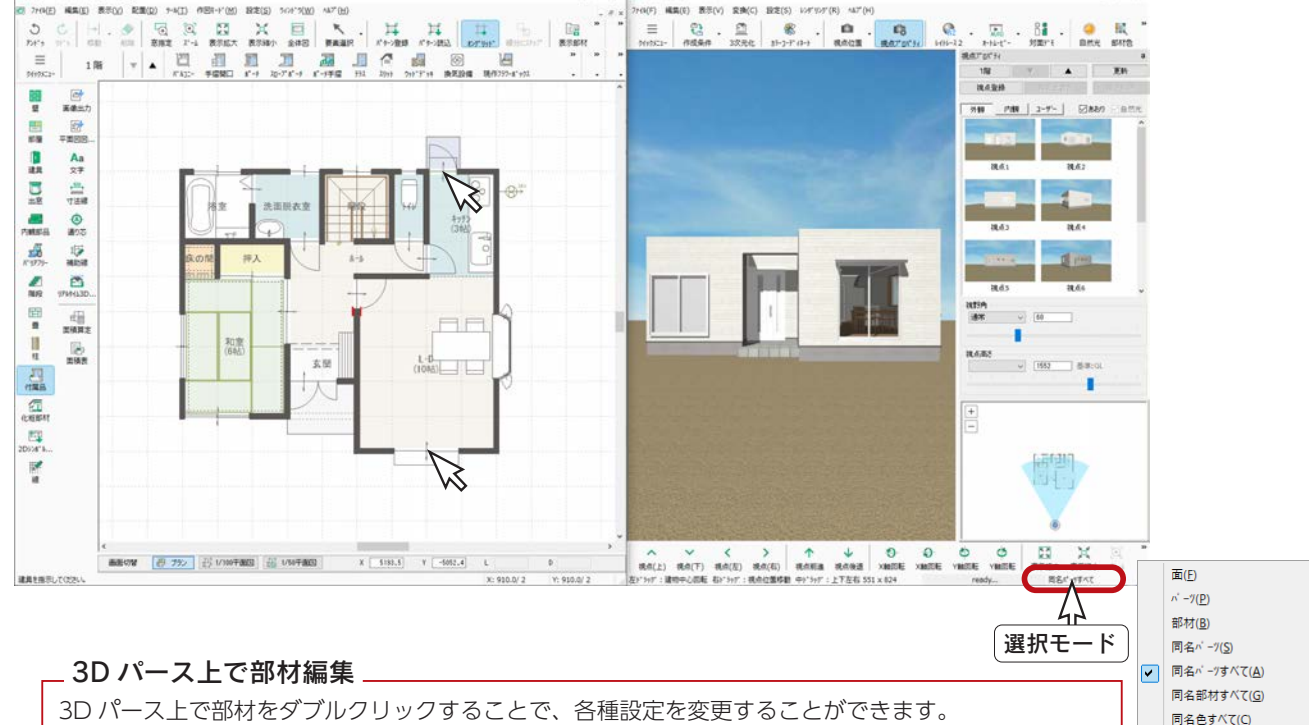

3D パース上で部材をダブルクリックすることで、各種設定を変更することができます。 画面右下の選択モードをクリックして「パーツ」または「同名パーツ」にすることにより、右クリック メニューの「プロパティ」から各種設定を変更することも可能です。 例えば、庇をダブルクリック、または選択後右クリックし、「プロパティ」⇒「設定」を選択すると、 高さや庇の出を変更することができます。

#### <span id="page-24-0"></span>庇

<span id="page-25-0"></span>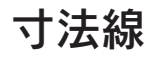

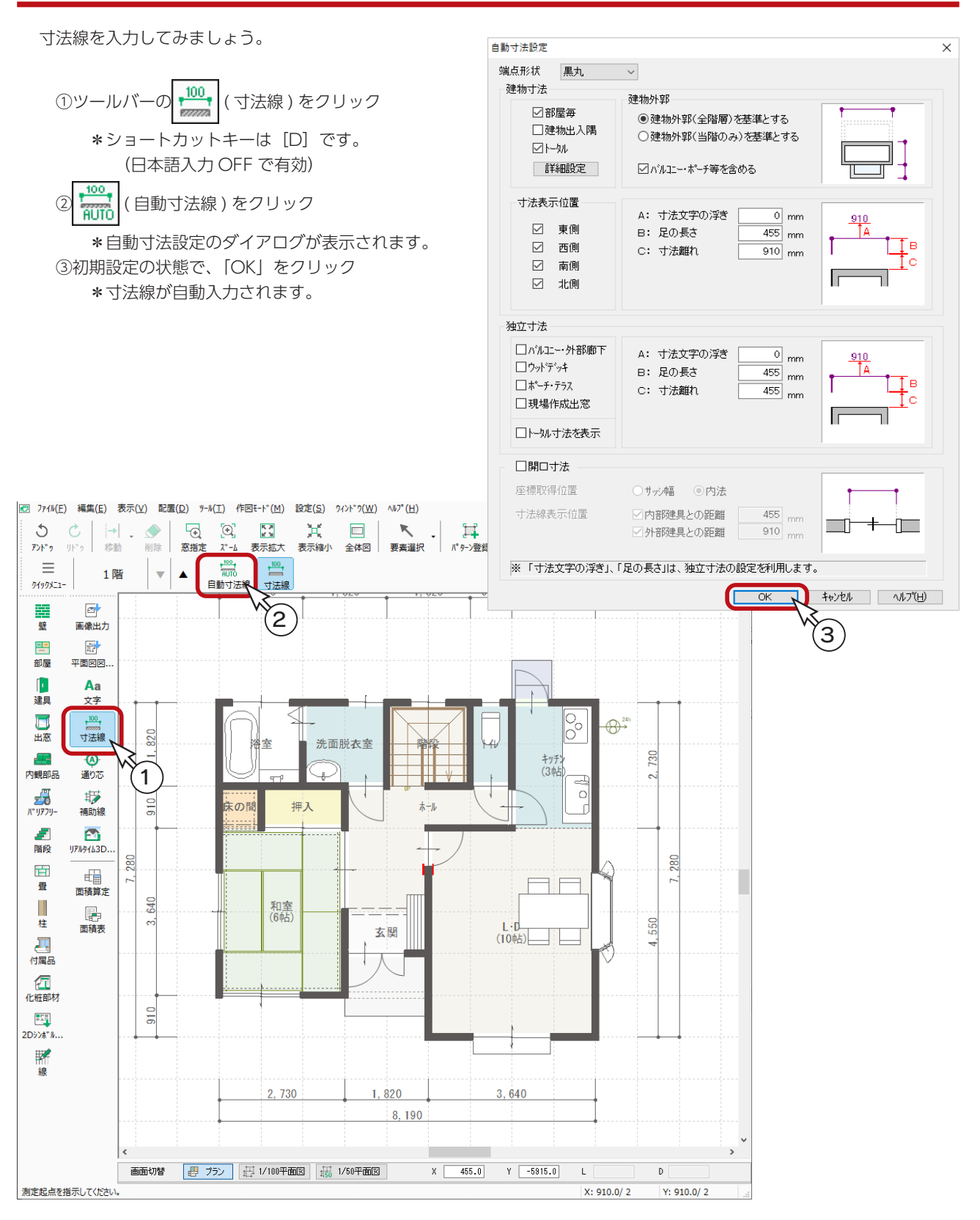

## <span id="page-26-0"></span>2階プラン

#### 階層変更

1階間取り図が完成したら、次に2階間取り図を作成してみましょう。

|階層ボタンの| ▲ |(上階選択) をクリックしてください。ショートカットキーは [+] です。(日本語入力 OFF で有効) 2階プランのウィンドウが開き、1階プランが下図に表示されます。

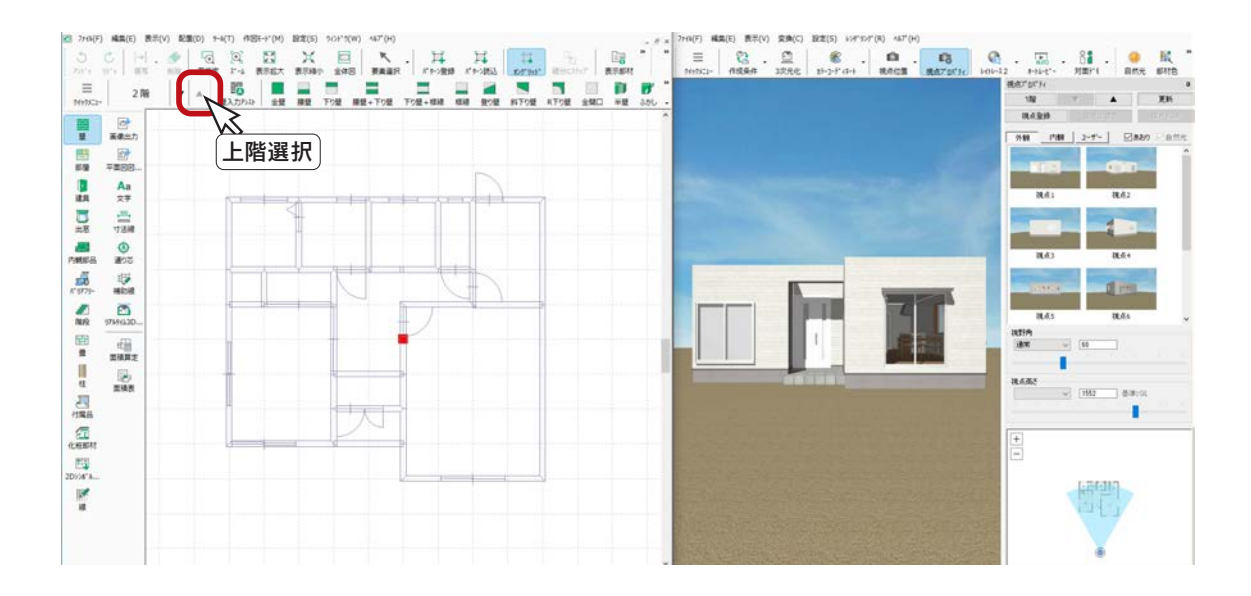

壁

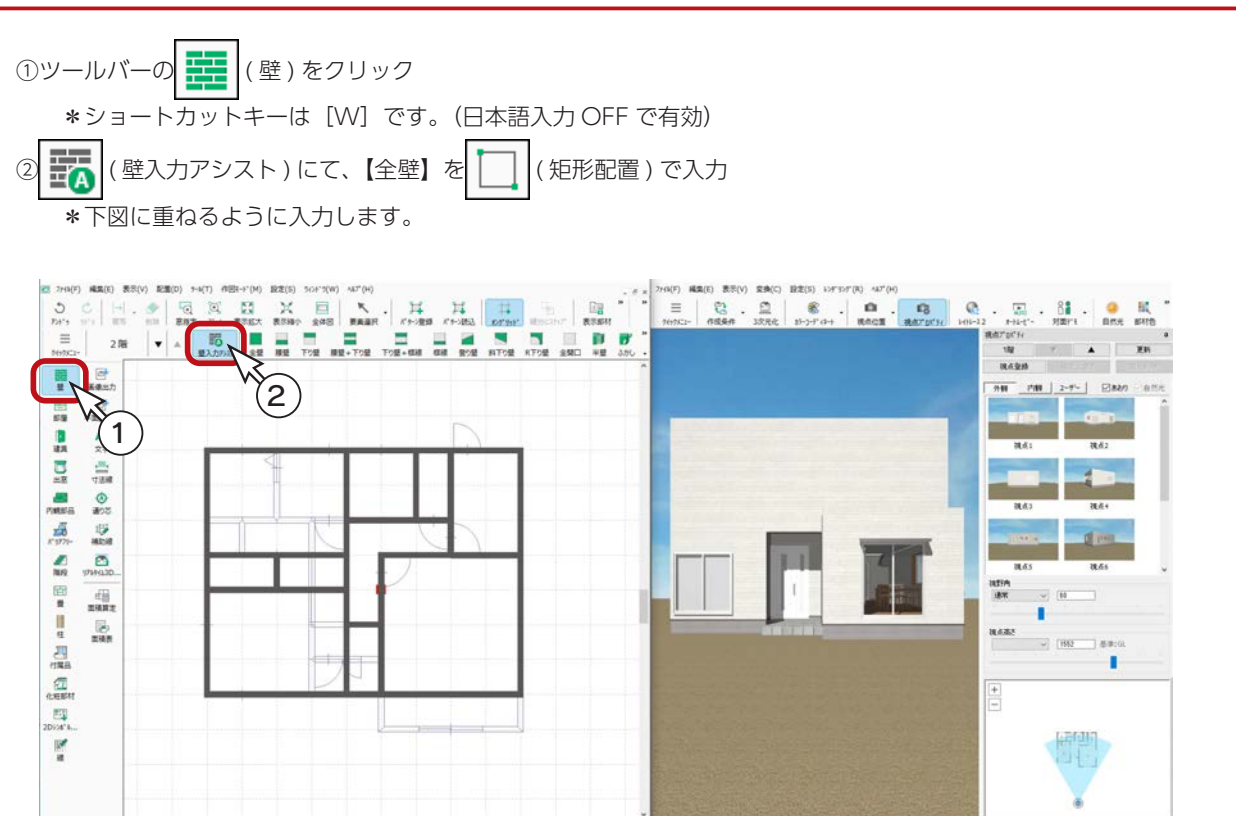

<span id="page-27-0"></span>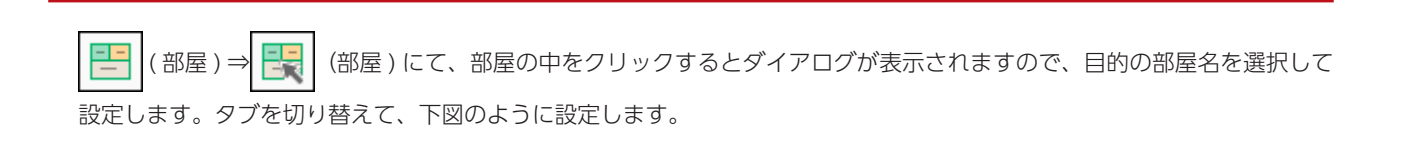

部屋

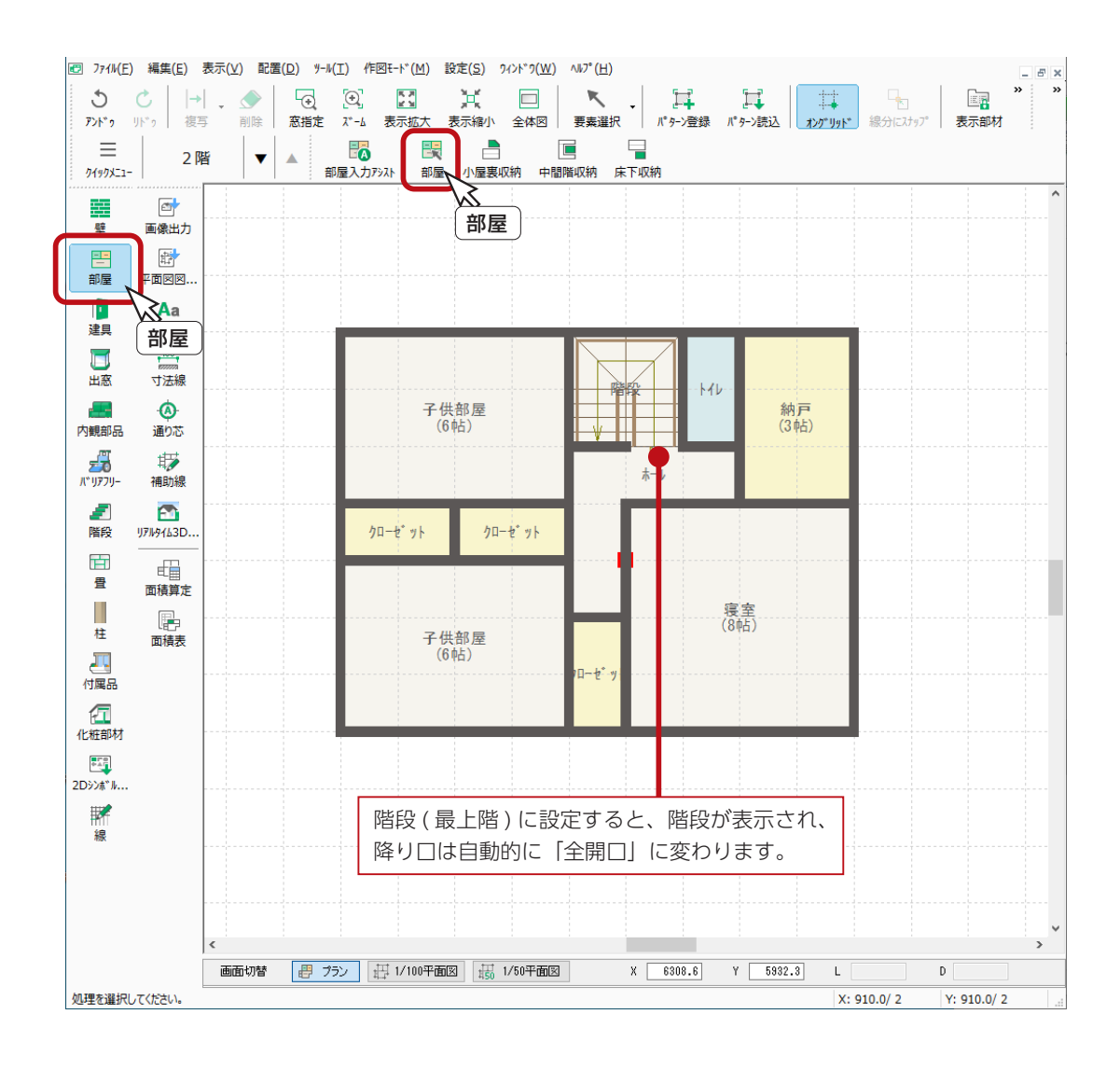

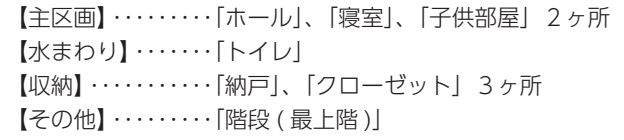

<span id="page-28-0"></span>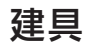

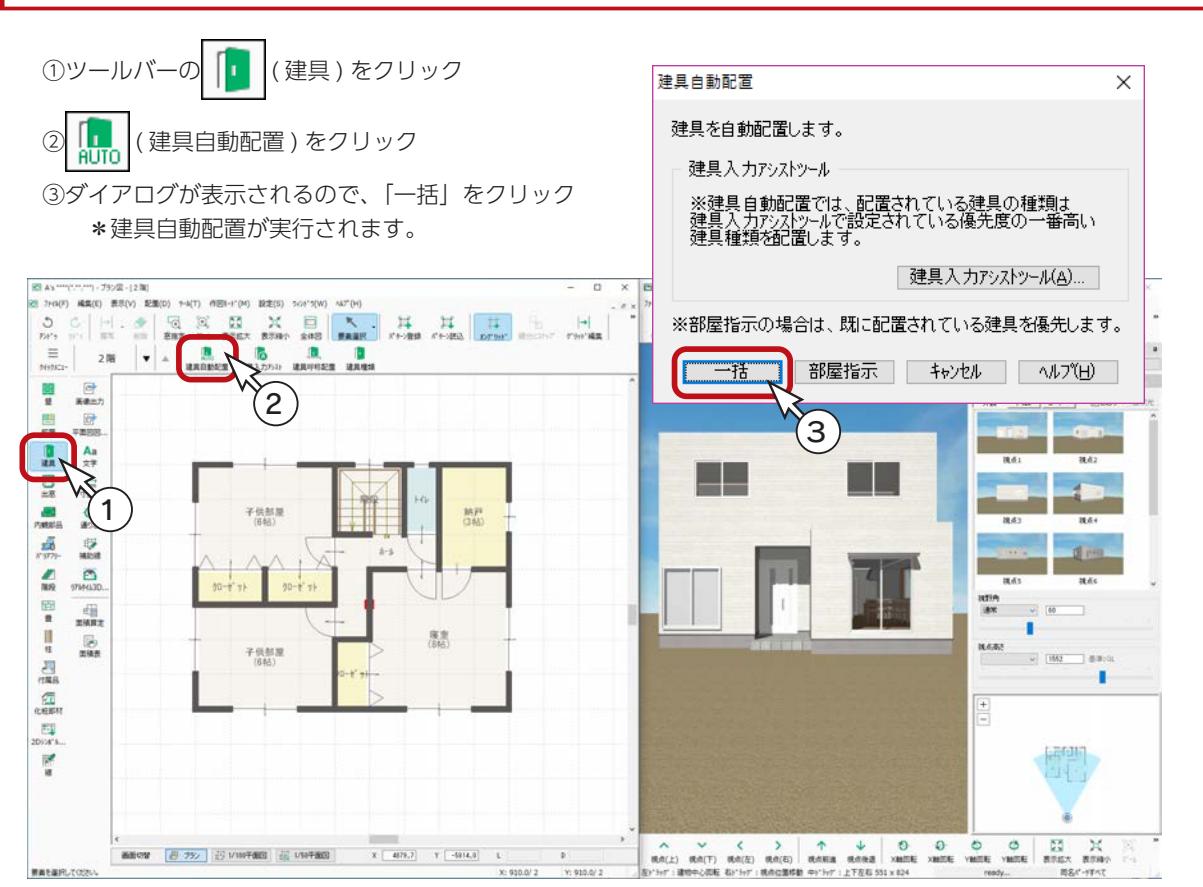

#### ■建具の移動

クローゼットの扉を移動します。

① ■ (要素選択)をクリック

②移動する建具(ここでは、クローゼットの扉)をクリック ③建具の端点以外をドラッグして移動

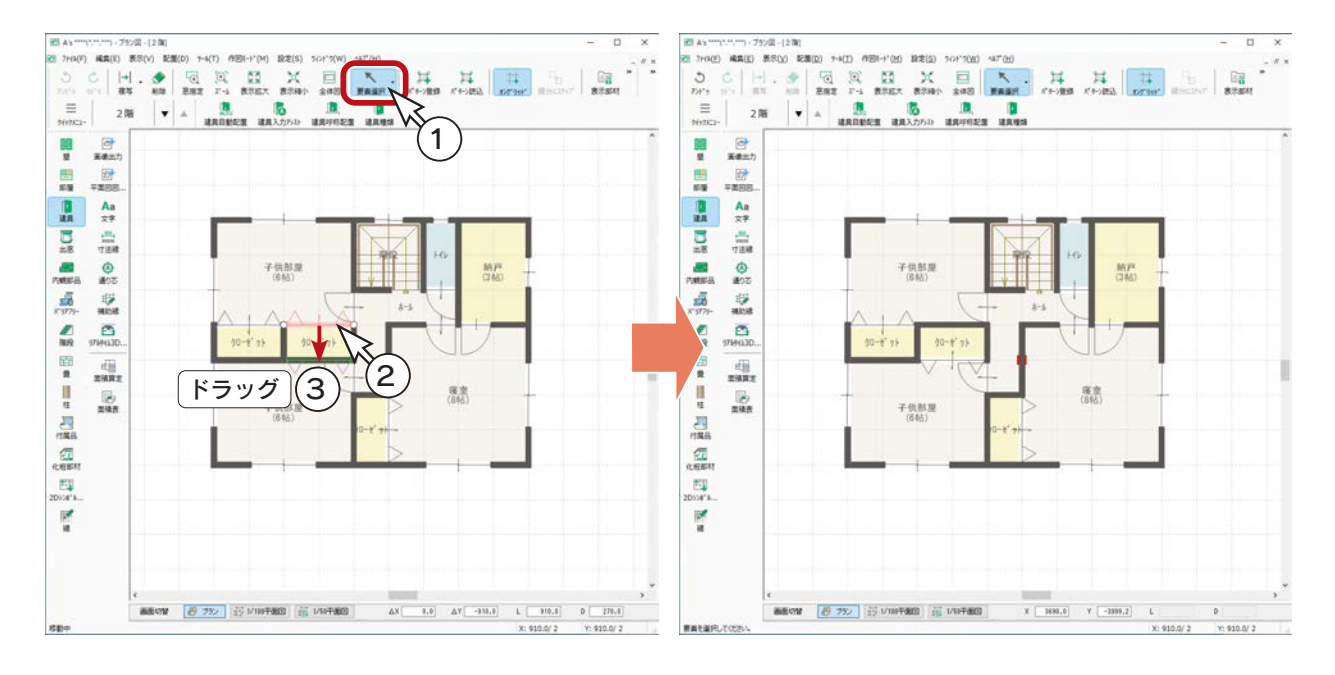

#### 内観部品

<span id="page-29-0"></span>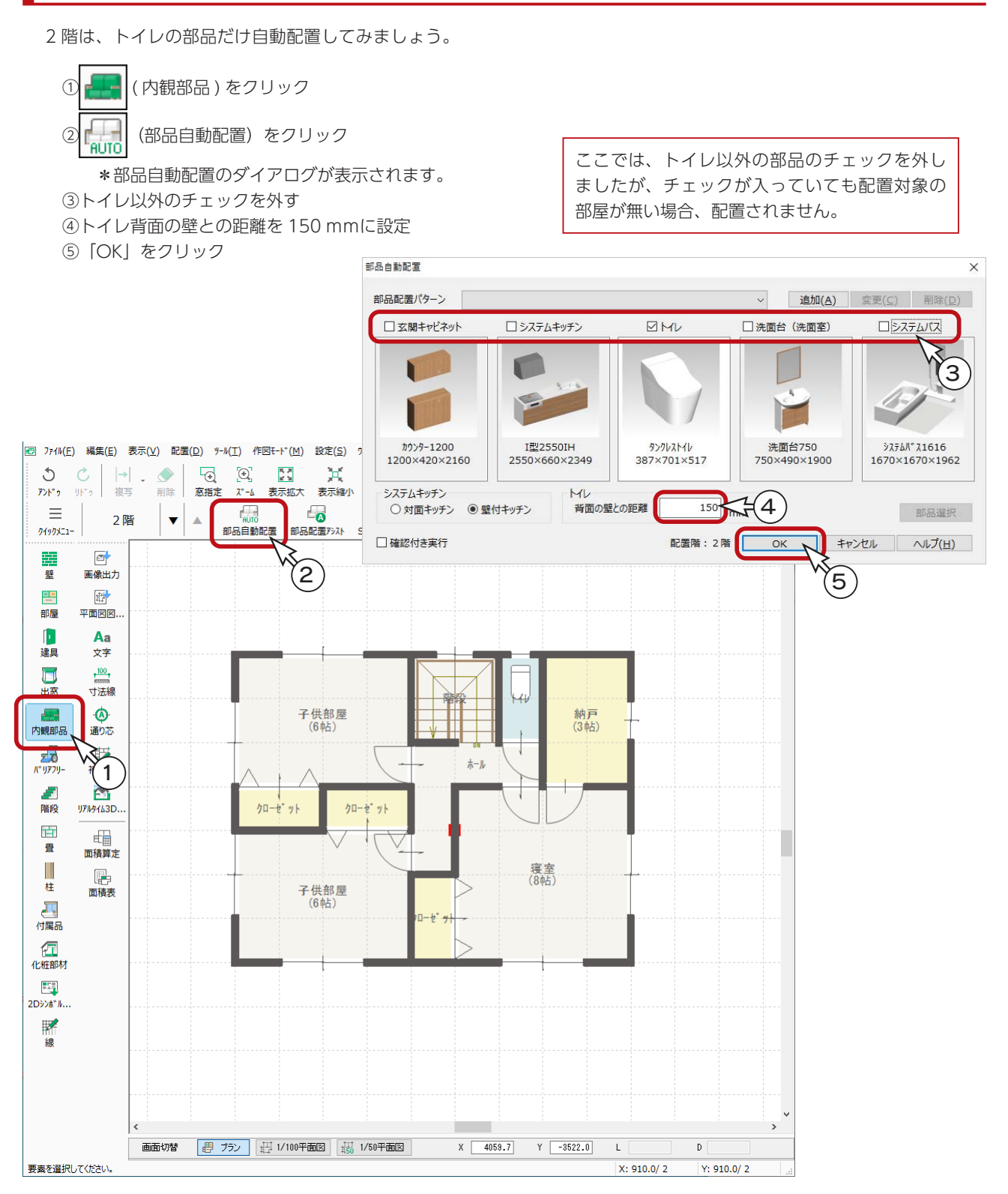

#### <span id="page-30-0"></span>バルコニー

バルコニーを配置しましょう。

①ツールバーの ( 付属品 ) をクリック ② ( バルコニー ) をクリック \*ダイアログが表示されます。

③手摺種類を「ハンドレール (2 段 )」に設定 ④「OK」をクリック ⑤図のように、起点-終点を指示

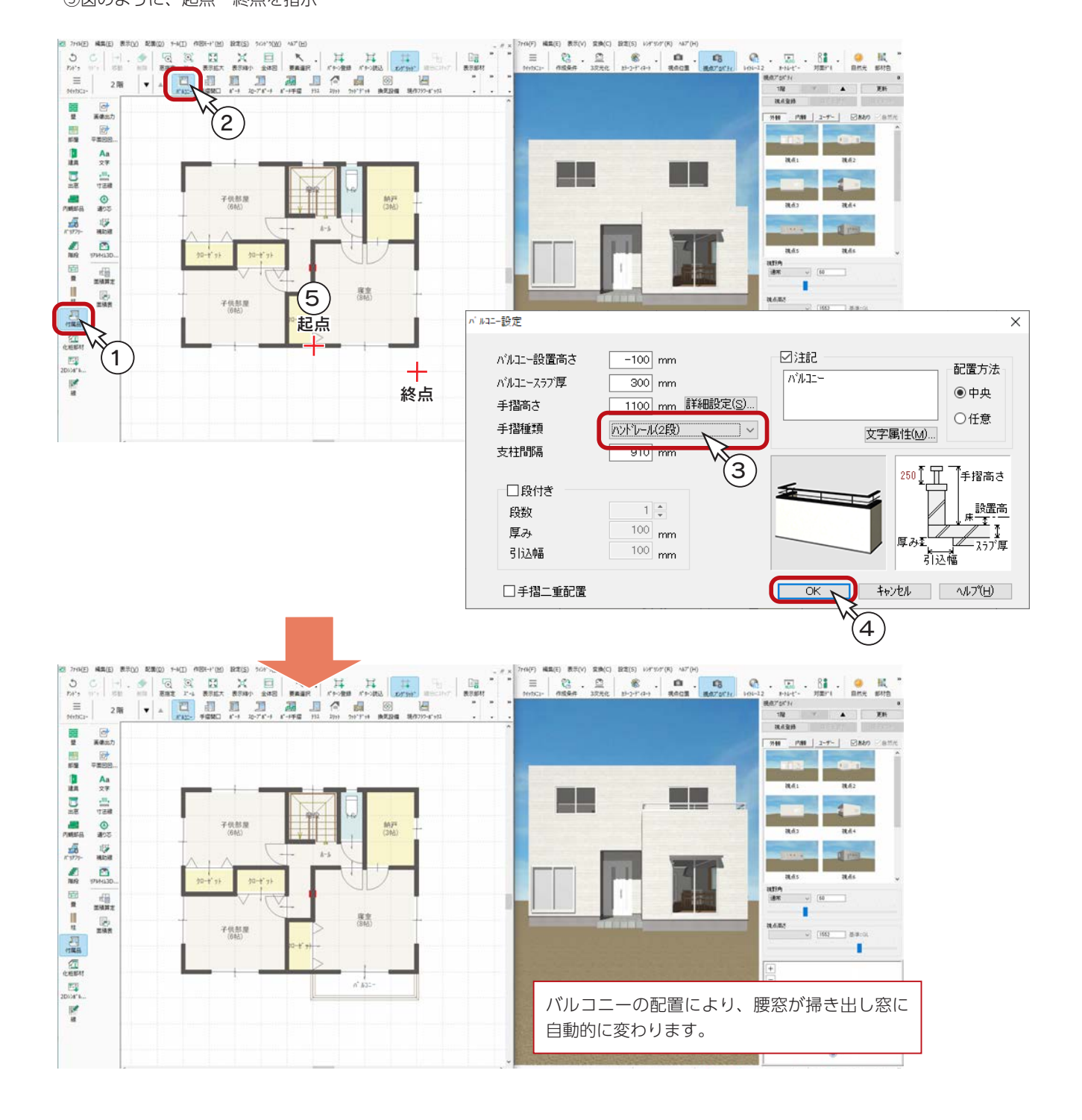

<span id="page-31-0"></span>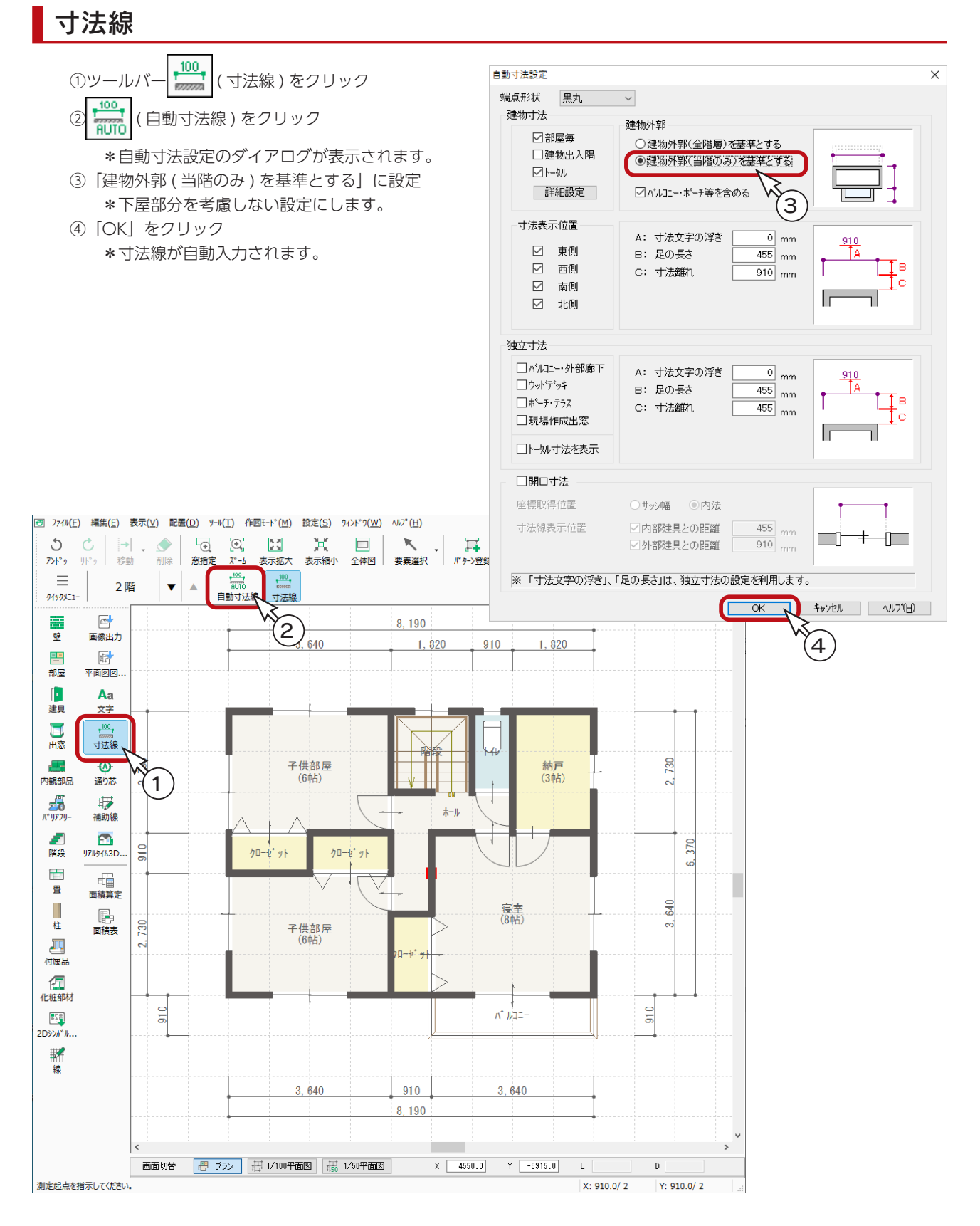

## <span id="page-32-0"></span>画像出力

#### 1階の画像出力

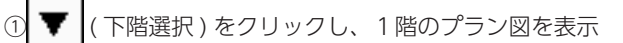

②ツールバーの | 画 | (画像出力) をクリック

\*処理後、別ウィンドウに平面図のカラー画像が表示されます。

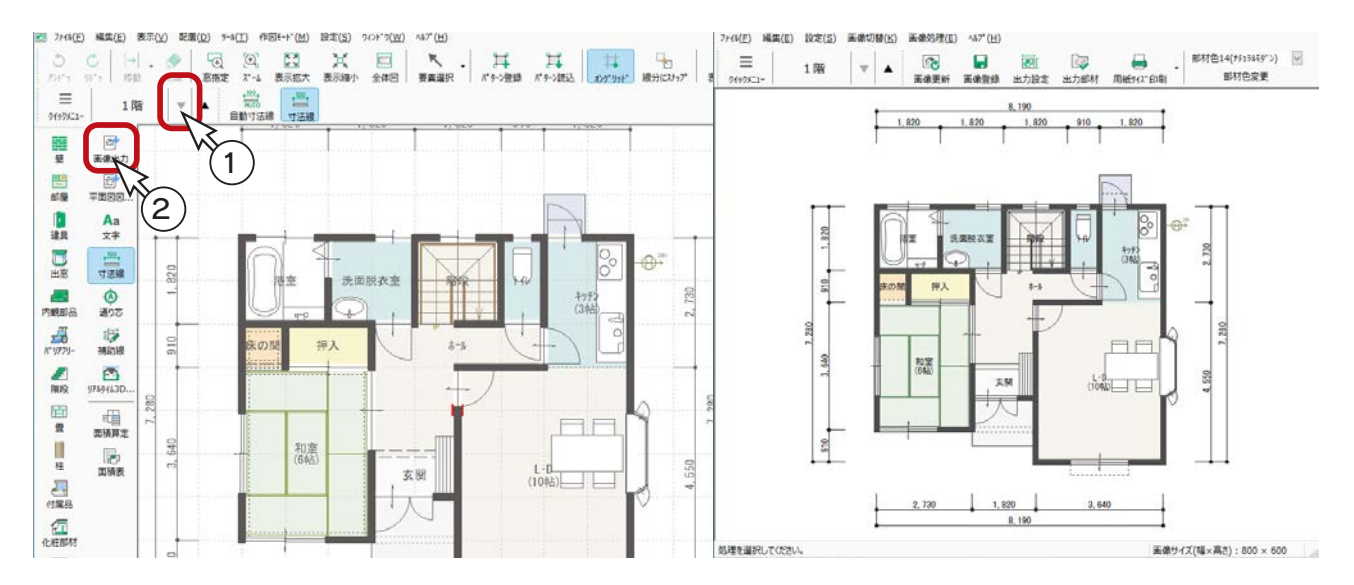

#### 画像登録

「画像出力」の画面に表示している画像を、名前を付けて保存することができます。

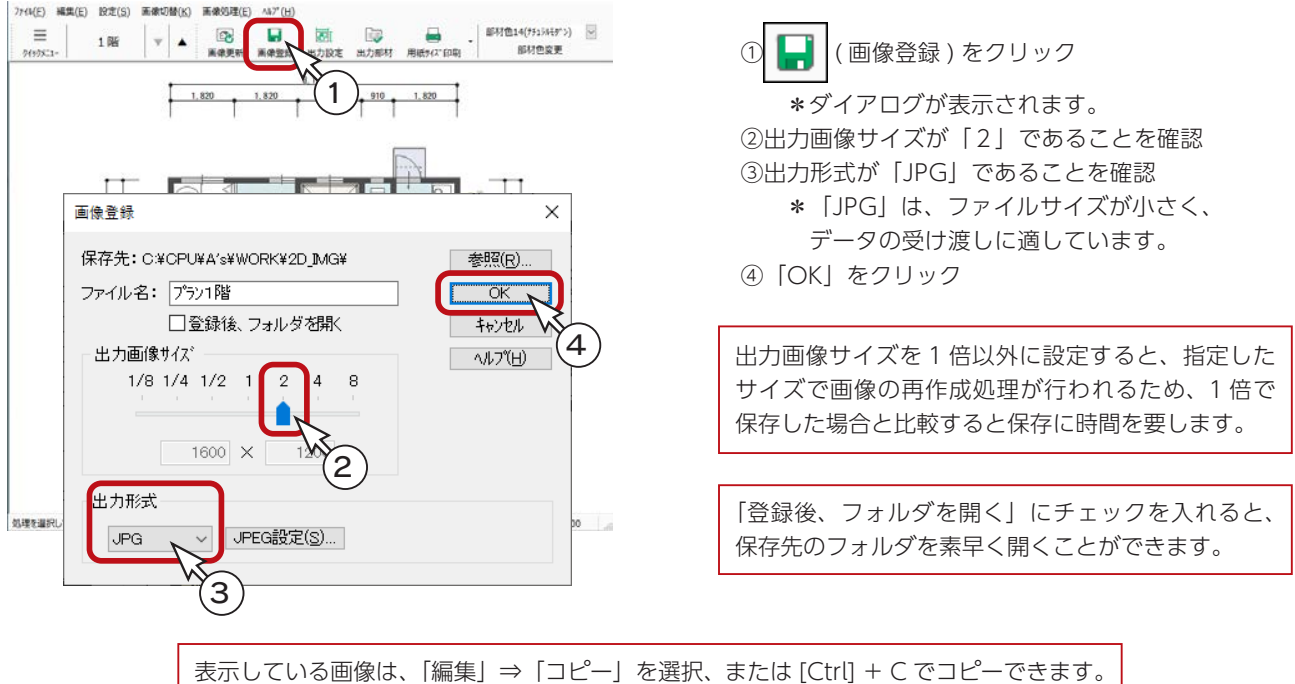

[Ctrl] + V で、ワード・エクセル・パワーポイントなどに貼り付けが可能です。

#### <span id="page-33-0"></span>2階の画像出力

1階の平面図 ( 画像 ) を作成したら、次に2階の平面図 ( 画像 ) を作成してみましょう。

- ①「画像出力」画面の ▲ (上階選択) をクリック \*2階プランの平面図のカラー画像が表示されます。
- ② | | (画像登録)をクリック
- \*ダイアログが表示されます。

③出力画像サイズが「2」、出力形式が「JPG」であることを確認し、「OK」をクリック

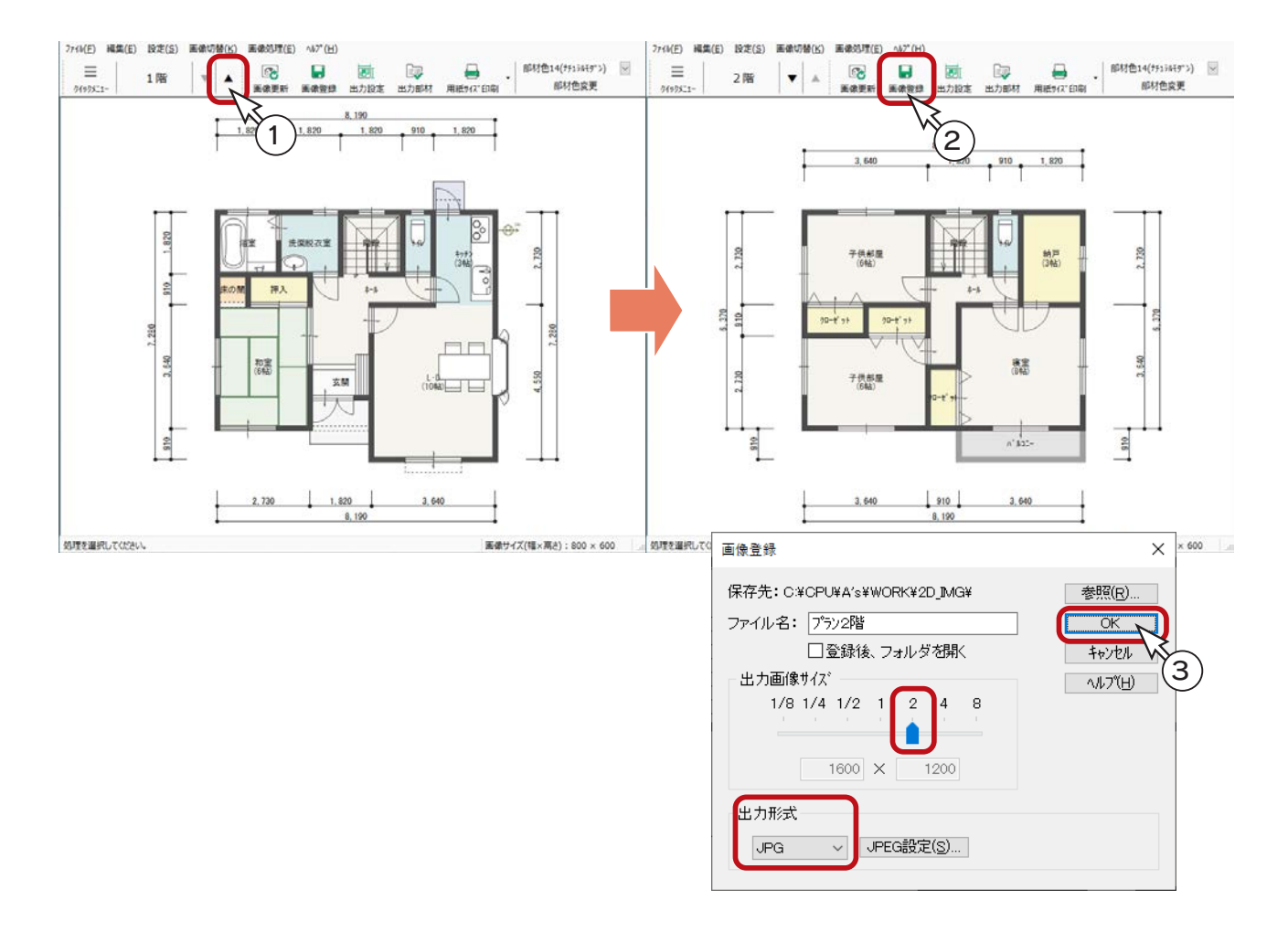

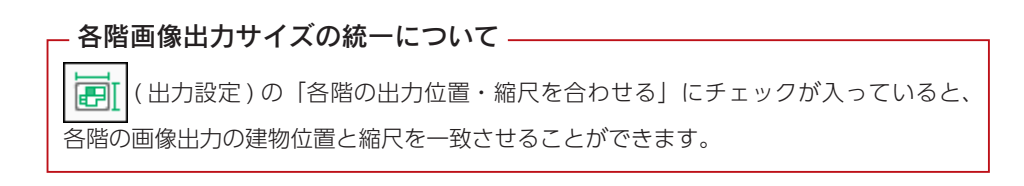

<span id="page-34-0"></span>3 屋根伏図

# 屋根伏図の起動

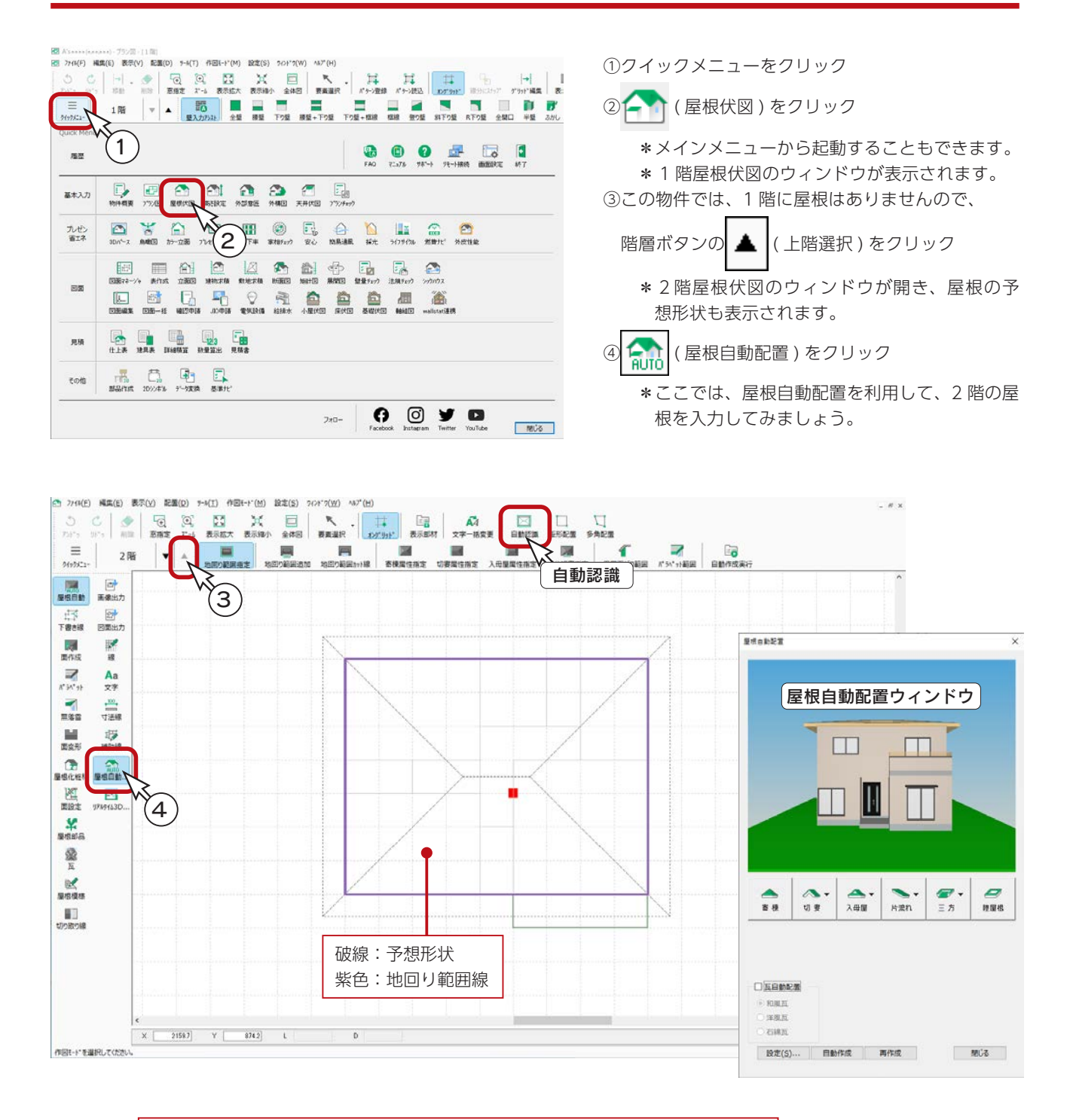

予想形状が表示されない場合は、 | | 区 | | ( 自動認識 ) をクリックしてください。

# <span id="page-35-0"></span>屋根自動配置

 $\mathbb{I}$ 

## ウィンドウの操作

屋根自動配置ウィンドウでは、マウス操作により、建物の回転や移動ができます。 下の表を参考に、屋根形状がわかるように、表示を変えてみてください。

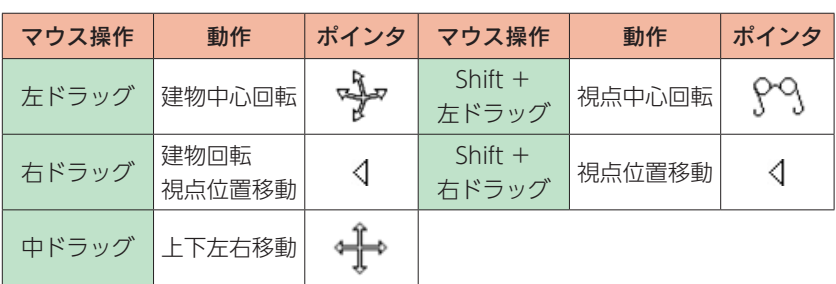

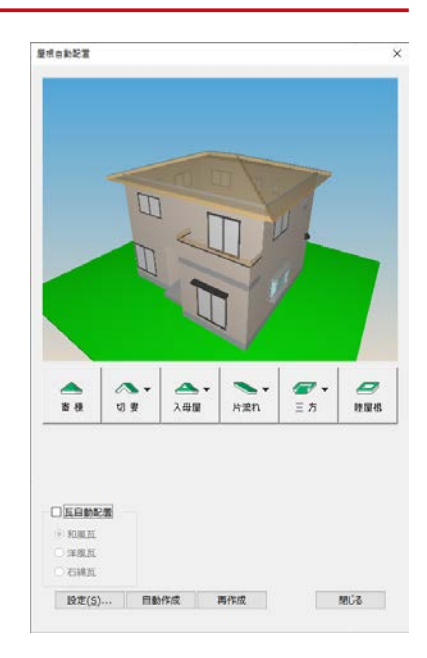

#### ■屋根面、出寸法の設定

①屋根自動配置ウィンドウの「設定」をクリック \*ダイアログが表示されます。 ②軒基準「0」、勾配「45」、屋根属性「カラーベスト」に設定 ③「出寸法」をクリック ④軒の出、ケラバともに「600」に設定 ⑤「OK」をクリック

- 最後の設定を引き継ぐ —

屋根の基準高さ、勾配などは、最後の設定を 引き継ぎます。

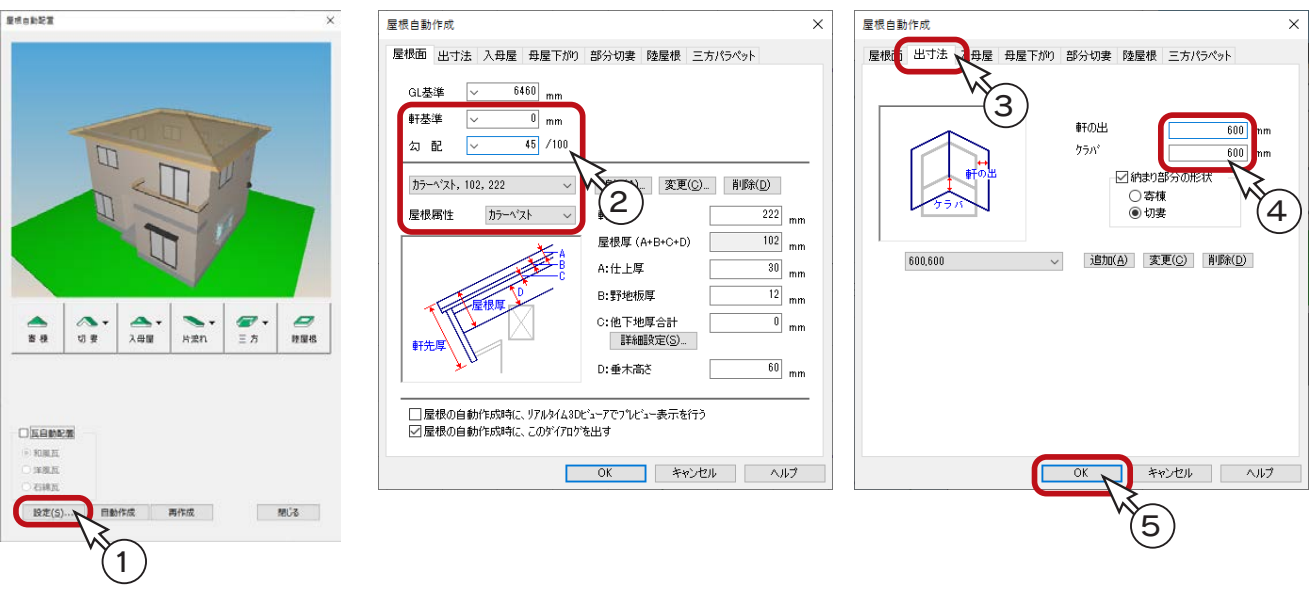

#### <span id="page-36-0"></span>切妻指定

屋根形状を切妻に変更してみましょう。

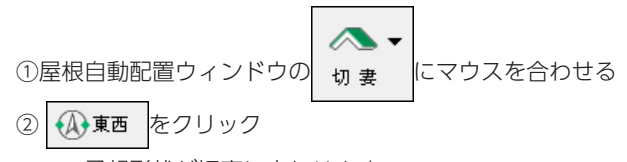

\*予想形状が切妻に変わります。

\*切妻属性となる妻壁側の地回り範囲線は、赤色に変わります。

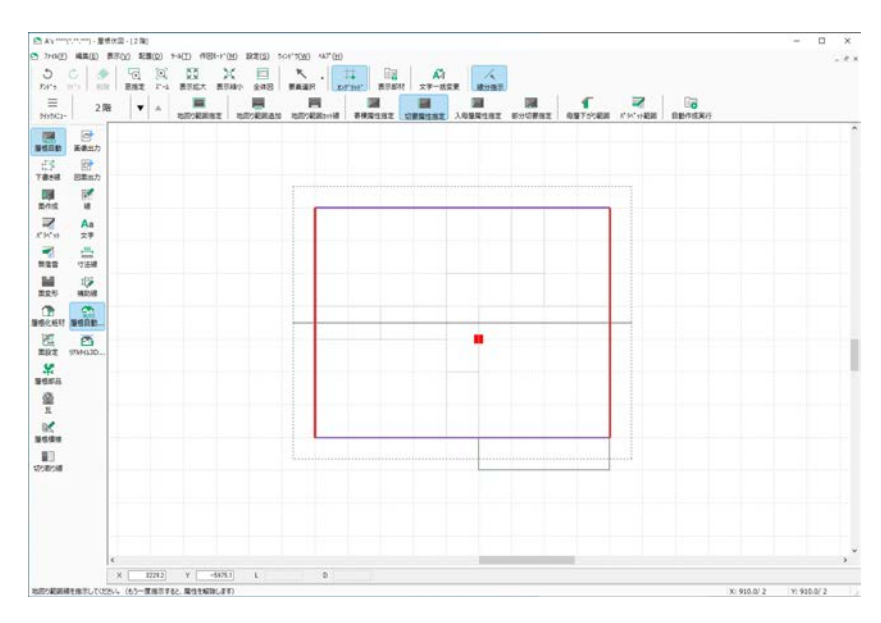

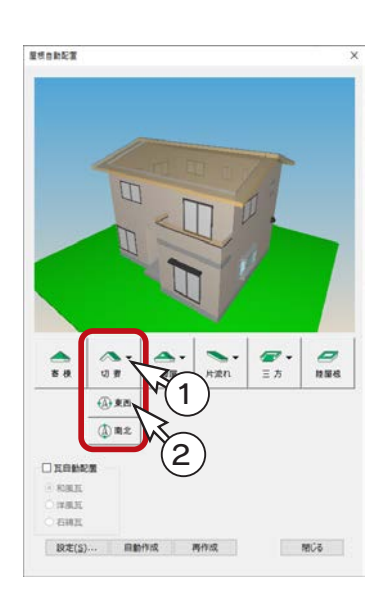

## 自動作成

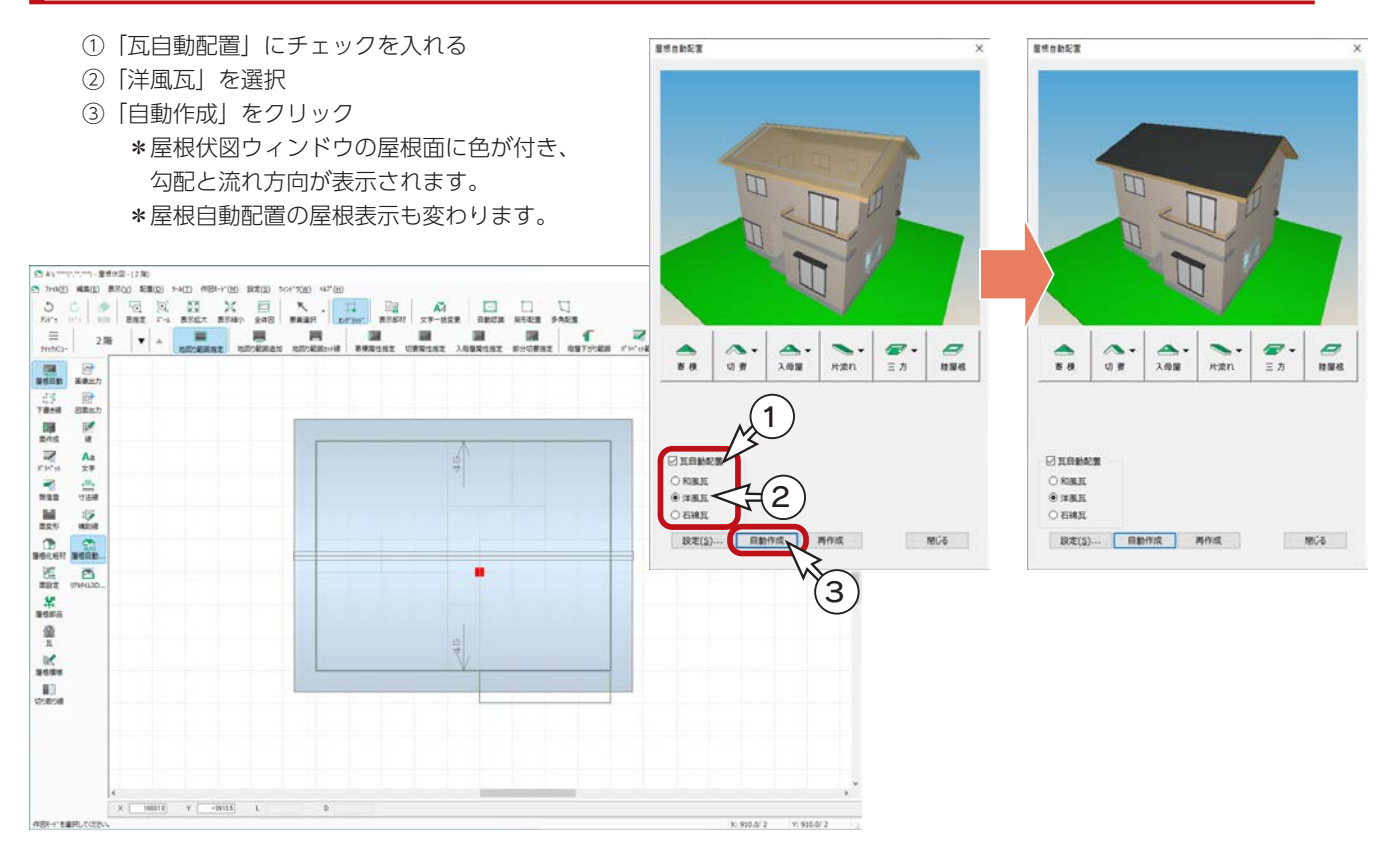

<span id="page-37-0"></span>4 3D パース

# 3D パースの起動

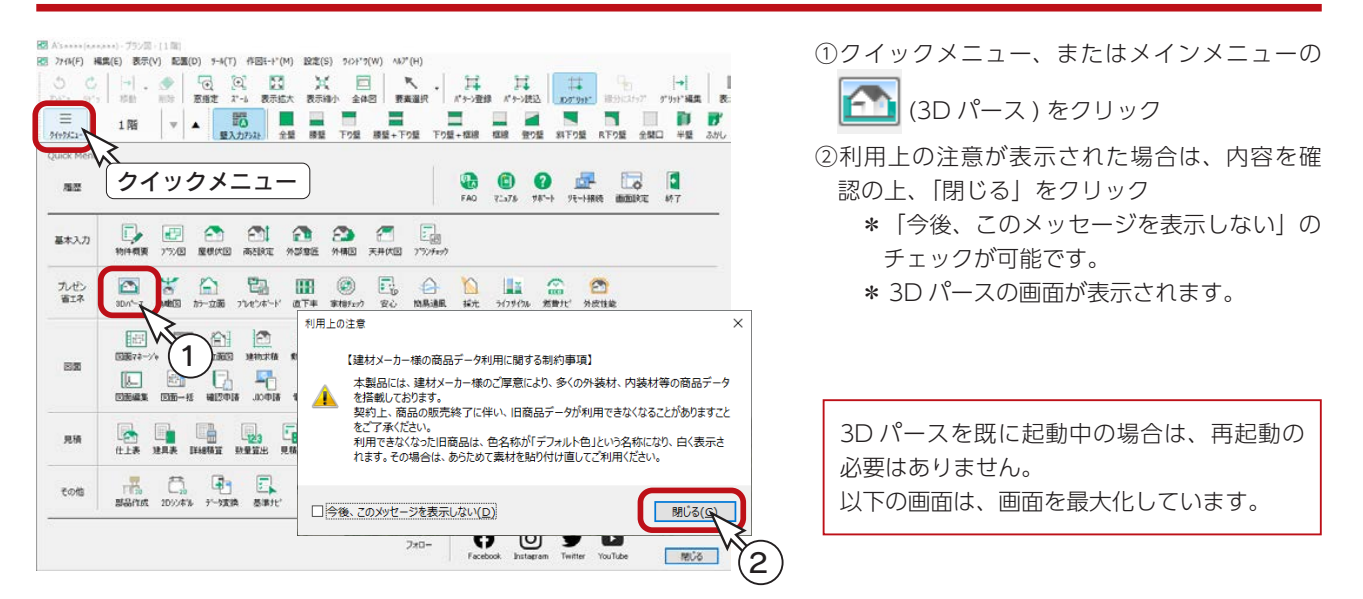

# 視点プロパティ

視点プロパティを表示すると、外観、内観のおすすめ視点に素早く移動したり、スマートマップ(簡易平面)で視点位置や 方向を設定することができます。また、視点情報の登録、読込、削除も簡単にできます。

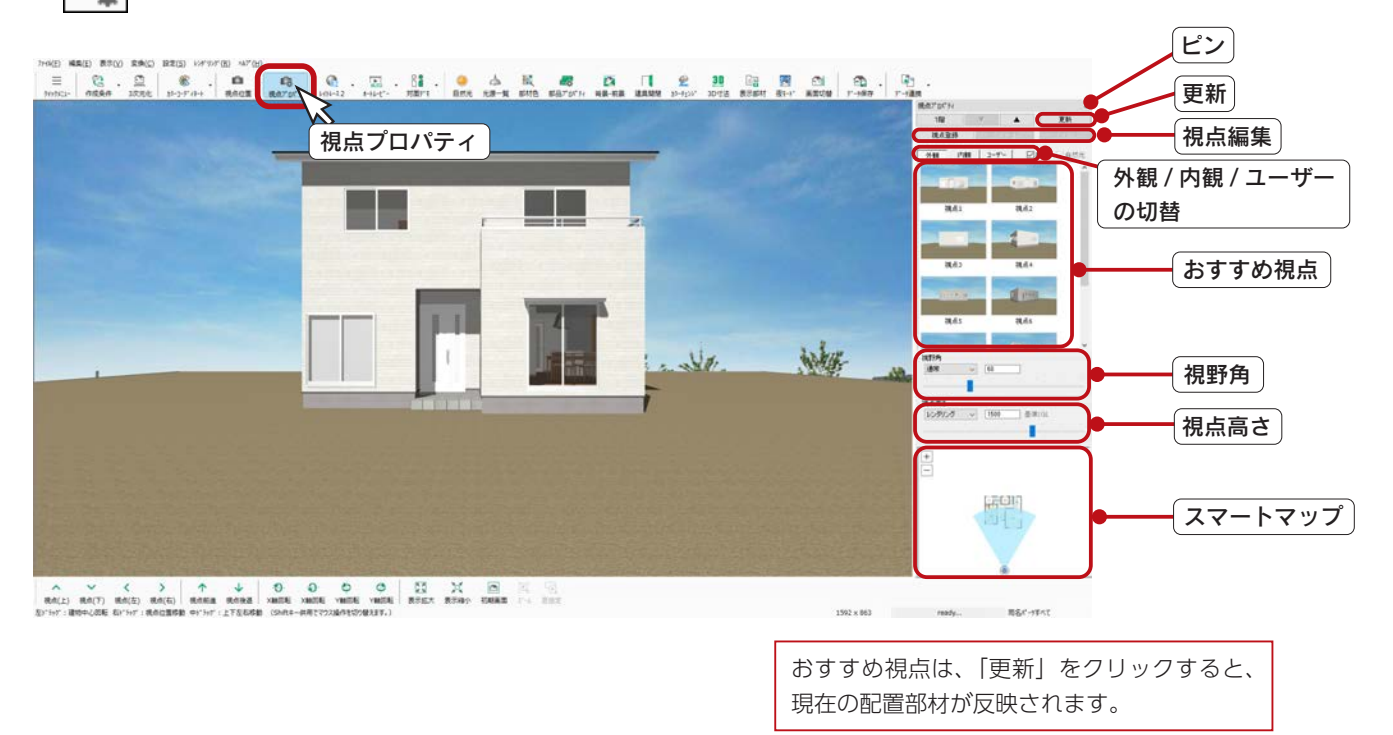

( 視点プロパティ ) で表示/非表示を切り替えます。 **IC.** 

## <span id="page-38-0"></span>オート外構

オート外構を実行してみましょう。 ① 22 (作成条件)の▼をクリックして、 [8] (オート外構)を選択 \*メニューバーの「変換」から「オート外構」を選択してもかまいません。 \*パターン選択の画面が表示されます。 - 外構図でオート外構 <sub>一</sub> ②例えば「パターン 3」を選択 外構図でも、オート外構を実行できます。 ③「詳細設定」をクリック 外構図では、「追加配置」も可能です。 \*ダイアログが横に広がり、詳細設定項目が表示されます。 ④部材設定を確認、変更 图 50/0−2 - A's \*\*\*\*(\*\*\*\*\*\*\*\*)<br>ファ(NF) 編集(E) 表示(V) 変換(C) 設定(S) レッデリンデ(R) へ&プ()  $\equiv \begin{array}{|c|c|c|c|c|}\hline \mathbb{C}_0 & \mathbb{C} & \mathbb{R} & \mathbb{C} & \mathbb{C} \ \hline \text{non-linear} & \text{non-linear} & \text{non-linear} \end{array}$  $\mathbf{Q}$   $\mathbf{E}$   $\mathbf{E}$   $\mathbf{H}$   $\mathbf{H}$   $\mathbf{H}$ **合照 腰**  $\mathbf{p}$  $\mathbf{\Pi}$ 12 1-195 **HASH**  $\frac{1}{248}$  rm | 2-9 - |  $C_{14}$ 1 オート外構 部材設定 敷地設定 玄関設定 変換したいイメージを1つ選択してください。 手詳細設定 各項目の、そから部材を選択してください。  $\bigcirc$   $(4)$  $\mathbf{H} \equiv 7.6 - 7$ ポスト門廻り **隣地境界**  $\overline{\phantom{0}}$ 冒 パターン1 パターン2 タイプC フェンスC アプローチ 駐車スペース 晋景 側溝 隣家 自動車 冒  $\begin{array}{ccc} \wedge & \vee & \zeta & \searrow & \uparrow \\ \text{Rd}(L) & \text{Rd}(T) & \text{Rd}(E) & \text{Rd}(G) & \text{Rd}(H) \\ \text{Md} & \text{Md} & \text{Md}(H) & \text{Md}(H) & \text{Md}(H) \end{array}$ .<br>Tar の自動配置を行いま 多红  $\overline{1}$ Lo **JPA** パターン 2 自動車C 側溝A | 隣家あり (左右) 背景C OK | FPYER NUT

⑤敷地設定を確認、変更

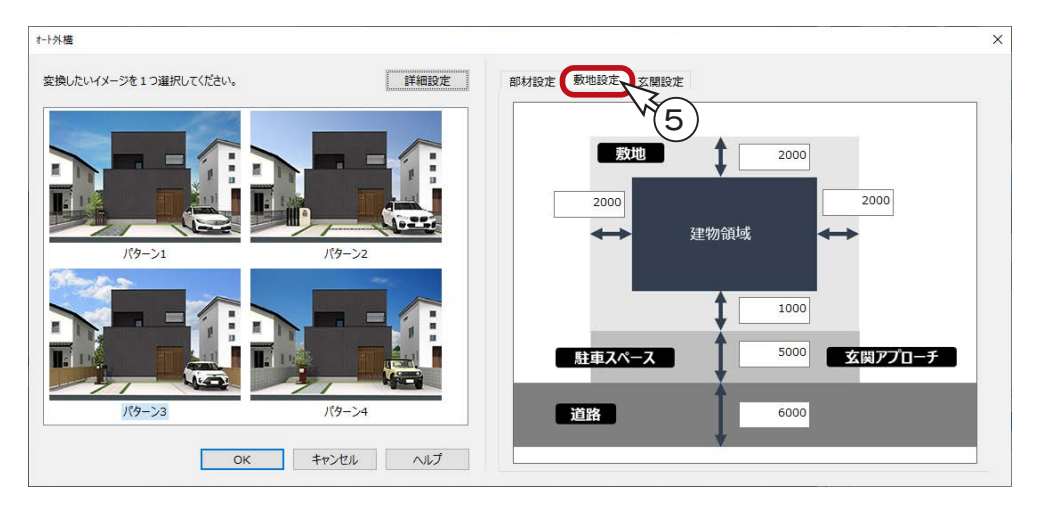

⑥玄関設定を確認、変更

- ⑦「OK」をクリック
- \*オート外構実行に関するメッセージが表示されます。
- ⑧「OK」をクリック

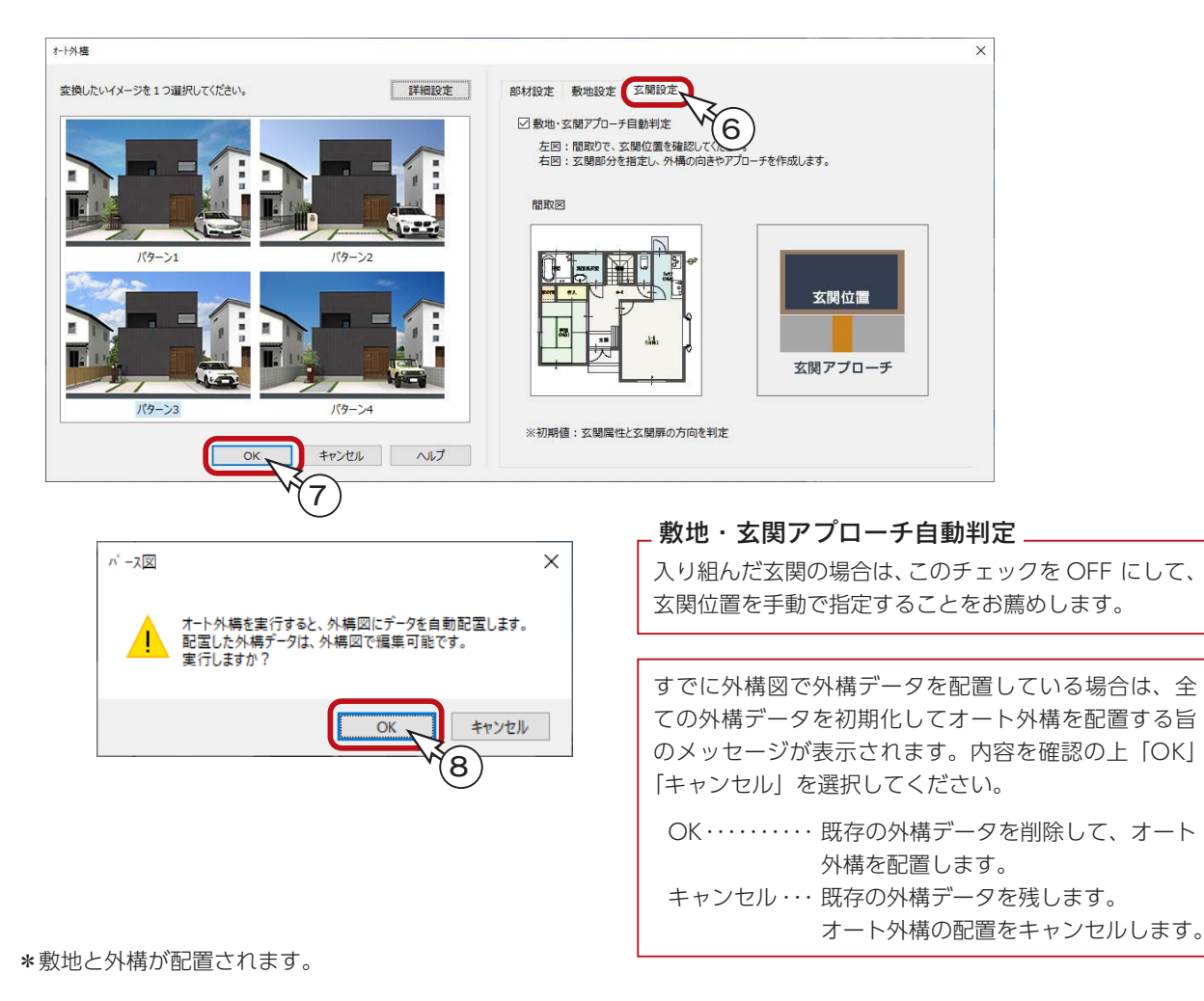

ES 50/(-2 - A's"  $=$  $\frac{30}{2}$ ÆB)  $\mathcal{F}$  $\blacktriangle$ 現在登録 -**Diasy** u m  $\overline{\mathbb{I}}$ 调野角<br>通常  $\sqrt{10}$ n 読みあさ<br>レンタリング ↓ [1500  $\frac{1}{2}$  is as on  $\blacksquare$  $+$ 店回门 耳  $\begin{array}{ccc} \wedge & \vee & \langle & \rangle \\ \wedge & \wedge & \wedge \end{array} \begin{array}{ccc} \wedge & \psi & \langle \circ \rangle & \varnothing & \varnothing & \varnothing & \varnothing \\ \wedge & \wedge & \wedge \end{array} \begin{array}{ccc} \wedge & \wedge & \varnothing & \varnothing & \varnothing \\ \wedge & \wedge & \wedge \end{array} \begin{array}{ccc} \wedge & \wedge & \wedge \\ \wedge & \wedge & \wedge \end{array} \begin{array}{ccc} \wedge & \wedge & \wedge \\ \wedge & \wedge & \wedge \end{array} \begin{array}{ccc} \wedge & \wedge \\ \w$ 

## <span id="page-40-0"></span>リアルシェーディング

初期表示は、 11: (リアルシェーディング (高)) です。「テクスチャ」「樹木・人物」「背景」「グラデーション」も表示し た状態で、リアルタイムにスムーズなウォークスルーが可能です。

操作方法はステータスバーに表示されていますが、表も参考に自由にウォークスルーしてください。

ご使用の環境により、動きがスムーズでない場合は、「画面切替」で画面表示のクオリティを切り替えてご利用ください。

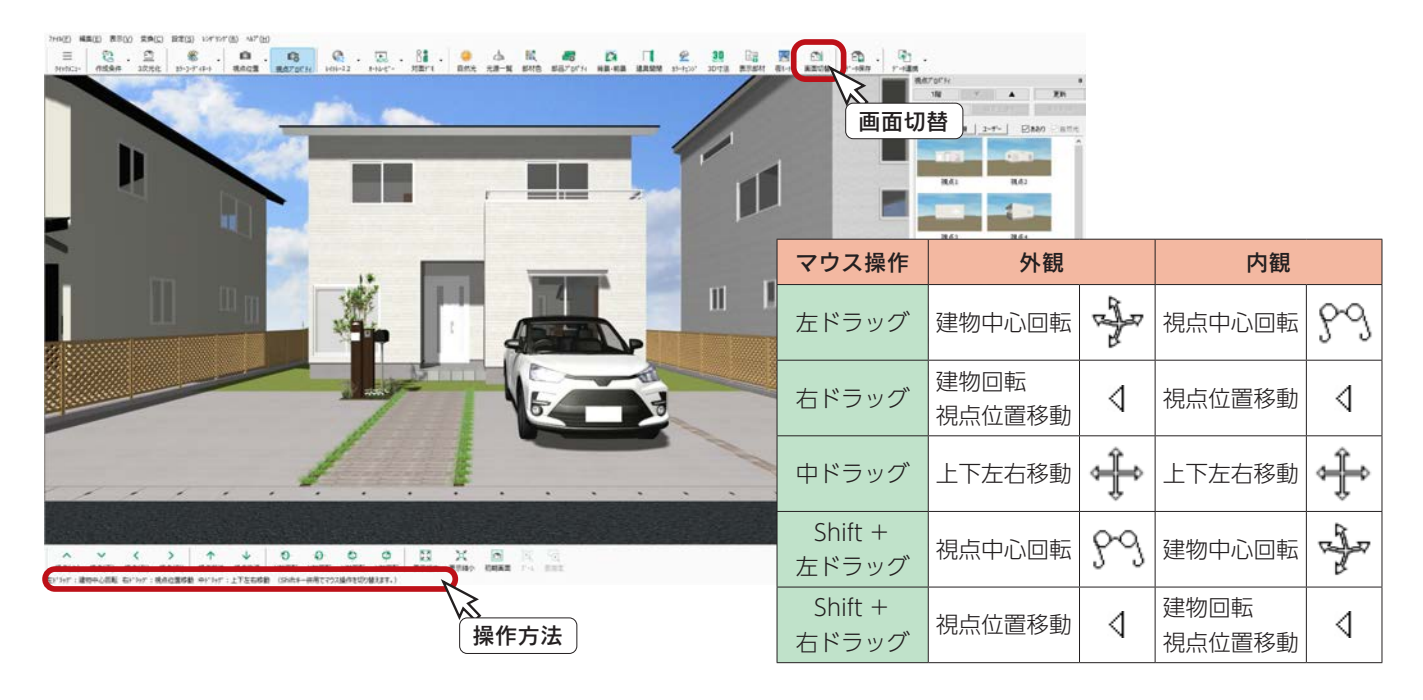

#### 視点設定・登録

外観パース図を作成する視点を決めます。

視点決定後は、視点登録しておくことによって、移動した場合でも素早く同じ視点に戻すことができます。 視点プロパティを表示している場合は、「視点登録」をクリックするだけで、視点情報を登録することができます。 登録した視点は「ユーザー」タブに表示されます。

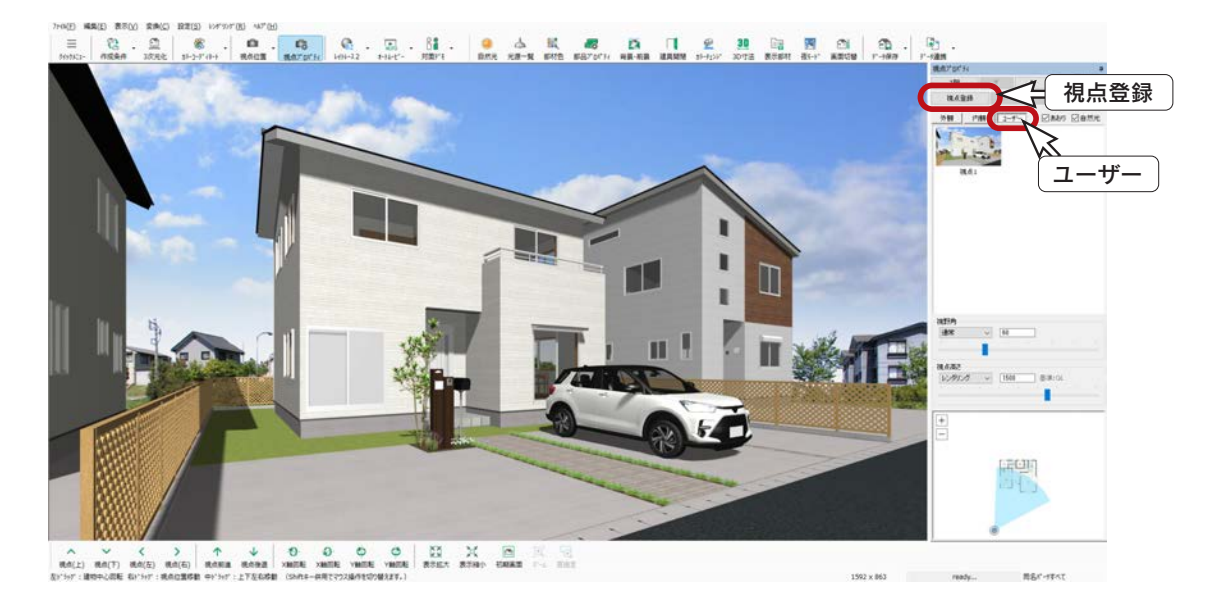

視点情報には、現在表示している視点位置の他に、背景 ・ 前景と自然光設定も含まれます。 また、画面表示の状態(「リアルシェーディング」「シェーディング」など)も含まれます。

## <span id="page-41-0"></span>ファイナルギャザー

ファイナルギャザーのレンダリングを実行してみましょう。

①レンダリングモードの をクリックして、 ( ファイナルギャザー ) を選択

\*メニューバーの「レンダリング」から「ファイナルギャザー」を選択してもかまいません。 \*ダイアログが表示されます。

②サイズは「A4」、品質は「高品質」に設定

\*「詳細設定」をクリックすると、ダイアログが下に広がり、明るさなどを設定できます。 外観と内観で、「詳細設定」の設定項目は異なります。

③「レンダリング」をクリック

④メッセージが表示されますので、内容をご確認の上、「実行」をクリック

\*レンダリングが別ウィンドウで実行されます。

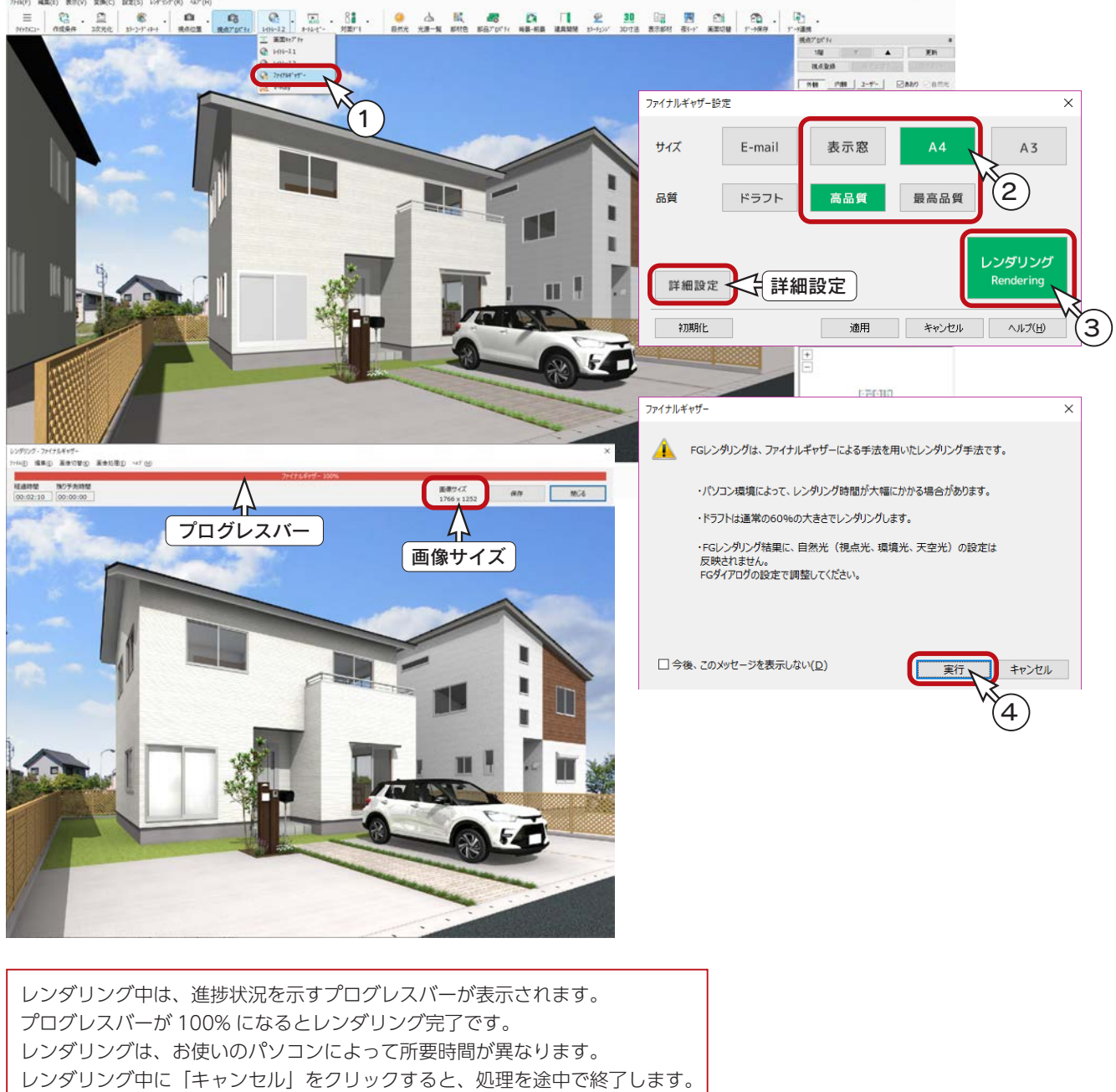

[Esc] キーを押す、または右クリックしても同様です。

#### <span id="page-42-0"></span>レンダリング画像の登録

レンダリング実行後の画面にて、レンダリング画像を登録することができます。

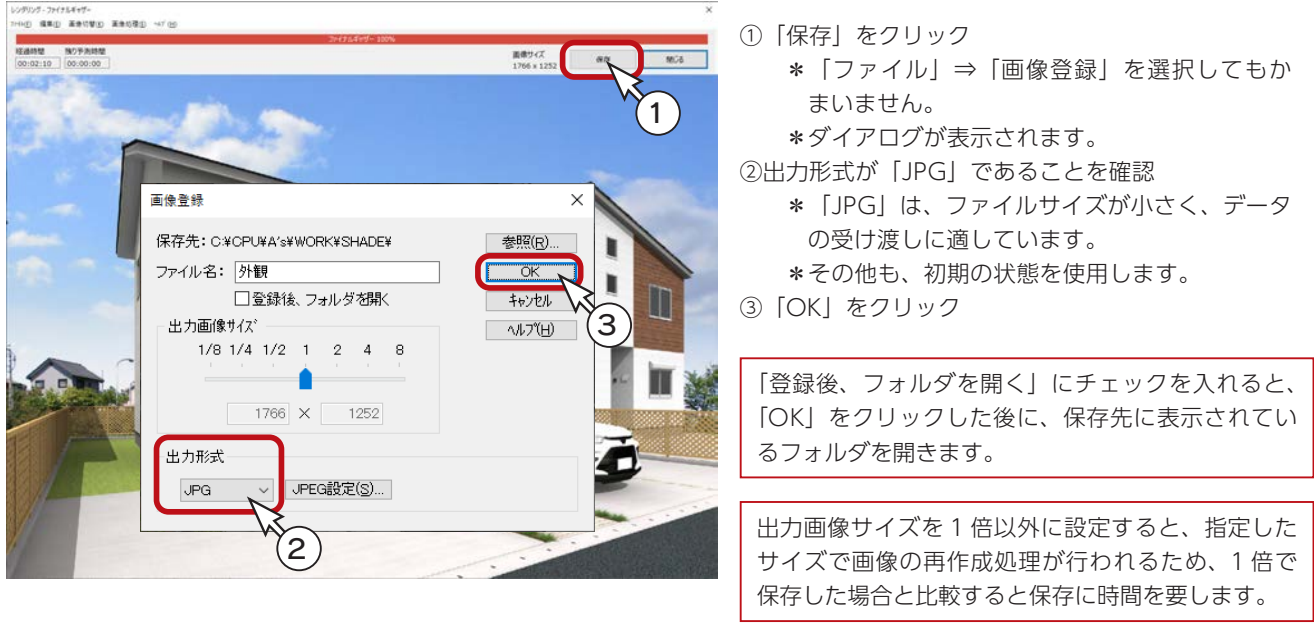

#### 画像のコピー&ペースト

レンダリング画像は、「編集」⇒「コピー」を選択、または Ctrl+C でコピーし、Ctrl+V でワード・エクセル・ パワーポイントなどに貼付が可能です。

#### レンダリング画像の印刷

レンダリング実行後の画面にて、印刷することができます。

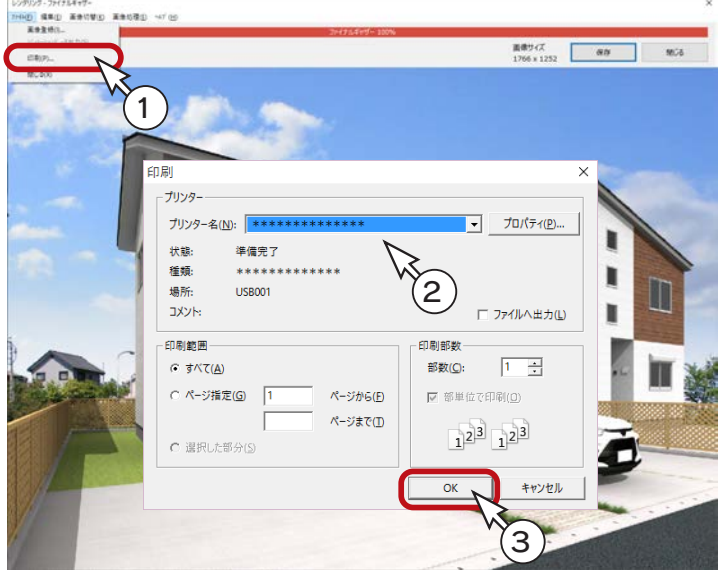

①「ファイル」⇒「印刷」を選択 \*ダイアログが表示されます。 ②プリンター名、印刷部数などを設定 \*プリンター名を設定後「プロパティ」をクリッ クすると、用紙サイズ、印刷方向などを設定 できます。 ③「OK」をクリック \*印刷が実行されます。

.用紙に自動レイアウト \_\_\_\_

画像出力の印刷では、設定した用紙サイズの印刷 可能範囲に、自動レイアウトで印刷されます。 大きさの指定はできません。

#### レンダリングの終了

「閉じる」をクリックします。 <mark>×</mark> (閉じる)をクリック、もしくは「ファイル」⇒「閉じる」を選択してもかまいません。

## <span id="page-43-0"></span>内観パース

内観パースを作成してみましょう。

視点プロパティで「内観」タブをクリックすると、内観のおすすめ視点が表示されます。 例えば、「L・D」をクリックすると、以下のような表示になります。

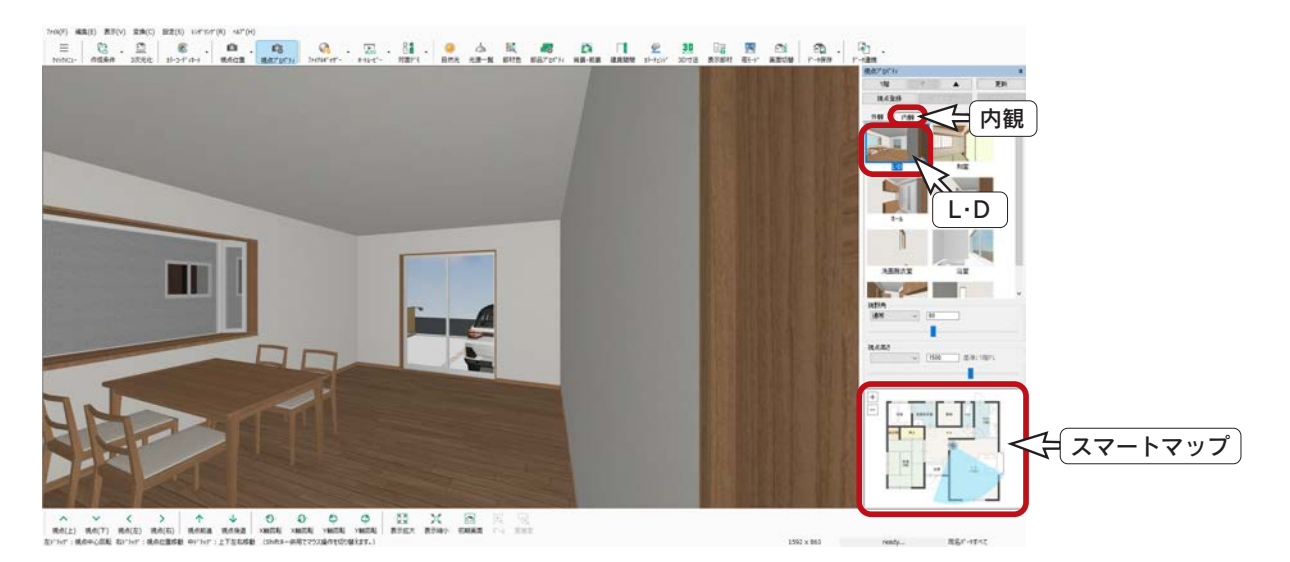

#### 視点設定

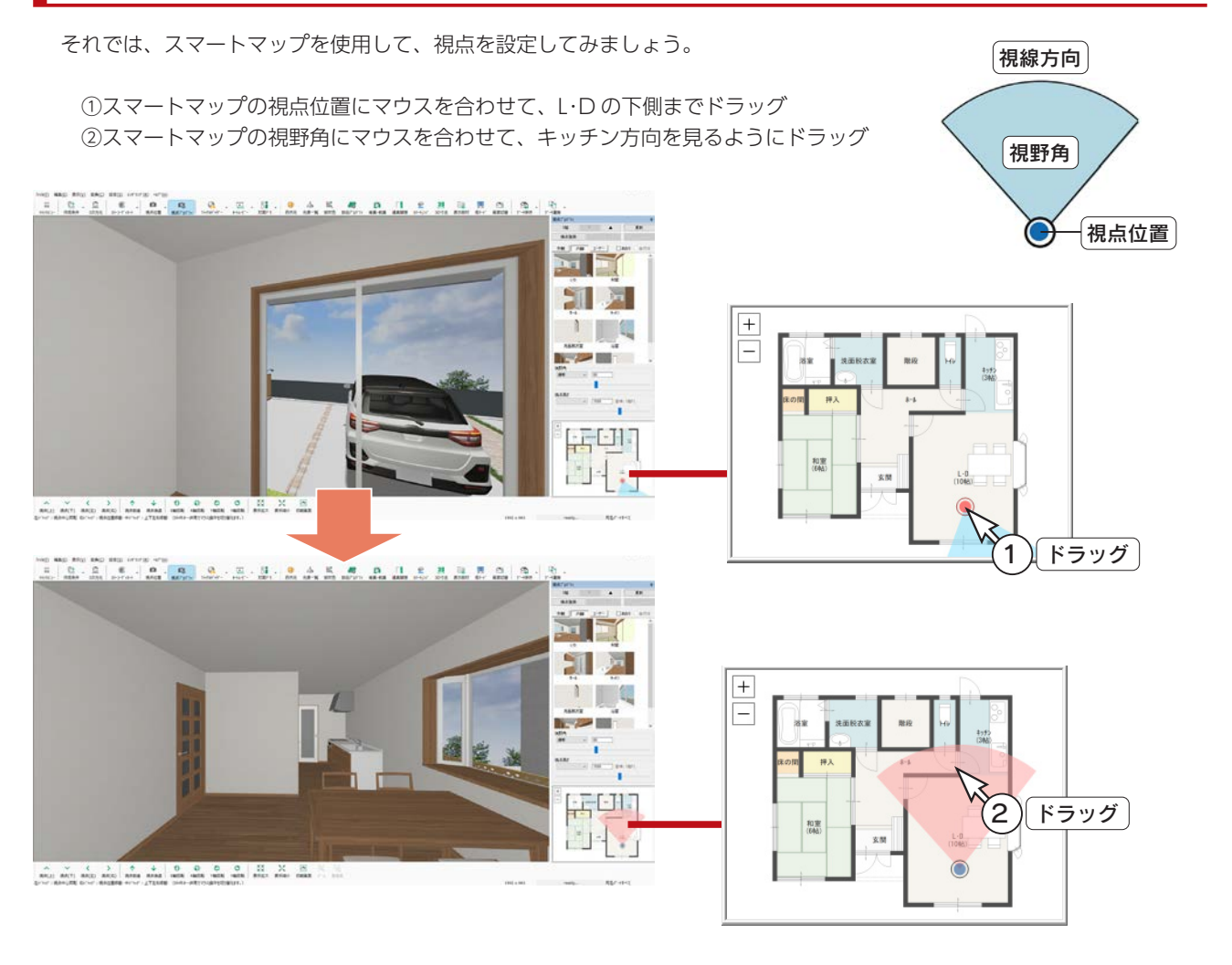

## <span id="page-44-0"></span>アプリケーションの終了

起動しているアプリケーションのタイトルバー右端の ╳ (閉じる)をクリック、もしくは「ファイル」⇒「終了」とクリッ クしてください。

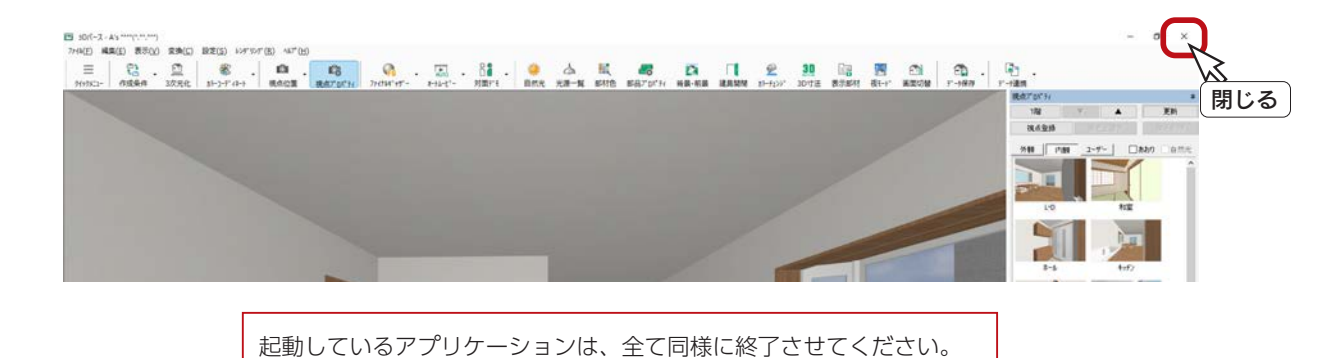

## データの保存・終了

データを正式に保存し、終了しましょう。 ①メインメニューの |↓ (終了)をクリック ②終了の画面が表示されますので、「上書きで保存して終了」が選択されていることを確認 ③「「 物件管理 」 用サムネイルを作成する」にチェックが入っていることを確認 ④「OK」をクリック \*保存処理後、物件管理の画面に戻ります。 **⑤タイトルバー右端の Ⅹ (閉じる)をクリック、もしくは「ファイル」⇒「終了」とクリック** A's \*\*\*\*(\*.\*\*.\*\*\*) - メインメニュー - [田中 三郎(入門編)] 工法 在来 ▲ 企画設計 意匠設計 | 実施設計 | 構造設計 | 見積·積算 | 省Iネ設計 | ツール·他 |  $E$  $\sqrt{2}$  $\blacksquare$   $\blacksquare$ 日 昂•  $\curvearrowleft$ **FA** F 岡 **Ant** 葡 プラン図 屋根伏図 高さ設定 外部意匠 外構図 天井伏図  $3D\hbar^{\circ}$ - $\lambda$ カラー立面 プレゼンボ プランチェック 物件概要 練了 1 A's \*\*\*\*(\*,\*\*,\*\*\*)の終了 [6] A's \*\*\*\*(\*,\*\*,\*\*\*) - 物件管理  $\times$ ファイル 編集 検索 表示 データベース ツール ヘルプ ル 強軍 表示 テラベース ッール ヘルプ<br>|熱|| 国(ユ) | 国(ス) | 国(コ) | 国(コ) | 国(コ) | 国(コ) | 国(コ) | 国(コ) | 国(コ) | 国(コ) | 国(コ) | 国(コ) | 国(コ) | 国(コ) | 国(コ) |<br>|地区||新興館医||藤原編集||藤原教宗||藤原教学||新興学シンゴラン編集||ゴラ2枚宗||ブラン作隊||アンロード<br>|地区||地区||松原名||松原名スソガナ ||森林代 プラン名: 入門編  $\sigma$ 5**8末拍出者 | 時計担当者** 模質相当者 一次の処理を選択して下さい。 画泉 太郎<br>福岡バッシブハ、 OLIXCRAUCK7 2 ○別名で保存して終了 ○保存しないで終了 ■図「物件管理」用サムネイルを作成する 3 保存設定(S)... ( キャンセル ヘルプ(日)  $\overline{\alpha}$ Hitting. ■ 調査名 田中 三郎 4 人門 02/06 建築機構 53.63m<sup>2</sup>/16.2814<br>02/06 TMS法面積 53.63m<sup>2</sup>/16.2814<br>- 2階法面積 52.17m<sup>2</sup>/15.7814<br>- 2 <sup>2</sup> 2015年所は 叫理 空時日<br>更新日 3階<br>延伸<br>插入 105.00m<sup>2</sup>/32.06 サムネイル 保存先: CHCPUNA's#CGBK#DATAMP20220921C0A8010200037.c

1) 本書の内容の一部、または全部を株式会社シーピーユーの書面による許可なく複製、送信すること、及び他の言語に翻訳することを禁じます。

- 2) 本書の内容には万全を期しておりますが、万一ご不審な点や誤り、記載もれなどお気付きの点がありましたら弊社までご連絡ください。 3) 本書は予告なく変更することがあります。
- 4) 本書とプログラムの動作が異なる場合は、プログラムが優先します。尚、README に最新情報が記載されていますのでご利用ください。

5) 表記上の固有商品は各社の商標または登録商標です。

#### A's 2023 マニュアル

#### 入門編

2023 年 8 月 16 日 第 2 版発行

発行所 株式会社シーピーユー 〒 921-8043 金沢市西泉 4-60 [大代表] TEL (076) 241-0001 FAX (076) 241-0002